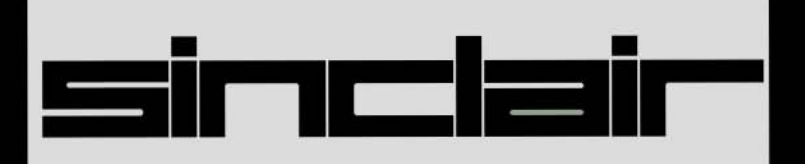

# ZX Spectrum+

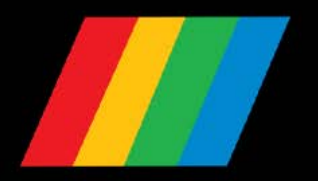

**SPECTRUM SOFTWARE** The entire range of software available for

Spectrum computers (including all existing titles) is completely compatible with your new ZX Spectrum+.

## **INTRODUCING THE ZX SPECTRUM+**

Sinclair Research has long led the advance in microchip technology that has brought computing to all. Following the advent of the world's first low-cost microcomputer, the ZX80, we have combined ever greater computing power with ever greater value in its successors - the ZX81, ZX Spectrum and QL computers. Ease of use has also been our watchword, both in the design of these products and in the ways in which they work. The ZX Spectrum + takes Sinclair Research one further step along this road. In it, you have a machine with all the best features of the Spectrum in an upgraded version that makes this most powerful and popular of all microcomputers even simpler to use. It is our hope that you will take full advantage of the many possibilities that your new computer will provide.

## CONTENTS

## **GET GOING 3**

## **START PROGRAMMING 17**

## **LEARN ABOUT YOUR ZX SPECTRUM + 41**

## **LEARN ABOUT SINCLAIR BASIC 49**

Written by Neil Ardley Published by Dorling Kindersley Ltd in association with Sinclair Research Ltd

## **HOWTOUSE**  THIS BOOK

This guide to your  $ZX$  Spectrum  $+$  contains four colour-coded chapters. To turn to a chapter, simply open the book at the section with the right colour.

## **1 GET GOING**

Setting up your  $ZX$  Spectrum  $+$   $\blacksquare$  Tuning in your  $TV$   $\blacksquare$  Setting up troubleshooter  $\blacksquare$  What your ZX Spectrum + can do ■ How to use ready-to-run software  $\blacksquare$  How to load a program  $\blacksquare$  Software loading troubleshooter

## **2 START PROGRAMMING**

The keyboard - your computer's control panel  $\blacksquare$  How to operate the keys **The television calculator** Colour and how to use it **B** Simple DIY graphics ■ The on-screen sketchpad ■ Design your own patterns and pictures **.** How to create your own **computer characters ■ Animation ■ How to make** music and sound effects ■ How to save your own **programs \_ Software saving troubleshooter** 

## **3 lEARN ABOUT YOUR ZX SPECTRUM +**

**What's inside? \_ How does your ZX Spectrum + work?**  ■ How to connect peripherals ■ ZX Spectrum + memory map

## **4 lEARN ABOUT SINCLAIR BASIC**

Programmer's reference guide to Sinclair BASIC keywords ■ Spectrum screen reports ■ Beyond BASIC **• Computer jargon - what it means** 

## **GET GOING**

This chapter shows you how to start exploring the potential of your ZX Spectrum +. You'll find out here how to set up the computer so that it is ready to spring into action whenever you wish. Then you have a choice. You can key in several programs that put the Spectrum through its paces and show off its colour graphics and sound, or you can find out how to use ready-to-run software, such as computer games. Either way, you'll soon be enjoying operating your new computer.

## **SETTING UP YOUR** ZX SPECTRUM +

To get your Spectrum ready for action, first go through the checklist below to make sure that you have all the parts you need, then follow the instructions on the opposite page

#### Checklist: Have you got everything you need?

for connecting and powering up. You do not need to use a cassette player at this stage.

Connect everything firmly. If you accidentally disconnect or switch off the power supply when the Spectrum is in use. you will then lose your program and all your information or results.

When you have finished with the computer, switch off at the power point on the wall if it has a switch and pull the mains plug out of the power point.

On unpacking. you will find:

1 Your 7X Spectrum +.

2 The ZX Power Supply - this produces the 9· volt DC supply required by the Spectrum.

3 The aerial lead - this connects yoor Spectrum to a television set.

4 The cassette lead this connects your Spectrum to a cassette player.

5 A guarantee card· which you should complete and return.

6 The User GUide Companion Cassette.

7 This manual.

You will need to supply:

- 1 A television set.
- 2 A cassette player.
- 3 A mains plug.

#### Setting up questions and answers

#### Must I have a colour TV?

No However, you Will not be able to see the colours produced by the Spectrum on a black· and-white set.

ZX Power Supply

#### Will any TV do?

Your Spectrum should give a picture with any television set that you own. If it does not, the reason may be that the television set and computer have different picture systems. This could happen if the television set is very old, or if the television set and your Spectrum were purchased in different countries. If in doubt, consult your television dealer.

Can I use a monitor instead of a TV set? Yes. Your dealer may be able to supply monitors giving a superior picture for the Spectrum.

Cassette lead

Aerial lead

What mains supply is required? The Spectrum requires a mains current of 1 4A at 240V/50Hz, the standard UK supply.

Does the Spectrum produce interference? The Spectrum may interfere with a radio that is near the computer. This will not harm the radio or the computer.

Can I use the ZX 16K RAM? No. This RAM pack is only to be used with the Sindair ZX81 computer.

#### Powering up your ZX Spectrum +

Begin by fitting a mains plug to the two bared ends of the wire from the powersupply. You will then need to fit a 3A fuse to the plug. Note that your Spectrum<br>does not require an earth connection even if the mains plug that you fit has three pins.

Next follow the sequence of illustrations here to connect your Spectrum to the mains electricity supply and your television set. Once you have made all the connections and powered up the system, turn over the page to find out about tuning in.

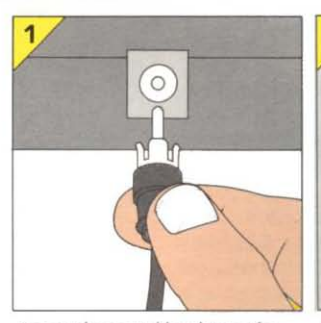

Insert the aerial lead into the *socket marked* TV *on your*  Spectrum. Only one of the plugs on the aerial lead will fit.

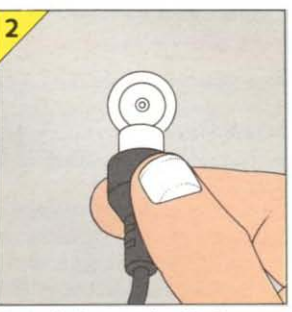

Detach the aerial cable from your television set. Insert the *other plug on the Spectrum's aerial/eaa into the aerial socket.* 

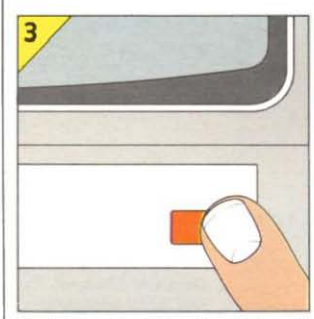

Switch on the television set and *tum the volume control right down.* 

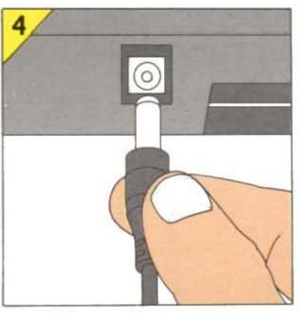

Insert the small plug on the power supply wire into the *socket marked 9VDC on your*  Spectrum.

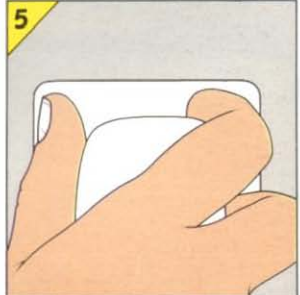

Push the mains plug into a *power point and switch on* if *it*  has a switch. Your Spectrum *does not have* its *own switch.* 

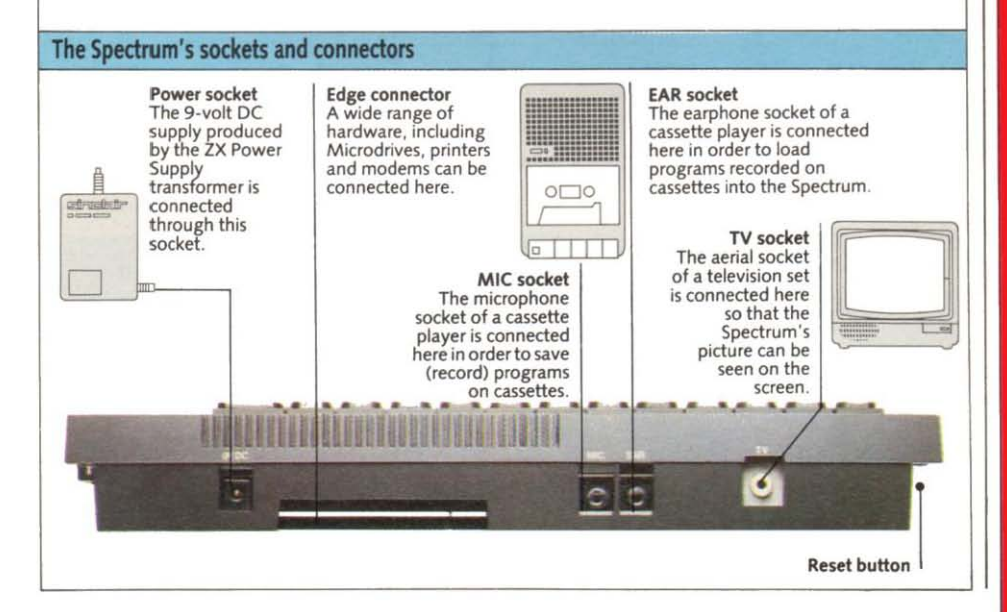

## **TUNING IN YOUR TV**

**Your Spectrum puts out a colour television**  video signal at the frequency of channel 36 in the UHF band, so your television set must be tuned to this channel to display the computer's picture.

When you have powered up your Spectrum and plugged it into the television set, adjust the tuning control on the set until you get the Sinclair copyright message as in the first screen below. When you can see this, you will be ready to test the Spectrum's colours and then begin computing. If you can't get the copyright message, or if the colours don't look right, check through the chart opposite.

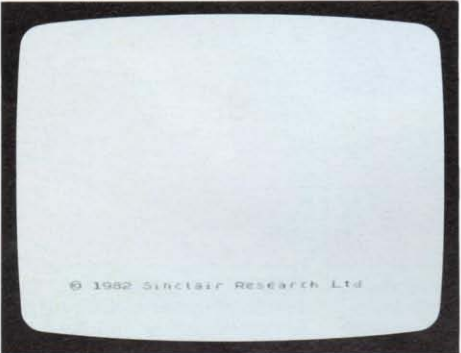

#### How to test the Spectrum's colours

**To test the Spectrum's colours, simply press the B key and then a number from 1 to 6. The copyright message disappears; first the word BORDER appears and then the number. Now press the key marked ENTER. The 'border' area** 

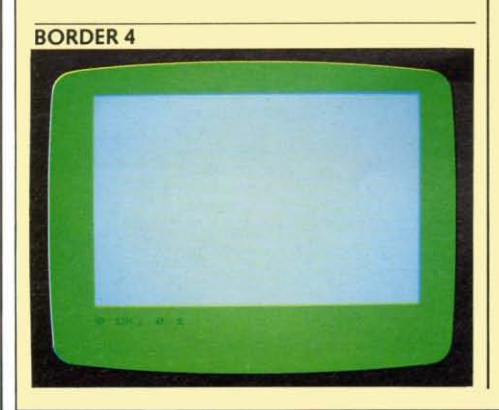

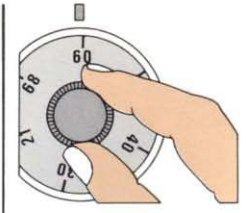

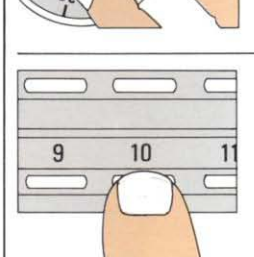

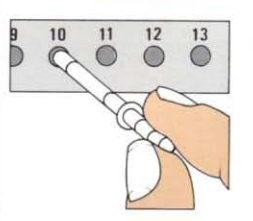

#### Tuning controls

#### **Variable tuning**

**A variable tuning control selects any channel. Just turn the knob until you get the copyright message.** 

#### **Push-button tuning**

**Select a tuning button which is to be used for computing and then adjust it until the copyright message appears. If possible, use a spare button. Then you will not have to tune the set every time you want to put your Spectrum to work.** 

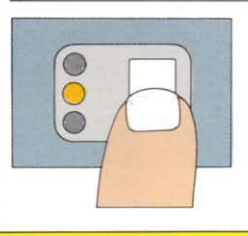

**Electronic tuning With this system, the set itself tunes in the required channel. TV sets with synthesized channel selection but no manual tuning**  option may not be **suitable for use with**  this computer.

**of the screen should change to the colour marked on the number key. The screens below show what happens when you key in BORDER 4**  and ENTER and then BORDER 3 and ENTER. **BORDER 7 will return the border to white.** 

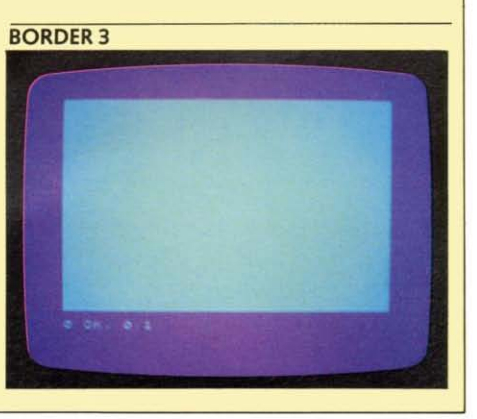

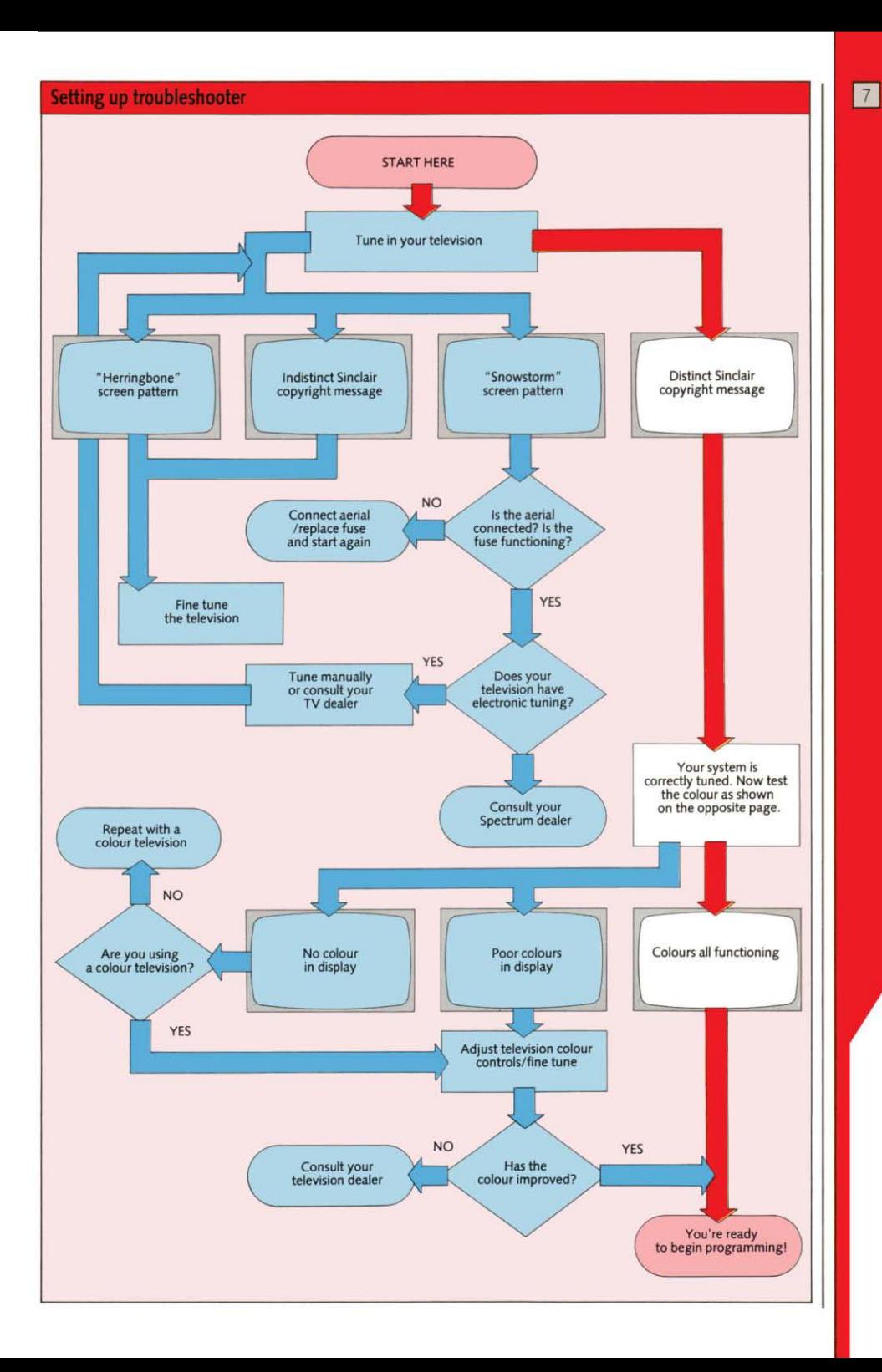

## WHAT YOUR ZX SPECTRUM+ CAN DO

#### First, experiment

Now that your Spectrum is powered up and your television set is tuned in, try pressing a few keys. You'll see words and letters appearing on the screen, and maybe some numbers too.

However, unless you know how to program the Spectrum, it's unlikely that the computer will respond by doing anything. But don't worry - nothing can go wrong with it, no matter which keys you press.

Now press the reset button on the lefthand side of the computer, and you're ready to set your Spectrum to work. The next four pages will give you some demonstrations on the TV screen of what the Spectrum can do.

#### How to key in

To key in any word or letter, first note its position on the key. Then use the same sequence of selector keys shown here.

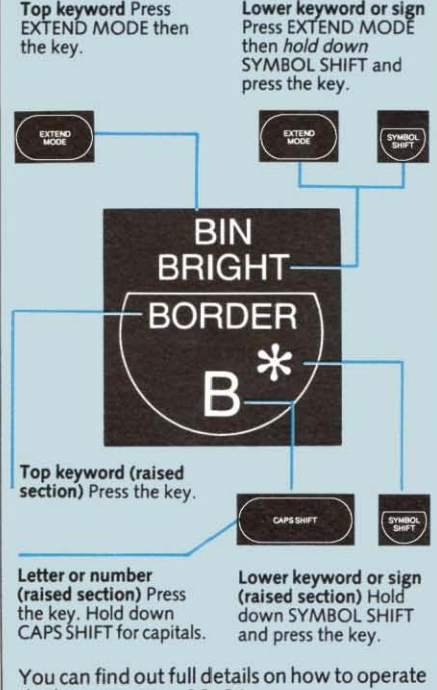

Next, program your Spectrum Your Spectrum can do a lot of things. But to make it work, you have to give it a set of

instructions called a computer program. Here is a collection of short programs that will put your Spectrum through its paces. All you have to do is key in the program instructions *exactly* as they appear here. The panel marked How to alter a program will show you how to experiment, while to begin a *new* program, see the panel on page 11 . Pages 74 and 76-77 may help if you run into any problems.

#### How to enter and run a program

Each set of instructions is shown in a list called a listing. You'll see that the program listings contain several sections each beginning with a number-10, 20 and so on. Each section is called a *line* in the program (even if it takes up two lines on the screen),

#### NAMES

10 BORDER 1: INK RND+7<br>20 PAPER RND+7<br>30 PRINT " ZX Spectrum +";<br>40 GO TO 10 **DECEMBER 1879**  $\frac{1}{2}$ 

The name  $ZX$  Spectrum  $+$  appears in many colours all over the screen. The computer then stops and a message, scroll?, appears at the bottom of the screen. To make the display scroll" up, press any key except N, SPACE, BREAK or STOP. If you do stop the scrolling, and press BREAK, then R (RUN) followed by ENTER, the names will appear in a different pattern of colours.

#### Try this

In line 30, change "ZX Spectrum +" to your name in quote marks  $('')$  - for example

30 PRINT "John ";

Remember to include the semicolon (;). You'll then see your name appear all over the screen.

the keys on pages 20-21.

**and it contains one or more instructions for**  the computer.

In each program line, you'll see whole **words or abbreviations containing two or**  more letters, such as PRINT, LET, RND, PI, **PAPER** and GOTO. These are called *keywords* and you cannot key them in letter by letter. Instead, find the key *on* the keyboard bearing the keyword (PRINT is on the P key, for example), and then follow the **instructions in the How to key in panel .** 

As you key in a line, it appears at the bottom of the screen. When you get to the end of the program line, press the ENTER key. The line now appears at the top of the screen. Then key in and enter each line in the same way. If you press a wrong key by accident, turn to the panel marked How to correct mistakes on the next page.

When you have entered all the lines, press R. The keyword **RUN** appears. Now press ENTER and your Spectrum will spring into **action as it runs the program.** 

#### **PATTERNS**

#### 10 LET 35=""<br>20 FOR X=1 TO 7<br>30 LET 35=35+CHR5<br>40 NEXT X<br>50 INK RND\*7  $(RND + 14 + 129)$ 40 NEXT X<br>50 INK RND 7<br>60 BORDER RND #7<br>70 PRINT a\$;<br>80 GO TO 70

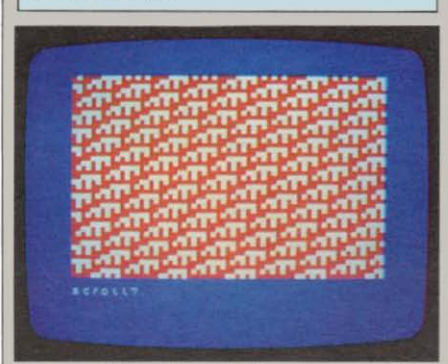

A geometric coloured pattern forms on the **screen when you run the program. screen is full, the display stops with the scroll? message. To see more of the same display, press any key (except N, SPACE, BREAK or STOP) to make the pattern move up. To see a new kind of pattern in a** different combination **of colours, press N when the scroll? message appears. Then press BREAK, followed** *by* **R**  (RUN) then ENTER.

#### Try this

**In line 20, change 7 to another number to get a different kind of pattern. Try 8, forexample.** 

#### How to alter a program

Wait until the program ends or stop it by pressing BREAK. Then press V (CLS) then ENTER followed by K (LIST) then ENTER. The program listing (list of lines) appears on the screen.

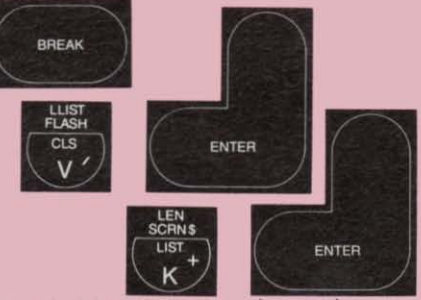

See which line you want to change, then **key in the number, and press**  will replace the old one. Press R (RUN) and **ENTER** and the new program will start.

## FLASHING CIRCLES

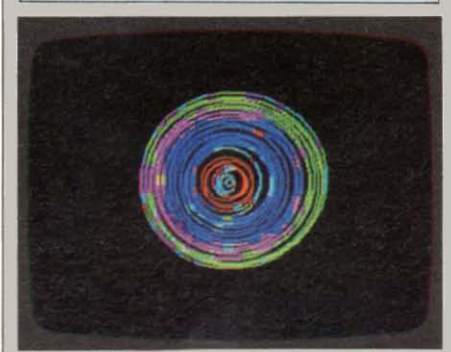

A set of almost concentric flashing circles in a range of different colours builds up on the **screen. Then suddenly the computer produces a trilling set of ejrcles appears.** 

#### Try this

**Before listing the program (using the K key), key in PAPER 7 and press ENTER. Then key in line 20 again, missing out the two keywords FLASH RNO; and the circles will no longer**  flash.

#### MANIC MOSAIC

5 BORDER 0 CL5<br>10 LET h=16: LET v=11<br>20 LET X=1NT (RND+3-1);LET y=<br>5 LBND:3-11 INT fRNO <sup>+</sup> 3- <sup>1</sup> ' ~0 INK. PNC.--:> 4 0 FOP :t"l TO 2121 50 PRINT AT <sup>v</sup>h C <sup>H</sup> <sup>P</sup> \$ 1 <sup>4</sup> 3 150 LET n n. 7121 LET II .,~ **B0 IF,., THEN LET h:31<br>90 IF,., THEN LET 1-21<br>100 IF 1-00 THEN LET 1-21<br>110 IF 1-21 THEN LET 1-0<br>130 NEXT 2**<br>130 GO TO 20

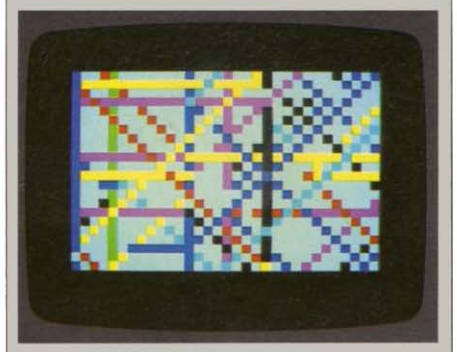

A coloured square dashes to and fro all over the screen, building up a coloured pattern. A different pattern is produced every time you restart the program.

#### **Try** this

In line 50, change 143 to 42 and you'll see stars! Try other numbers from 33 to 142. Consult the character set chart on page 51 to check what will happen.

#### How to restart a program

Some of these programs - like STARS AND STRIPES - come to an end and produce the report 0 OK, and the last line number in the program. This means that the whole program has finished. To start again, simply press R (RUN) and ENTER.

Other programs either keep on running, like MANIC MOSAIC, or start again automatically, like SHIMMERING SUNRISE.

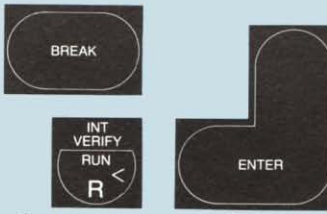

To stop these programs, press BREAK. Hold this key down until the program stops and the BREAK report appears. To restart, just press R (RUN) and ENTER.

#### How to correct mistakes

If you press a wrong key or do not press the shift or EXTEND MODE keys properly, don't worry. Press the DELETE key, and the last keyword, sign, letter or number will disappear. Hold down DELETE to delete more.

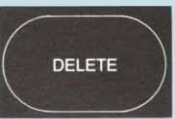

If you have made a mistake in a line and then<br>you press ENTER, a flashing question mark<br>may appear. This precedes the mistake. Press DELETE to delete the line up to and including the mistake, then complete the line correctly and press ENTER.

If you manage to enter an incorrect line, the program may stop working, producing a report that gives the number of the wrong line at the bottom of the screen. Key in the whole of this line correctly, then press ENTER, R (RUN) and ENTER. Now the program should work.

#### POLYHEDRA

5 BORDER 1: PAPER 6: CLS<br>10 INPUT "<br>20 FOR 7:20 TO 80 STEP 2<br>25 LET x=128: LET y=87 25 LET ×=128: LET,Y=87<br>30 LET h1:x.r.. LET v1=y<br>35 PLOT h1.v1<br>40 FOR a=0 TO 361 STEP 360/0 40 FOR a=0 TO 361 STEP 360/n<br>50 LET h2=y+r+5IN (a+PI/180) 70 DRAW "2=917" (100 PRAW "2=V 1<br>20 ORRAW "2 - Alex" LET v1=v2<br>30 DEET p .02,r-20<br>90 NEXT r<br>100 NEXT r

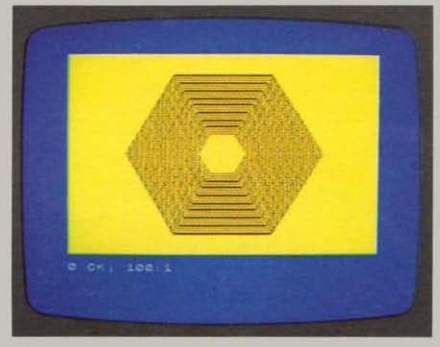

At first, you see a blank screen. Key in 6, then press ENTER. A six-sided shape builds up. Restart the program when it has finished and key in another number to get a shape with a different number of sides.

#### Try this

In line 20, change 2 to another number. The pattern builds more quickly if the number is bigger, and the polyhedra (many-sided figures) are farther apart.

#### STARS AND STRIPES

```
10 INK 2<br>30 PAPER 7<br>30 CLS x=2<br>50 FOR z=0<br>50 PLOT 16<br>70 NEXT z
     10 INK 2<br>20 PAPER 7<br>30 CLS
     – 20 CLS<br>40 FOR x=28 TO 148 STEP 20<br>50 FOR 2=0 TO 11<br>50 FOR 2=0 TO 11
50 FLOT 16, 2+x 11 DRAW 216, 0<br>
70 NEXT 2<br>
900 BLOT 16, 226 DRAW 0, 131<br>
100 BLOT 16, 226 DRAW 0, 131<br>
100 BLOT 232, 28 DRAW 0, 131<br>
130 PNR x = 70 8 STEP 2<br>
130 PNR x = 70 8 STEP 2<br>
130 PNR x = 70 8 STEP 2<br>
150 DRAW = 7 4
```
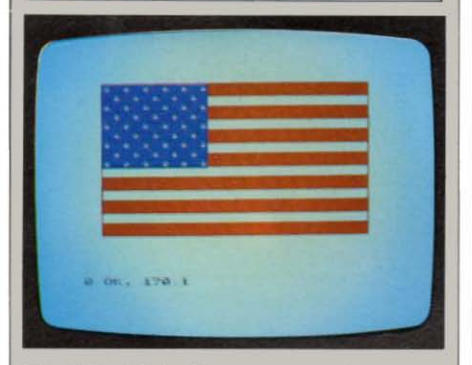

The United States flag appears on the screen.

#### Try this

Change the colour numbers of the flag. The stripe colour is at line 10, the stars at line 120 and the background to the stars at line 110.

#### How to begin a new program

When you have finished with a program and want to enter a totally new program, wait until it ends or stop it by pressing BREAK.

You then have a choice of two ways for erasing the old program from the computer's memory. One way is to press two keys, A<br>(NEW) and then ENTER. The screen will go black for a moment and then the copyright message will appear.

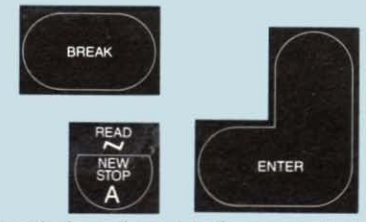

Alternatively, and more easily, you can just press the reset button. This has the same effect as turning the Spectrum off and on at the power socket.

#### SHIMMERING SUNRISE

10 BORDER RND+6 10 BORDER RND+<br>20 INK RND+7<br>30 PAPER RND+6 100 PART 2<br>
100 PAPER RND+6<br>
100 PAPER RND+6<br>
700 DECET 2=RND+10+2<br>
700 DECET 2=RND+10+2<br>
700 DECET 125.0<br>
700 DECET 125.0<br>
100 DECET 121.7<br>
1200 DECET 123.0<br>
1200 DECET 123.0<br>
100 DECET 123.0<br>
100 DECET 123.0<br>
100 DECET 1 1400 BEEF .01.60<br>1500 PORT x=174 TO<br>1500 PORT 128.0<br>1800 BREEF .01.x.73<br>2000 BEET x01.x.73<br>2200 POTO 10<br>220 060 TO 10

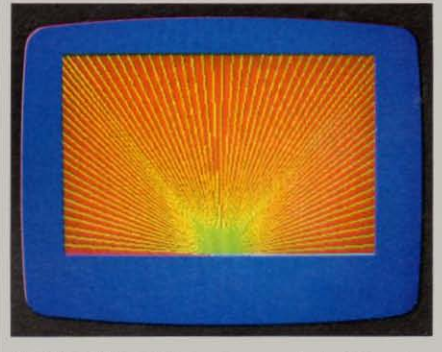

A picture like a shimmering sunrise builds up in different colours every few seconds. If the screen goes blank, just wait. A new sunrise soon dawns.

#### Try this

In line 210. change 200 to another number in order to alter the time for which each sunrise stays on the screen. 200 is equal to 4 seconds.

#### What next?

Now you have a choice. If you want to keep any of these programs to run them again later, you can record them on cassette tapes. Turn to How to save your own programs on page 38 to find out how to do this.

If you want to carry on experimenting with your Spectrum, you can find out about programming by turning to Chapter 2 Start programming. So far you have just tried programs out. without necessarily understanding how they work. Chapter 2 will explain some of the features of Spectrum programming.

If you want to try out some software tapes. such as a computer game that you 've bought, then turn the page to How to use ready-to-run software.

## HOW TO **USE SOFTWARE**

When you enter a program into the<br>
Spectrum, you produce a sequence of<br>
Cassette player is all that you need to load! electronically coded signals as you press the keys. The codes go to the Spectrum's **What do taped programs sound like? computer can use them when the program connecting it to the Spectrum. You'll hear a computer**  $\frac{1}{2}$  **connecting it to the Spectrum.** You'll hear a runs. The codes stay in the memory until you **high-pitched screech. This is caused by the**  either remove them (by entering NEW or **code signals going to the loudspeaker in the**<br>player instead of the computer. The signals are pressing the reset button, for example) or **player instead of the computer.** The signals are pressing the reset button, for example) or

in a program when you want to use your<br>Spectrum. Instead you can buy ready-to-run<br>Yes. You can get programs on ROM cartridges Spectrum. Instead you can buy ready-to-run Yes. You can get programs on ROM cartridges software, which contains programs that can instead of cassette tapes. The cartridges plug **software, which contains programs that can** instead of cassette tapes. The cartridges plug be fed into the computer directly and interface which fits into the back of be fed into the computer directly and<br>automatically Lising ready-to-run software your Spectrum. A program on a ROM automatically. Using ready-to-run software vour spectrum. A program on a ROM and not approximately vithout any waiting not only saves you the trouble of keying in a **cartridge loads instant y without any waiting**  program every time you want to put your<br>Software is also available on Microdrive<br>Contridges. These contain programs recorded Spectrum to work, but it also enables you to have a library of programs ready for use that **in** in magnetic form like a cassette tape. Several would take days or even weeks to write programs may be present on a cartridge and,<br>vourself, Software manufacturers produce yourself. Software manufacturers produce **a unlike a cassette tape, any program can be loaded** within seconds rather than minutes. **loaded within seconds rather t an minutes.** programs of all kinds written by the best **Microdrive cartridges are used with the programmers, and a wide range is available** Microdrive unit (see page 46).<br> **for the Spectrum.** Look at the Sinclair Spectrum Software Catalogue to get an idea<br>of the kind of programs you can enjoy and<br>of the kind of programs you can enjoy and<br>portable cassette player, preferably connected **use. Then whenever you want, you can run** to the mains electricity supply rather than **a particular program to suit your needs. driven by batteries. The player should have its** 

#### **How programs are loaded into the Spectrum** | are also available. These are designed to store

The code signals on a software tape consist of high and low bleeps recorded at the rate **A** cassette deck that is part of a sound<br>  $\frac{1}{2}$  of about 1500 every second When you play of about 1500 every second. When you play **system is unlikely to be easy to connect up.**  back a software tape in a cassette player, the **Furthermore, the audio (line) output sockets**  player produces the sequence of bleeps that **strong signal for the Spectrum.**<br>
make up the program. You just connect the strong signal for the Spectrum. cassette player to your Spectrum, and the **Do taped programs need any special care?**  codes go directly into the Spectrum's **Like any form of magnetic storage, program**<br>memory This is called *loading* a program

On these two pages, you can see how to **near anything that uses a powerful electric** connect up your cassette player. Pages **current. Software cassettes also need to be**  14-15 will then show you how to use it. **kept fairly free of dust.** 

#### **Software questions and answers**

**What does 'software' mean? READY-TO-RUN** Software is the general name given to<br>them work. Hardware is the term for the **programs** that are **fed into computers to make actual machinery - the computers themselves and any other devices involved in computing.** 

> **Why is software produced on cassette tapes? require special** *and independent* **in that you need to load this kind of software.**

Play one on your cassette player without<br>connecting it to the Spectrum. You'll hear a switch off your Spectrum.<br>
However, it's not always necessary to key the individual sounds.

at all.<br>Software is also available on Microdrive

**own volume control but a tone control is not essential. Special computer cassette players**  and load programs more reliably than ordinary **machines.** 

memory. This is called *loading* a program. **on** cassette may be distupted by strong magnetic fields. So don't store your cassettes

**Does any kind of software work? No. Only software produced for the ZX Spectrum or ZX Spectrum +** will load.

#### How to connect your cassette player

The cassette lead supplied with your Spectrum is<br>intended to connect it to your cassette player. This is the lead with a pair of small plugs at each end. Place the cassette player beside your Spectrum and plug in the lead as shown . The

cassette player and the Spectrum may be switched either on or off as you do this, though it's a good idea to take a cassette out of the cassette player before switching it on or off. This will safeguard programs stored on it.

#### Making the right connections

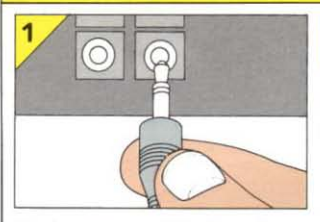

Push anyone of the four plugs *into the EAR socket on the back*  of your Spectrum.

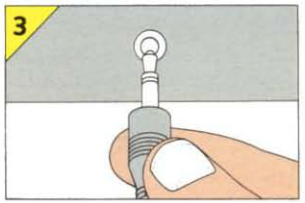

If the cassette player does not have an EAR socket, connect *the plug* to *a headphone socket*  if there is one. Otherwise try *connecting* it *to an external loudspeaKer socket.* 

*Push the other plug of the same colour into the EAR socket on the cassette player* if it *has one.* 

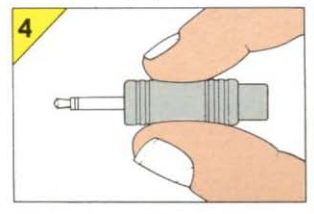

If *the plug on the cassette lead does not fit the socket on the cassette player, you'll need an adaptor or a special lead with the right plugs from an electrical dealer. The Spectrum EAR socket requires* a 3.5 mm *jack plug and an input signal of abOut* 1 *volt.* 

#### Software tips

**The Spectrum's cassette** lead has colour-coded plugs to prevent crossconnections between sockets on the computer<br>and the cassette player. When you use a cassette. player with your Spectrum, always try to keep to the same system, with one colour for the EAR sockets and the other for the MIC sockets.

**• Some cassette recorders** may be affected by other electrical equipment nearby. Sometimes this can distort signals sent between the computer and cassette player with the result that programs will not load properly. If your cassette<br>player occasionally does not seem to work, try moving it so that it is not alongside either the television or computer.

#### EAR and MIC Sockets

When loading programs, you can have botn EAR and MIC sockets connected, as shown here. But when you are saving programs (see page 38), you *must* disconnect the EAR lead.

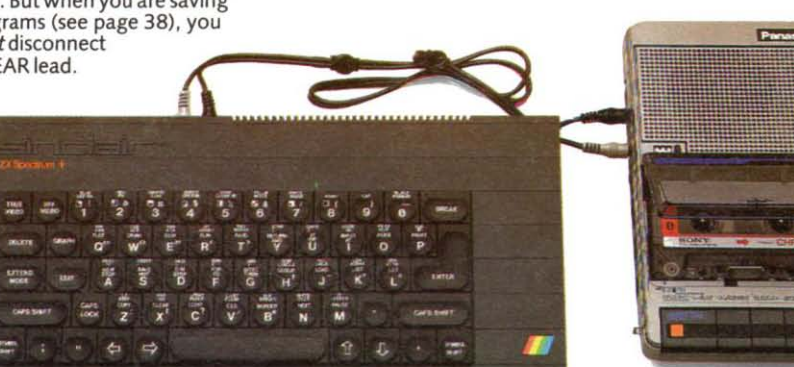

## HOW TO LOAD A PROGRAM

Now that you've connected a cassette player to your Spectrum, you are ready to load and run a program. You can use a ready-ta-run software tape or your own tape containing your programs. The procedure is exactly the same in both cases. Switch on the cassette player. Make sure

Insert the cassette and rewind it to the beginning.

Set the volume and tone controls on the cassette player to the required levels. Try the volume at about two-thirds maximum and if there is a tone control, set it to maximum treble.

3 Press J and **LOAD** should appear on the screen. Then key in the program name in quote marks, for example

LOAD "Prog 1"

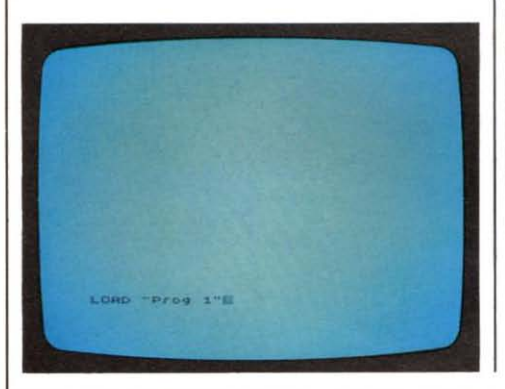

#### Software loading tips

Here are some tips that will help you to save time when loading.

Label all tapes clearly so that you can find the programs easily. If a tape contains more than one program, write the names of the programs in order on the label. Remember to spell the program name exactly as the computer will need to use it.

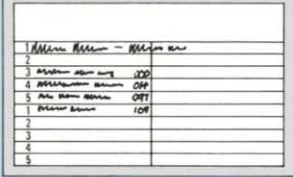

If your cassette player has a counter, use it to find a program quickly on a tape with more than one program

per side. Zero the counter at the beginning of the tape, then enter LOAD followed by any program name (in quotes) that is not on the tape. Play the tape and the Spectrum will display the name of each program that it finds without loading it. Write the counter numbers on the label beside the program names. This lets you quickly reach the program you want.

that the Spectrum is powered up, then insert the cassette into the player. If there is already a program in the computer, wait for it to end or stop it by pressing the BREAK key. You can then enter NEW or press the reset button to remove the program from the Spectrum's memory, but this is not essential as loading a new program dears the memory first. It is important to remember that if you load a program. the previous program will be erased from the memory.

Now follow the numbered instructions. If anything goes wrong, consult the Software loading troubleshooter on page 16.

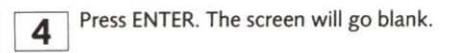

 $\overline{5}$  Start the tape. The border of the screen should go red or blue or flash red and blue. This indicates that the Spectrum is searching for a program.

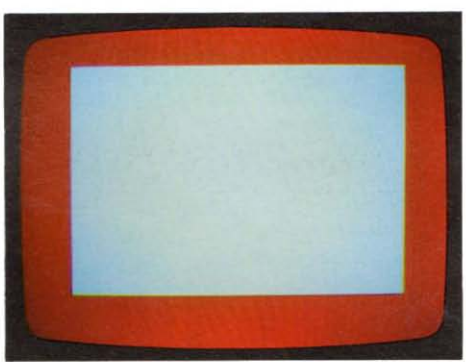

After a few seconds, red and blue stripes should begin to move up or down the border. This indicates that the Spectrum has begun to receive a signal.

The word Program: followed by the program name, or Bytes: followed by a name or letter, appears on the screen. This indicates that the computer has successfully located the program.

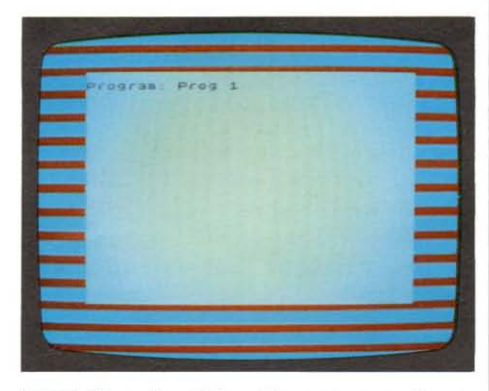

**8** The red and blue stripes appear again as the computer waits to load the program.

'9l A pattern of yellow and blue lines appears in the border. This indicates that the Spectrum is loading the program. loading can take several minutes if the program is very long.

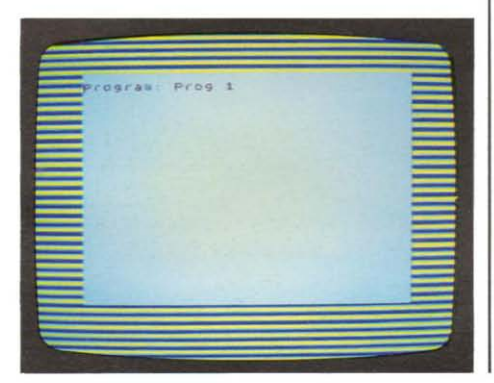

10 Operations 7, 8 and 9 may repeat once or several times if the program is split up into sections.

**11** The program may begin automatically<br>when it has loaded. Remember to stop the

 $12$  If the program does not begin automatically when it has loaded, the screen goes blank and the report  $\theta$  OK,  $\theta$ :1 appears. Stop the tape.

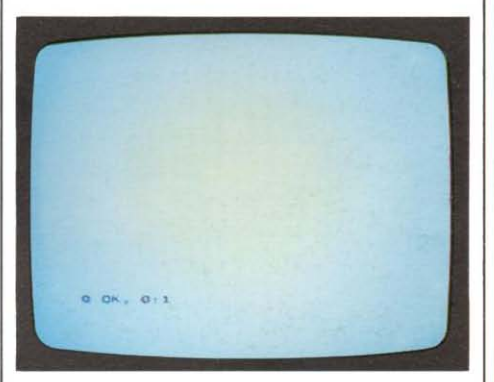

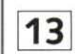

Press R (RUN) and ENTER, and the program will now begin.

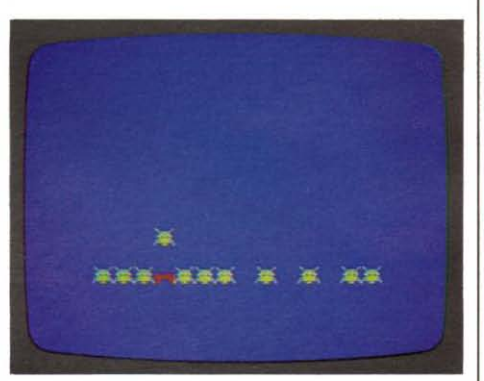

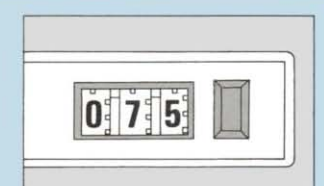

 $\overline{3}$  If the tape is at the correct program or if you do not know the name of the program, enter **LOAD "** "

instead of **LOAD** followed by the name in quotes. There must be no space between the two quotes. Your Spectrum will then load the first program that it finds on the tape. If the program name that appears is not the one that you want, press BREAK, wind on and try again.

**4** Note the levels of the volume and tone controls that enable your

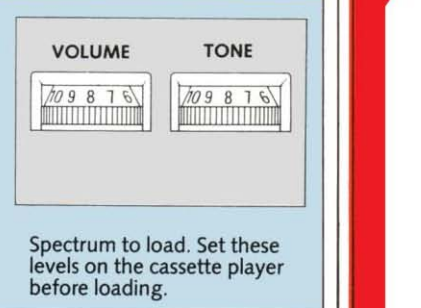

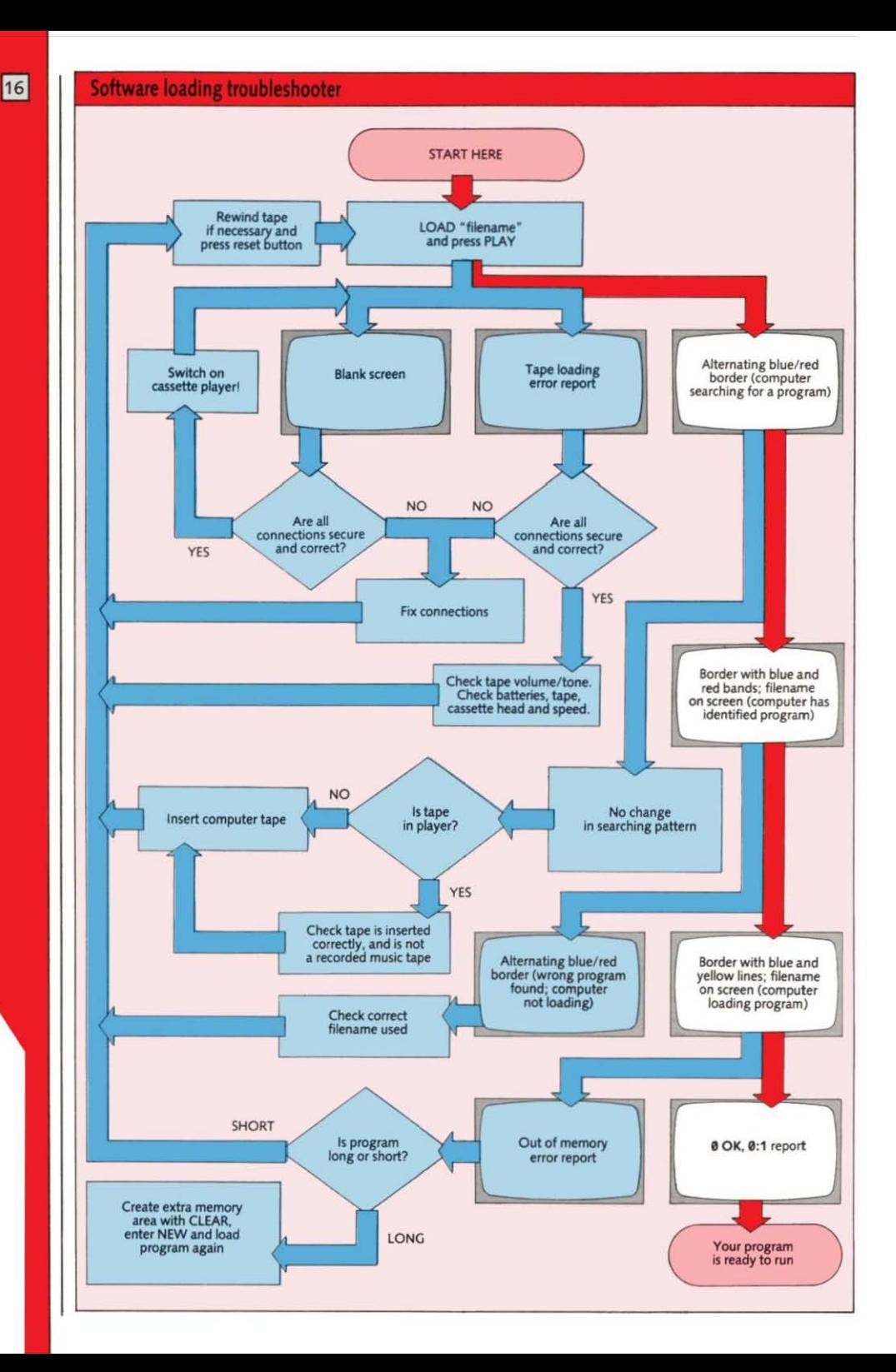

## **START PROGRAMMING**

This chapter is an introduction to program writing on the ZX Spectrum +. **It** tells you how to get to grips with your Spectrum by showing you how to find your way around the keyboard. Then you'll see how you can begin to put your Spectrum to work. The short programs for you to try out here concentrate on the Spectrum's special features so that when you come to writing programs of your own you'll be able to make the most of all your computer can do.

## **THE KEYBOARD-YOUR COMPUTER'S CONTROL PANEL**

**The ZX Spectrum + has Its own language,**  the computerlanguage known as BASIC To **get it to obey your instructions, you have to**  program the Spectrum by talking to it in BASIC. You do this by operating the Spectrum's keyboard, Furthermore, the

#### GRAPH

This key is used to select the shapes or graphics characters on keys 1 to 8. If you press this key and **then press a number key with or without the CAPS**  SHIFT key, a graphics character will appear on the **screen** 

keyboard allows you to control the computer while it is running your programs.

The dialect (version) of BASIC that the Spectrum understands is a simple but powerful form of this language. It's designed to be as much like English as possible to make it easy to use. In addition, the **Spectrum has one great feature that makes programming much easier This is the single**key keyword entry system

#### Keys and keywords

Keywords are special words in BASIC that **instruct the computer to do something**words like PRINT and INPUT. On most

> TRUE VIDEO and INV VIDEO **These keys insert control codes Into program lines to produce normal or Inverse colours**

#### NEW

**This key clears the computer's BASIC memory area, erasing any program held In It.** 

#### DELETE

**This key 15 used If you press a wrong key and want to remove a keyword. letter, number or sign -** *see* page 10

#### EDIT

**This key is used to change a Ime In a program Without**  completely rewriting it **- see page 21** 

#### **EXTEND MODE**

**This key selects the upper keyword above the raised section of**  any key. When followed by SYMBOL **SHIFT and a key, It selects the sign or**  key work **Immediately above the raised section of the key-see**  pages 20-21

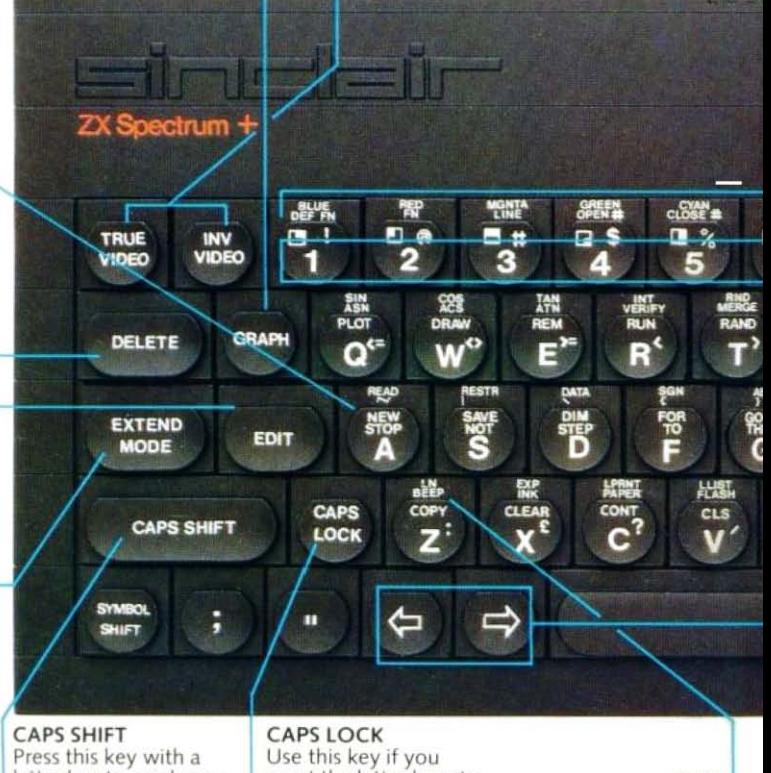

**letter key to produce a**  capital letter. If you **want a number of**  letters to appear in **capitals. use CAPS**  LOCK

**want the letter keys to produce capital (upper-case) letters all the time. Press It again to get small (lowercase) letters** 

BEEP This key produces the **keyword which controls the Spectrum's sound synthesizer**  computers you have to key in each letter of **a keyword as you would on a typewriter,**  and you must spell each word absolutely correctly. But on the Spectrum. you simply press a single key to get a whole keyword on the screen.

Sinclair BASIC has over BO keywords. accessed by a total of 36 keys (26 letter keys and 10 number keys). Because the Spectrum **uses such a wide range of BASIC instructions, many keys produce not one but several**  keywords which the computer will recognize. Most keys actually give you **keywords as well as a letter, number, sign or**  even a shape (graphics character) all of **which can be used in programs.** 

#### **Colour display keys**

POINT  $\Box$ 

8

蜑

g

ι

**TRS** 

citel.

**GOSUB** 

н

**BIFFE** 

**NEXT** 

N

WHITE

7

ů

**MA** 

LOAD

J

INVERS

**PAUSE** 

M

IJ

a,

**These six keys produce keywords that control colour on the screen.** 

#### Selecting keywords and signs

On the Spectrum keyboard. there are two keys which you will be using a lot. These are EXTEND MODE and SYMBOL SHIFT. and they are the keys which let you choose which of the keywords and signs on the other keys you want to appear on the screen. You have already had a brief introduction to keying in with these keys on page 8. Now. after you have familiarized yourself with the keyboard layout, the next two pages will show you exactly how to select anything that appears on the computer's keyboard. **Once you know how to do this, you can begin to write your own programs.** 

#### **Number keys**

**As well as producing numbers, these keys can put control codes In programs for the colours shown- see page 33. The keywords Immediately above the keyfrom 4 to 0, except key 8, are used**  only with **ZX** Microdrives.

#### **BREAK**

**This key stops a<br>program running. It erase** *the*   $computer's memory.$ 

#### ENTER

This key tells the **computer that the Information just entered IS complete and that It can go ahead** 

#### SYMBOl SHIFT

**Hold down and press a letter or number to select the lower keyword orstgn on the raised section of the key. When used after**  EXTEND MODE, it **selects the symbol or keyword Immediately above the raised section - see pages**  20·21

#### **Space bar Cursor controls** This produces a space **like the space bar on a**

**typewriter.** 

**Pressing these keys makes the cursor**  move in the same direction as the arrows. **These keys are often used by programs to control the movement of shapes on the screen They are also used when editing programs** 

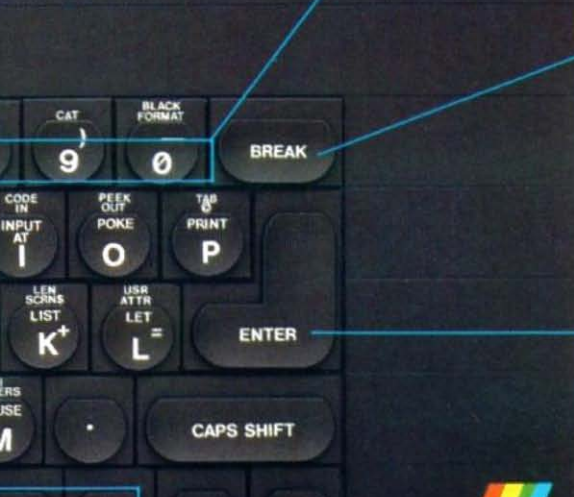

**SYMBOL** 

**SHIFT** 

## **HOW TO OPERATE THE KEYS**

**You can get as many as six different**  keywords, letters, numbers or signs from most keys on your ZX Spectrum +. However, selecting a character or keyword on the **board is not complicated once you become familiar with one of the Spectrum's special**  features. If you press a key, the result that appears on the screen depends upon the *mode* that the computer is in at that moment. The different modes each let you key in different types of information, like keywords, letters or graphics characters. The advantage of this is that as you operate the keyboard, the Spectrum actually helps you in choosing keyboard modes so that you **enter instructions and information in the**  right order. On these two pages you will find out exactly what the modes do.

#### Keyword mode

Switch on or reset your Spectrum so that the copyright message appears . Now press ENTER. A flashing K appears in the bottom left-hand corner. The flashing square is called the *cursor.* It shows you where **something is going to appear on the screen**  and the K indicates that the computer is in *keyword* mode. Press any letter key and the *top* keyword on the raised section of the key appears on the screen. Try Q, for example, and the keyword PLOT appears. Press the DELETE key to remove the keyword and try other keys. Number keys will give numbers, but as soon as you press a letter key, the top keyword on the raised section appears.

Use DELETE again so that the K cursor reappears. Now press either SYMBOL SHIFT key, hold it down and press any letter key. This time, the keyword or sign just above the **letter on the raised section appears. With a**  number key, the sign to the right on the raised section appears. So, keyword mode relates *to* the *raised section* of the key.

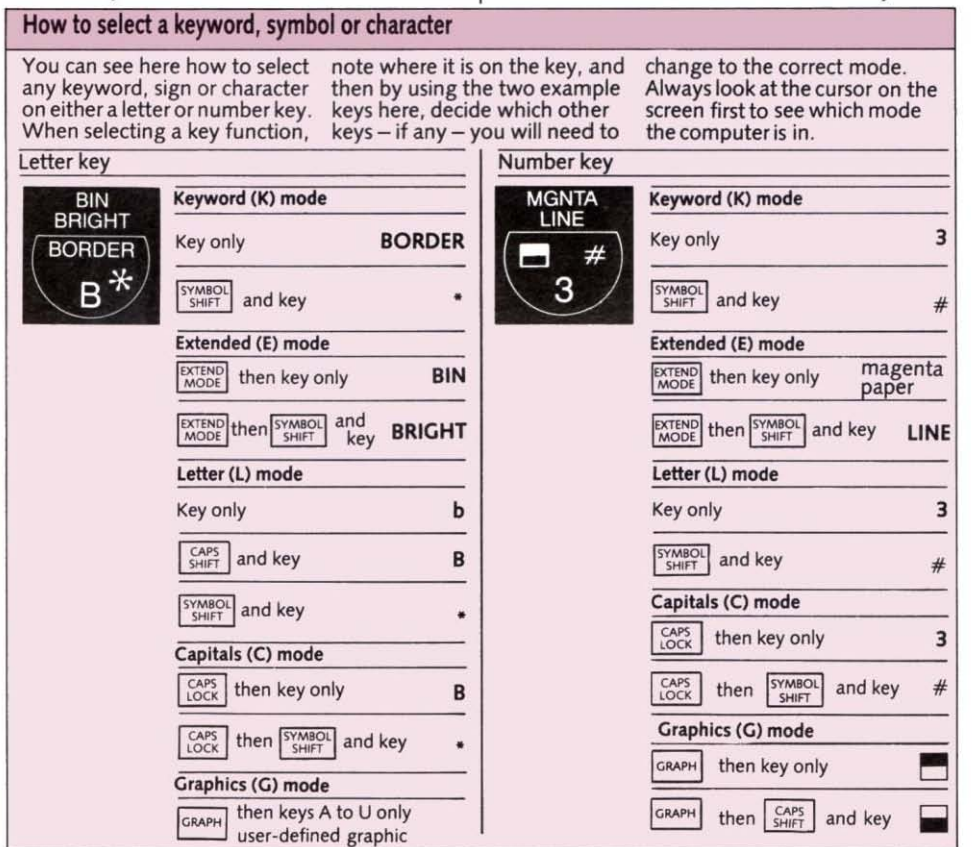

#### Letter and capitals modes

Having produced a keyword or sign in keyword mode, the computer automatically **changes the cursor to L. It is now in letter**  mode. Press any letter key and the lowercase (small) letter appears. Press a number and the number appears. If you want to get a capital letter, hold down CAPS SHIFT and then press the letter key.

If you want all capital letters, then press CAPS LOCK first. The cursor changes to C. **Your Spectrum is now in** *capitals* **mode and**  you get a capital letter every time you press a letter key. You still get numbers in capitals mode. To return to letter mode (L), press CAPS LOCK again.

#### Extended mode

The next mode is called *extended* mode and it is produced by pressing the EXTEND MODE key. The cursor now changes to E. Press any letter key, and the top keyword of the pair of keywords *above* the raised section

#### **Editing on the Spectrum**

**When you give commands or when you come to writing programs for your Spectrum, you will want to correct mistakes in commands or program lines or to alter them. You can easily do this by editing.** 

#### **How to correct a mistake**

**If you try to enter a line or a command that is wrong in BASIC, the Spectrum will display a flashing ? before the error. To correct the mistake, hold down the left or right cursor control key to move the cursor to the right of the error.**  Then either delete the mistake **by pressing DELETE or add whatever Keyword, letter, number or sign is required. Then press ENTER.** 

**For example, suppose you want the computer to multiply 7 by 8 and you do not press**  SYMBOL SHIFT to get the  $\star$ **sign. You would in fact key in** 

#### PRINT 7b8

**instead. The Spectrum cannot obey this command, so on pressing ENTER it displays a flashing question mark before the b, which is where the mistake has occurred. All you** 

**need to do is move the cursor just to the right of the mistake. then press DELETE to remove b. Then press SYMBOL SHIFT and B to get . and press ENTER to make the computer obey the correct command; you don't need to move the cursor back to the end of the line first. The Spectrum carries out the command and displays the result.** 

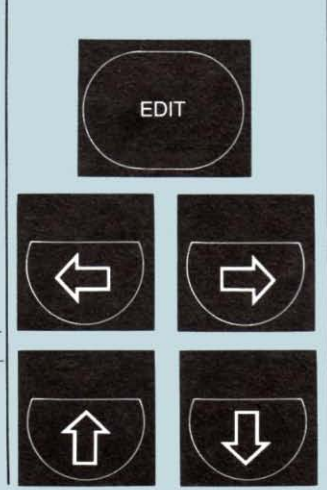

is given. For example, press B and you get BIN. To get the bottom keyword or sign **above the raised section, press either**  SYMBOL SHIFT key first and hold it down, then press the letter key. On key B, for example, you now get BRIGHT. So in extended mode, you get the pair of keywords *above* the raised section of the key. After pressing a key (or EXTEND MODE) in extended mode, the computer automatically returns to letter or capitals **mode.** 

#### Graphics mode

The fifth mode is called *graphics* mode and it is produced by pressing the GRAPH key. The cursor changes to G. Press keys 1 to 8 and see that the graphics characters marked on these keys appear. Now press CAPS SHIFT and any number from 1 to 8. The graphics appear again, but this time black and white are reversed. To leave graphics mode, you must always press GRAPH again, as the computer does not leave it automatically.

> **How to edit a program line When you write a program, you build up a sequence of numbered lines of instructions called a listing. If, after writing a program, you 'list' it by pressing**  K (LIST) and ENTER, you may **see a > sign against one of the program's lines. If not, press and-hold either the up or down key until the cursor appears. If you then press EDIT, the line is duplicated at the bottom of the screen and can then be changed as before with the cursor and DELETE keys. Press ENTER to place the new line in the program. If you want to edit another line, move the > sign with the up or down cursor control key to the line you wish to change and then press EDIT. If this takes too long, enter LIST followed by the line number and then press EDIT. In each case, the line you require will appear at the bottom of the screen and can be changed.**

> **To delete a complete line from a program, simply key in the line number alone and then press ENTER. If you do run a program that contains an error, you will see a screen report. These are explained on page 74.**

 $21$ 

## **THE TELEVISION CALCULATOR**

The  $ZX$  Spectrum  $+$  can make calculations extremely quickly and with great accuracy. All it needs are some numbers to work on and signs such as  $+$  and  $-$  that tell it what to do with the numbers.

First key in this instruction (you'll find the + sign on the K key):

#### PRINT 6+2

This is a *command.* When you press ENTER, the command disappears and the answer, the number 8, is printed on the screen.

**Your Spectrum uses five signs known as arithmetic operators for calculations. You**  can see what they each do in the panel at the bottom of this page. You can use them all in just the same way with PRINT.

Entering commands such as PRINT  $6+2$ turns your Spectrum into a calculator. But it can do many things that an ordinary calculator cannot. For a start, it can display calculations and their results together. Enter **this command:** 

PRINT "6+2=";6+2

The computer responds by displaying

 $6+2=8$ 

What happens is that PRINT causes *every thing* between double quote marks (") to be displayed on the screen, so  $6+2=$ appears. The characters between the quote **marks make up a** *string.* **The semicolon**  instructs the Spectrum to display the result immediately after the equals sign.

#### The Spectrum's calculation signs

**The following signs or 'arithmetic operators' are used by the Spectrum to carry out mathematical operations. Note that the**  computer does not use  $\times$  or  $\div$  signs.

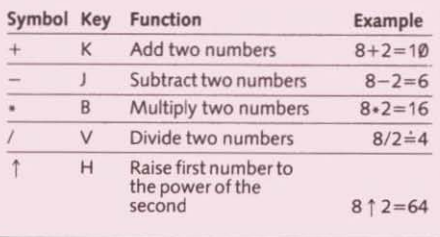

#### Your first program

When a command has been carried out. your Spectrum forgets it. If you want the **computer to repeat the calculation, you can write it as a program. Key in this instruction**  and then press ENTER.

#### 10 PRINT 6+2

This time, it is not obeyed straightaway. The computer displays the instruction on the screen instead. Next press R (RUN) and ENTER. The result 8 now appears.

**The whole instruction is now a computer**  program. Putting a number at the beginning makes your Spectrum place the instruction in its memory, but not carry it out until told to do so. Whenever you run a program by pressing R (RUN) and then ENTER, the **instruction is carried out. The instruction is now called a** *statement* **instead of a command. and it forms a numbered line in a program. Program statements are a/ways carried out in order of their line numbers,**  and these usually go in tens so that extra lines can be inserted later if necessary.

Next, get the Spectrum really working. Enter this program. Remember to press ENTER after keying in each line, and then when you have finished, press R (RUN) and ENTER. When you have run the program, this is what you should see.

NUMBER CHART

**10 bet n=1**<br>**30 LET** n=n+1<br>**40 60** TO 20

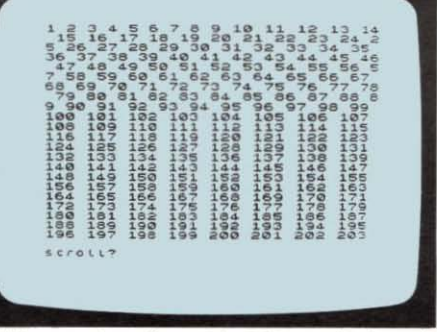

All the numbers from 1 to 203 are displayed. Now press any key except N, the space bar, STOP or 8REAK. A whole new set of **numbers appears.** 

**This program uses a variable. In this case,**  the variable is called n. Any letter or word could be used - n here simply stands for

 $\boxed{22}$ 

number. A variable is given a value that changes as the program runs. In line 10, the keyword LET is used to set the value to 1. Line 20 displays the value followed by a space. Then in line 30, LET is used again, this time to increase the value by 1, so n becomes 2. Line 40 uses the (single) keyword GOTO to send the program back to line 20, which now displays 2. This is repeated over and over again until the numbers fill the screen.

#### How to make a program ask for a number

Stop the program by pressing BREAK. Now key in a new line

#### 10 INPUT n

This line replaces the old line 10 in the program. When you run it, the computer now waits for you to enter a number. Key in any number and press ENTER. Now the numbers begin at the number you entered. This is because INPUT n makes the value of n equal to the number you enter. INPUT instructs the computer to ask for information during a program.

#### Programming a multiplication table

Press the reset button to remove the old program and enter the next one. This program gets the Spectrum multiplying. Key in any number and a multiplication table for the number will flash up on the screen. Press any key except N, BREAK or the space bar, and the table continues. Press BREAK and then run the program again to create a new table. Here is the program and what you should see if you key in 3 and next 146.

#### MULTIPLICATION TABLE

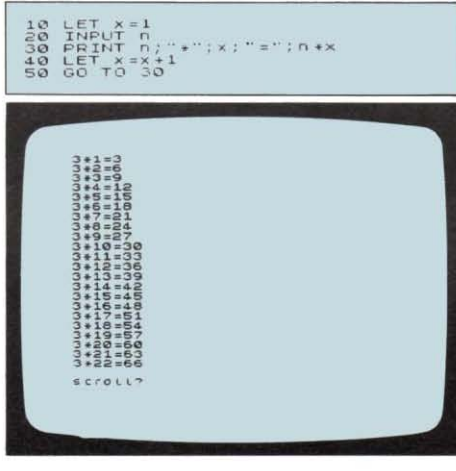

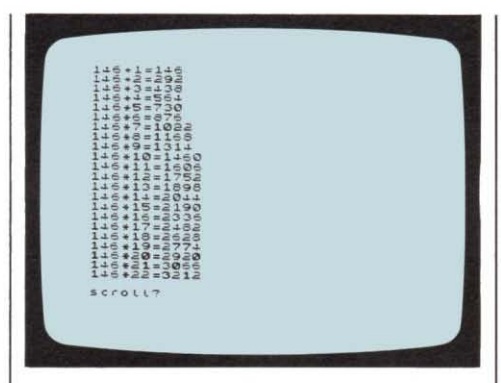

 $|23|$ 

#### Why you need to use brackets

You will sometimes need to use brackets in a calculation . Enter these two commands and compare the results :

#### PRINT *6+2 / 4*  PRINT *(6+2)/4*

The first gives 6.5 and the second gives 2. The reason for these different results is that the computer has an in-built system of priorities which it uses in calculations. It carries out  $\uparrow$  first, then  $*$  or /, and finally + or -, but it *always* carries out any calculations in brackets first. So, in the first command above, it first divides 2 by 4 and then adds the result (0.5) to 6. In the second command, the computer adds 6 and 2, and then divides by 4.

#### How to punctuate with your Spectrum

The Spectrum uses a range of punctuation signs. They are very important because many of them double up as instructions to the computer, affecting the way it understands a program line or produces a display.

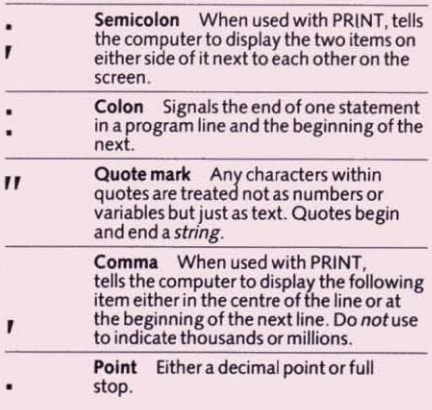

## **COLOUR AND HOW TO USE IT**

**Your ZX Spectrum + can produce eight different colours, and each colour has a colour code number. You can use each colour in three different ways - as a border colour, an ink colour and a paper colour.** 

#### ZX Spectrum + colour codes

**This chart shows the colours and codes used by the Spectrum. You don't have to remember these codes; the number keys that produce them are also marked with the colour names. (These names are not keywords.)** 

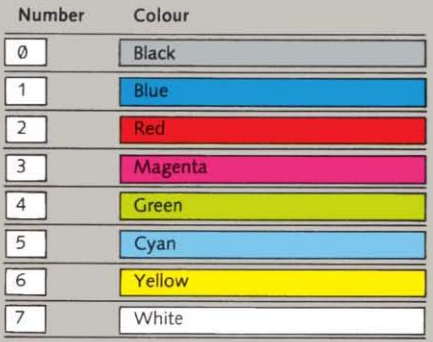

**The actual shades you get on your television set will depend on the set and the adjustment of the colour, contrast and brightness controls. Remember that you need a colour set.** 

#### **The Spectrum's three ways of using colour**

**You can control colour in three different**  ways. The *border* colour is the colour of the border around the central display area. The **ink colour is the colour in which characters**  (letters, numbers, signs and graphics shapes) **and pOints or Jines appear. The papercolour is the colour of the background, either over the whole display area or in a square just around each character.** 

**When you turn the Spectrum on , it uses**  the preset colours. The ink colour is black, and the border and paper colours are white. You can change these colours instantly by **entering direct commands from the**  keyboard. You have already seen this at work on pages 6-7, where the BORDER **command was used to check that your television and Spectrum were both properly** 

set up for colour. Now press the reset button and key in and run this simple program.

#### COLOUR TESTER

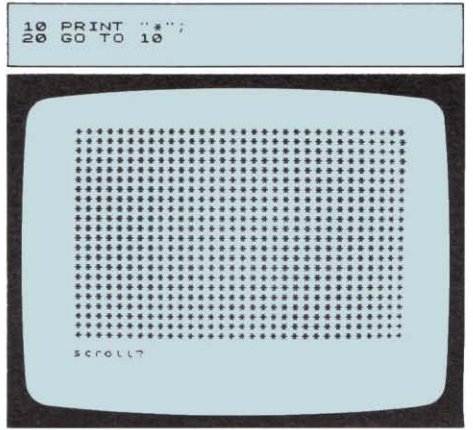

A pattern of stars builds up in black and **white. Now press BREAK and enter some colour commands. Key in the keywords**  BORDER, INK and PAPER each followed by a number from 0 to 7, pressing ENTER after each, and then run the program again. Here are two displays, the first with BORDER 4, PAPER 2 and INK 7, and the second with BORDER 3. PAPER 5 and INK 1.

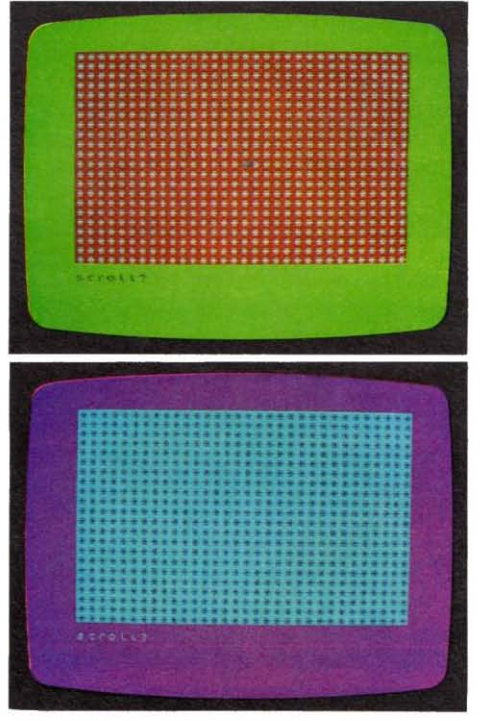

#### How to write programs with colour

You can use the BORDER, PAPER and INK keywords in a program to make text, tables, patterns and pictures appear in all kinds of colours, Using BORDER in a program line makes the border colour change as soon as the Spectrum reaches this line, INK in a line on its own gives a new ink colour when any characters or lines next appear on the screen. PAPER in a line on its own changes the paper colour but only around any characters (this includes any points or lines as well). If you want the whole background of the display area to be a certain colour, you must follow PAPER with CLS.

You can also use INK and PAPER after PRINT. In this case, only the particular characters displayed by PRINT have these INK and PAPER colours. The next program demonstrates all the border, ink and paper colours. It also shows you how to use INK and PAPER after PRINT.

#### COLOUR COMBINATIONS

10 FOR B=0 TO 7<br>20 BORDER b PAPER b CLS 30 PRINT AT 6,12, INK 9,6<br>40 FOR P=0 TO 7<br>50 PRINT AT p+8,8, INK p, PAPE<br>R~9;P; 50 BEEP 0.5 <sub>1</sub>5+2<br>150 BEEP 150 15 10<br>180 BRINT INK 1: PAPER p , '' ', 1;<br>100 BEEP 0.01 1+5<br>100 NEXT b<br>120 NEXT b

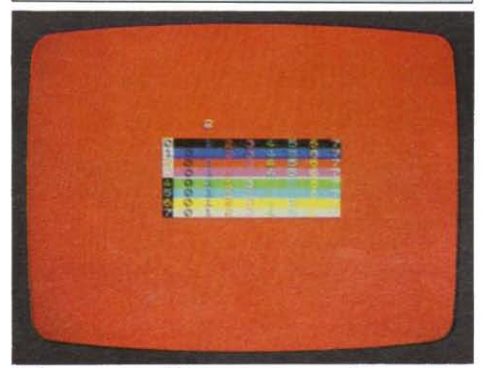

When you run this program, you'll see all the combinations of border, paper and ink. The program has three variables, b for the border number, i for the ink number and p for the paper number. BEEP produces the sound, and the lines beginning with FOR and NEXT mark the beginning and end of a program loop that changes all the colour numbers from 0 through to 7 in order. You 'll find out more about using FOR and NEXT in program loops on page 27. Note that INK and PAPER can both have a value of 9. This makes the

ink or paper colour either black or white so that it shows up against the background or a character.

#### Programming coloured bar charts

The next program uses the Spectrum 's colours to produce a bar chart. It shows twelve daytime temperatures as yellow columns with numbers . In line 60, enter two spaces between the quote marks.

#### BARCHART

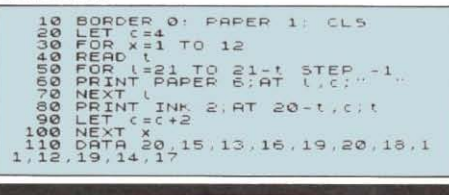

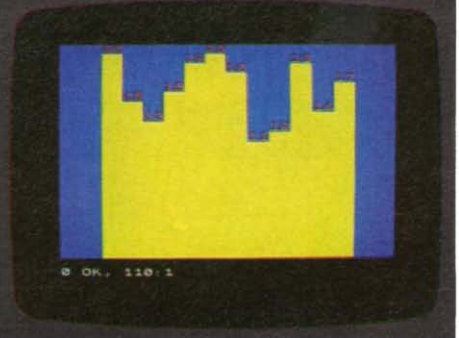

Now add the following lines, and key in the new line 110 as shown. The chart now appears in two colours. To find out about READ and DATA, turn to page 33.

#### DOUBLE BAR CHART

85 READ L<br>15 FOR N I PAPER 3 AT L.C. - 1 ..<br>15 PRETT: PAPER 3 . AT L.C. .. 20-<br>19 PRINT INK.1 PAPER 5 , AT 20-89 PRINT INK 1: PAPER 5, AT 20-<br>110 DATA 20.6.15, 4, 13, 5, 16, 6, 19<br>10, 20, 6, 16, 6, 11, 4, 14, 6, 19, 8, 14,<br>9, 17, 7

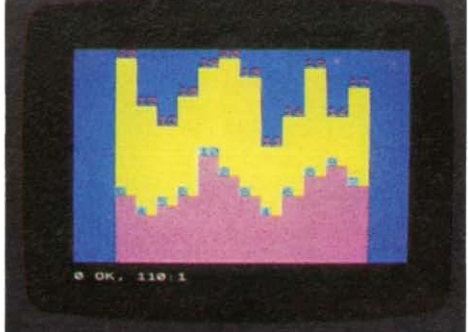

### **SIMPLE DIY GRAPHICS**

Your ZX Spectrum + can give you lowresolution and high-resolution graphics. Both kinds can appear on the screen at the **same time. Low-resolution graphics displays**  are made up of blocks of colour. On these **two pages, you will see how to produce**  these blocks from the keyboard, and how **to position them on the screen.** 

#### **The low-resolution screen**

**On the low-resolution screen there are 32 positions in which characters can be placed across the screen and 22 positions in which**  they can be placed down it. Each screen **position has a pair of numbers to identify it. First comes the line number, which is the number of lines** *down* **the screen to reach**  the position. The top line is line  $\emptyset$  and the bottom line is line 21 . Next comes the column number, which is the number of **columns** *across* **the screen to reach the position. The left-hand column is column 0**  and the right-hand column is column 31. (On page 80 you can see the low-resolution grid laid out.) The next program fills these character positions with colours. The keyword RND (on the R key) chooses a **random ink colour.** 

#### RANDOM SQUARES

**BORDER 1:** INK RND+7<br>**BORDER**  $\frac{1}{10}$ : INK RND+7

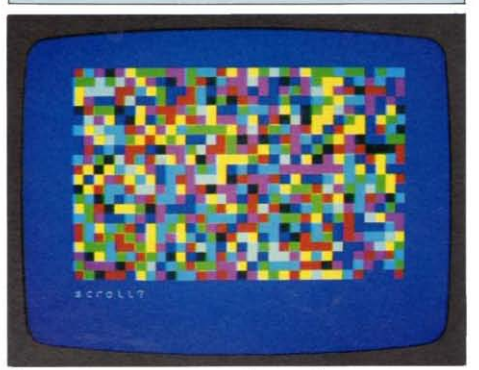

**Here squares appear all over the screen. To make a character appear at a particular position, you need to use the keyword**  PRINT together with AT. AT is placed after PRINT and is followed by the line number, a **comma, the column number and a semicolon. The command** 

#### PRINT AT 11.16:"\*"

for example, displays a star at line 11 , **column 16, which is the centre of the screen.** 

#### **How to draw rainbow patterns**

A good way of producing coloured patterns is to use FOR NEXT loops in your graphics programs. FOR NEXT loops are parts of a **program that repeat themselves a certain** 

#### How to select graphics characters

**Your ZX Spectrum + has a set of keyboard graphics characters that make low-resolution graphics easy to program. You can see them on keys 1 to B.** 

**To produce the graphics characters on the screen, press the GRAPH key and then press** 

**keys 1 to 8, using the space bar time the characters appear with between each one. The graphics characters appear at the bottom of the screen. The white part of each character on the key is the ink colour and the black part the paper colour. Now press the keys again, holding down CAPS SHIFT at the same time. This** 

**the ink and paper colours reversed.** 

**This is exactly how you put graphics characters into program lines. To leave graphics selection and return the number keys to normal, simply press GRAPH again.** 

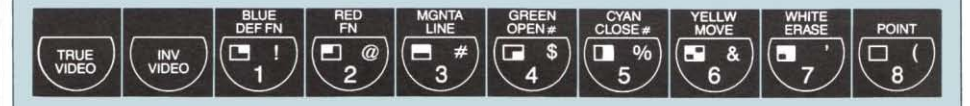

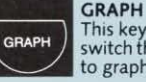

This key is used to **switch the Spectrum to graphics mode.** 

**KeyS This key is often used with GRAPH and CAPS SHIFT to produce a solid square of colour.** 

number of times. In the line that begins a loop, you can tell the computer how many times you want the loop to be carried out. As it does so, it can be used to place characters on the screen, for example.

You aren't limited to programming just one loop at a time. You can put one loop inside another, often with very useful results. The next program shows you how two FOR NEXT loops (one 'nested ' inside the other) can be used to change the colours and positions produced by INK and AT. You can see how to program these loops in the panel at the end of this page.

#### RAINBOW

```
5 BORDER 0: PAPER 5: CLS<br>10 LET x=0 TO 21<br>20 FOR (=0 TO 21<br>40 PRINT INK C;AT (,c+x;"")
50 NEXT c<br>60 LET x = x + 1<br>70 NEXT l
```
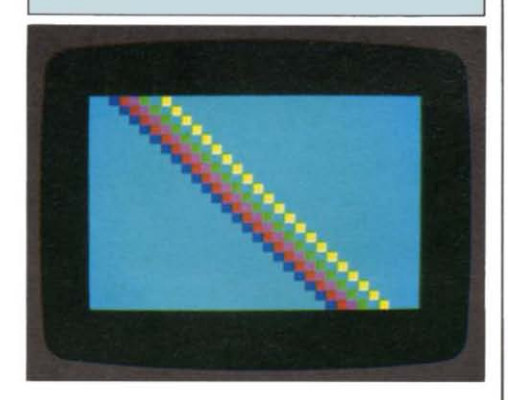

#### Programming pictures

In low-resolution graphics, you can 'paint' pictures by working out the positions and colours of the graphics characters . You can plan your own picture by using the lowresolution grid on page 80. Then, by selecting the graphics characters in the way shown on the opposite page, enter the program lines one by one to build up the picture.

The next program shows you the sort of results you can produce. All the shapes in it can be found on the number keys. You can either wait until you have keyed in all the lines before running the program, but if instead you run it after entering each line, you'll see how the different parts of the robot are put together. (Remember that if you key in the wrong graphics characters, you can edit them just as you would edit incorrect numbers or letters.)

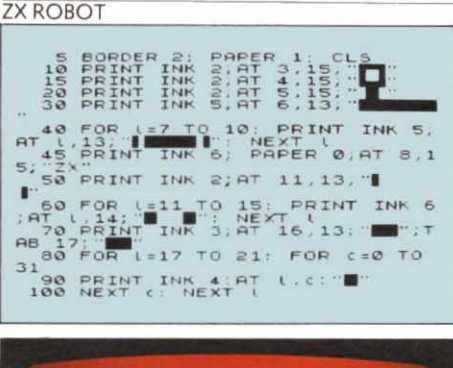

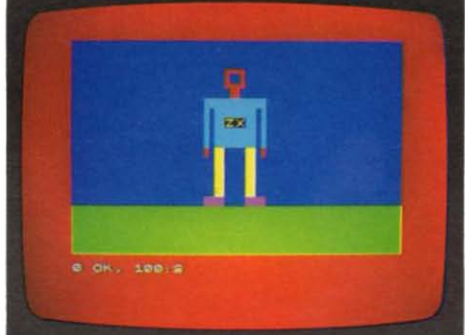

The keyword TAB that appears after PRINT in line 70 is used to position a character along the line that the computer is currently working at. TAB is followed by one number from Ø to 31, specifying a column position.

#### **How to use FOR NEXT loops**

A FOR NEXT loop always begins with a line containing the keywords FOR and TO, together with a variable and its beginning and end value, for example

#### $30$  FOR  $c=1$  TO 6

Here the variable is c. The loop that this begins would then contain line(s) that make the computer repeat an operation. They might also use the variable c themselves. FOR NEXT loops always end with the keyword NEXT and the variable, for example

#### 50 NEXT c

When the program is run, the whole loop from FOR to NEXT repeats a set number of times. The variable begins at the first value before TO and increases by 1 each time until it reaches the limit after TO. In this case, the loop repeats six times, with c starting at 1 and then becoming 2, 3, 4, 5 and finally 6.

In the first program on page 25, three loops are used in a 'nest '. This means that for every cycle of the 'outside' loop, the 'middle' one goes through all its cycles. The 'inside' loop goes around all its cycles most often, every time the 'middle' loop cycles once.

27

## - **THE ON-SCREEN SKETCHPAD**

Graphics on the ZX Spectrum + are not limited to chunky low-resolution patterns and pictures. With its high-resolution capability, you can use your Spectrum to create detailed images with sharp outlines and straight or curved lines and edges.

High-resolution graphics are made up of many dots placed one after another to form a line or to fill out a shape in solid colour. Each dot is a sixty-fourth of the size of the squares you use in low-resolution graphics. If you enter this command

#### PLOT 128,87

**you'll see one in the centre of the screen.** The dots used in high-resolution graphics are called pixels, which is short for picture cells. Like a low-resolution character, each pixel requires two numbers to specify its **position. These are not the same numbers as**  those used in low-resolution displays.

#### The high-resolution grid

The high-resolution grid consists of 256 pixels across the screen and 176 down. However, unlike in low-resolution displays, the first number is the horizontal coordinate - **its position** *across* **the screen. These**  position numbers go from 0 at the left-hand edge to 255 at the right-hand edge. The **second number is the vertical coordinate,**  but the numbers go from 0 at the bottom to 175 at the top. Position 0,0 is the bottom left-hand corner, not the top left-hand corner as in low resolution . See page 80 for a chart of the high-resolution grid.

#### Plotting and drawing

You need only three keywords for producing high-resolution graphics - PLOT, DRAW and CIRCLE. PLOT is followed by the horizontal and vertical coordinates separated by a comma, and it places a pixel at this position. DRAW is also followed by two numbers separated by a comma, but **these are** *not* the **coordinates of a position.**  Instead they are the distances in pixels from **one position to another position across and**  up or down the screen, and DRAW then

draws a line between the two positions.

The first position is 0.0 if PLOT or DRAW have not already been used in the program. If they have been used, then this position is the last PLOT position or the last position reached by DRAW, whichever is most recent. The DRAW statement then draws the line to the new position. If the line is to go to the left or down the screen, then the horizontal or vertical distances must be negative (minus) values. Try this program.

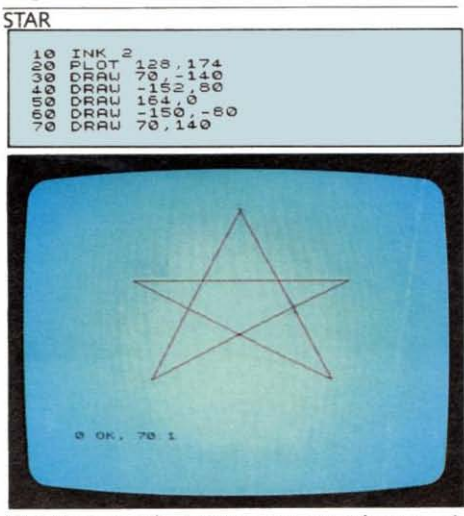

PLOT moves the start position to the top of the screen. Then the five DRAW statements draw the five red lines.

Now add these lines to the program.

4 BORDER 1: PAPER 6: INK 1: CLS 5 CIRCLE 128,87,87

Run the program again, and the red star **appears in a circle on coloured** 

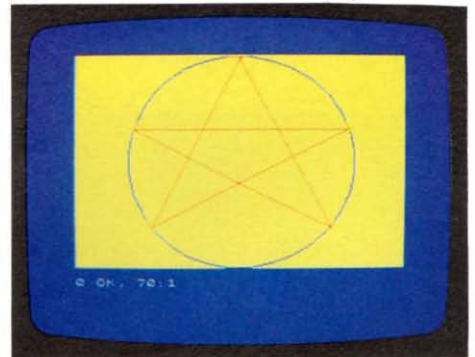

CIRCLE needs three values. The first two give the position of the centre of the circle, **and the third number is its radius. You can**  also add a third value to DRAW statements. Try values between 2 and  $-2$  with the program and see what happens.

#### How to fill in shapes

You can easily produce solid shapes in high resolution by drawing many lines dose together. This can be done with a FOR NEXT loop that changes the DRAW positions so that they increase by 1 each time.

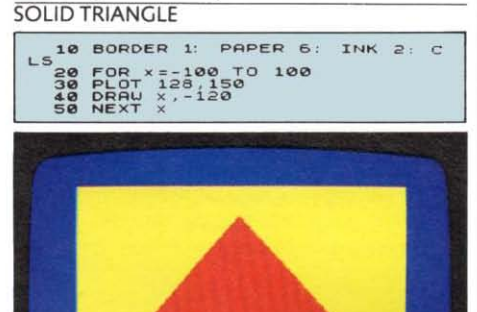

You get an interesting effect if you draw lines slightly apart. You can do this by adding the keyword STEP and a numbertothe FOR statement. This technique is used in the Shimmering sunrise program on page 11 . It will work on the triangle program in the same way. Enter a different line 20 and run the program again

#### 20 FORx=-100 TO 100 STEP 4

This time the fan-like shape shown below emerges. The reason for this is that STEP makes x increase in jumps of 4 instead of increasing by 1 each time a line is drawn.

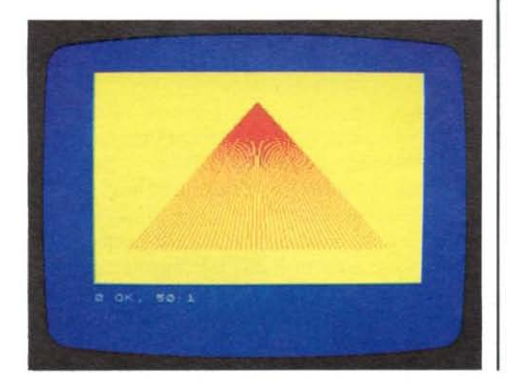

#### Your screen sketchpad

Your Spectrum is very versatile. You don 't need to write a program every time you want to produce a picture or pattern. Instead, you can use a program that allows you to build up a picture directly on the screen. Here's a very simple program that allows you to do this.

It starts by using the keyword INPUT to ask you for an ink number. Then, using INPUT again (this time with a S sign to label a string), it makes the computer draw short lines every time you press one of four specified keys  $- u$ , d, I and r.

#### SKETCHPAD AND EXAMPLE

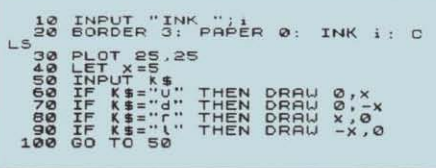

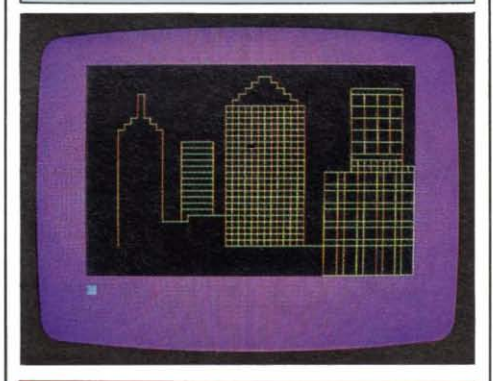

#### **Making decisions with IF and THEN**

lines 60 to 90 in the Sketchpad program contain IF THEN statements. These allow your Spectrum to make a decision. In this case, the computer checks to see if the key you have pressed is either u, d, lor r. IF any of these are pressed, THEN the computer is told to draw a line. It won't draw a line if a capital letter is entered.

IF is always followed by something that the Spectrum tests to see if it is true or if it is happening-like certain keys being pressed. If it is true or happening, then the action following THEN is carried out. If not, then the program goes to the next line.

Everything following THEN in a line is subject to the decision. In this line

110 IF b=5 THEN PRINT"·" : GOTO 200

the computer will only go to line 200 if b is 5.

### **DESIGNING PATIERNS AND PICTURES**

You can produce all kinds of patterns and pictures with your ZX Spectrum +, using either low-resolution graphics, highresolution graphics or both. The best way to tackle graphics is first to draw out your design on a copy of the grids on page 80. Then work out the program that will produce the lines and shapes at the right positions.

**To draw patterns and pictures, you can**  often use FOR NEXT loops that repeat part of a program a set number of times. Each time, the positions and colours of the **characters or lines can change, usually in a regular way. Here is a program which uses**  this technique.

**SOUARES** 

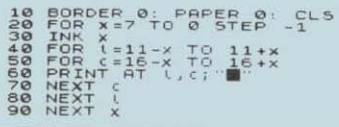

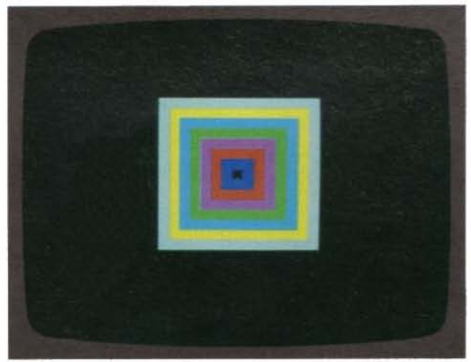

This program contains three FOR NEXT loops. The x loop changes the colour and also the size of the big squares that are produced, while the I loop and the c loop change the line and column position of the little square every time it is printed. Try **changing the square in line 60 to a star or**  some other character on the keyboard.

#### Random effects and subroutines

Using loops need not give identical patterns **each time a graphics program is run . By**  using the keyword RND (short for RaNDom) **in loops, you can make colours, positions** 

and other display features different every time. Look at the mosaic program on page 10. It works because the ink colour is RND· **7, which means any number with a decimal**  point from 0 to 7. INK changes this to the **nearest whole number. So each time a**  square is displayed, its colour is any colour from INK 0 to INK 7.

The next program draws symmetrical patterns of graphics characters on the screen. It uses RND to change these characters and their positions. The variables i and p give the ink and paper colours, and a **indicates how many patterns are drawn (in**  this case four). The variable n gives the **number of characters in each pattern, while**  x is a random number from 129 to 142.

The statement GOSUB 1000 in line 50 sends the computer to a subroutine.

#### SYMMETRICAL PATTERNS

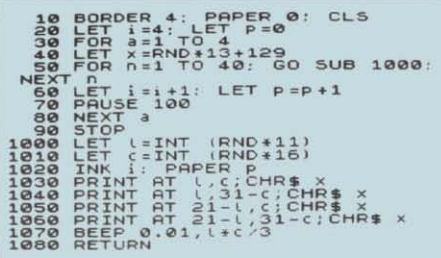

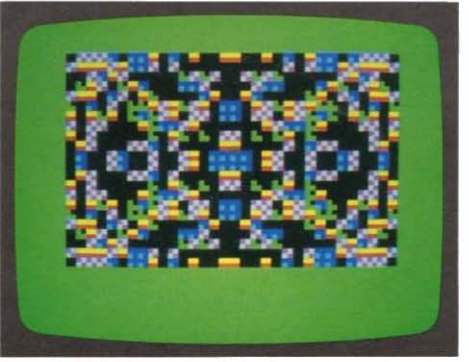

A subroutine is a group of lines that acts like a program-within-a-program. In this **program the subroutine is at line 1000. It displays a graphics character in four quarters of the screen so that each one is the same**  distance from the centre (position 11,16). This distance is given by lines 1000 and 1010, I giving the distance in lines and c the distance in columns. INT changes the random numberto a whole numberso that I is any whole number from  $\emptyset$  to 10 and c any whole number from  $\emptyset$  to 15. Then lines 1030 to 1060 display the graphics character whose code is x (see the character set table on page 51). BEEP makes a sound whose pitch is related to the position, and then RETURN in line 1080 sends the program right back to the next statement after GOSUB in line 50.

Line 60 changes the ink and paper colours, then PAUSE 100 in line 70 delays the program for 2 seconds before it loops back to begin again. STOP is needed in line 90 to stop the program running straight into the subroutine after the fourth loop.

You can change this program by altering4 in line 30, and 40 in line 50 to other numbers. If you make the range of x wider in line 40, you'll get other characters appearing on the screen. Do not allow i and p to be greater than 7.

#### Using FOR NEXT loops in graphics

FOR NEXT loops can be used very effectively in high-resolution graphics to create pictures made up of regular shapes and lines. Key in the following program and run it. Using only PLOT and DRAW, the two FOR NEXT loops first draw lines on the ground and then five solid triangles or pyramids.

#### PYRAMIDS

```
10 BORDER 0: PAPER 1 INK 6<br>200 FDR 1=0 TO 20 STEP 2<br>50 DRAT 9-0 TO 20 STEP 2<br>50 DRAT 9-55,0<br>50 DRAT 9-55,0<br>70 POR 1=100 TO 220 STEP 30<br>700 DRAT 1:0 0-710<br>110 NEXT x: NEXT n
```
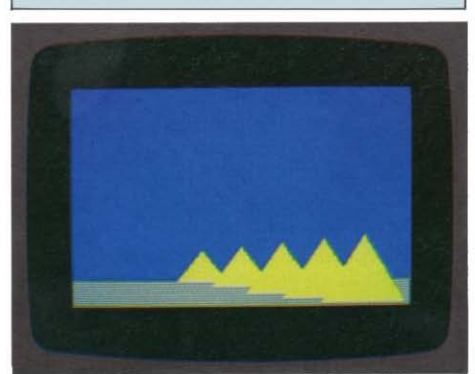

Now add the lines in the next column. When you run it again, you'll find that a laser beam continually shoots up into the night sky, creating bursts of stars. It is drawn from the corner of the screen to position x,y, the variables x and y being random numbers. These are then converted to low-resolution star position numbers.

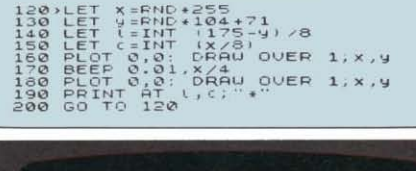

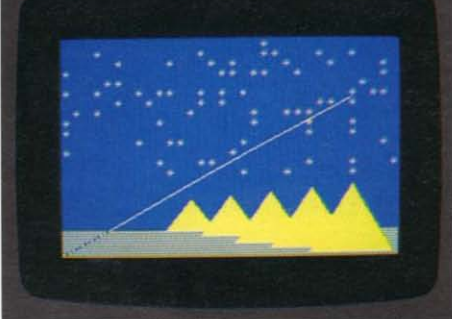

OVER 1 in lines 160 and 180 allows the first line to draw the laser beam and the second line to remove it *without* changing the rest of the picture. Save this program (see page 38) as you will need it later.

#### FLASH, BRIGHT and INVERSE

These three keywords can really make the colours of the Spectrum work for you . Each keyword is followed by either 0 or 1, and you can put them in PRINT statements provided you put a *semicolon* after the 0 or 1. FLASH 1 makes character positions flash between the ink and paper colours, while BRIGHT 1 makes the colours brighter. INVERSE 1 changes the ink colour to the paper colour and vice versa. Using 0 after these keywords restores the display to normal.

Try making these changes to the programs on these two pages to see how the keywords work. In the Squares program, change the square in line 60 to a star and then add

#### 15 INVERSE 1

Now the stars appear in black (the paper colour) against coloured bands (the changing ink colours). Enter INVERSE 0 before continuing.

In the Symmetrical Patterns program, add these lines to see how BRIGHT and FLASH work.

#### 15 BRIGHT 1 16 FLASH 1

Note how FLASH makes the pattern appear to move to and fro. Enter FLASH 0: CLS to stop the display flashing.

All these changes affect the whole display produced by each program. Using FLASH, BRIGHT or INVERSE Within a PRINT statement restricts the three keywords to whatever is printed by that line.

 $31$ 

## **HOW TO CREATE COMPUTER CHARACTERS**

Your  $ZX$  Spectrum  $+$  is not limited just to the graphics characters that you can key in at the keyboard. In a special section of its memory, it can store other characters that you design yourself. These are called userdefined graphics characters and each program can have a maximum of 21 of them.

Each character is made of up to 64 little dots or pixels of ink colour. These are arranged in eight rows of eight pixels each, and each character occupies one character position on the low-resolution grid  $-$  just like the standard graphics characters on the keyboard.

#### Designing a graphics character

First draw an  $8 \times 8$  grid as shown below. Then fill in some of the squares to create the character. These squares represent the ink-coloured pixels. Then draw in orthink of each full square as 1 and each empty square as 0. Here is a design for a spider.

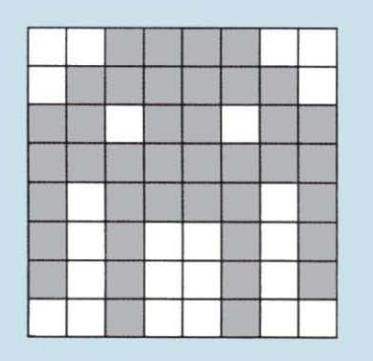

Each of the user-defined graphics characters is identified by a letter from a to u (or A to U - it makes no difference). To program the character, you enter eight POKE USR statements each ending with BIN followed by a binary number consisting of the eight 0s and 1s in each row of the grid. Let's call the spider character s.

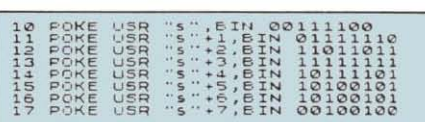

Now run this program and then press GRAPH and S. Instead of an S, the spider appears! Next add the following lines, obtaining the spider in line 30 in this way, and run the rrogram. Spiders appear across the whole of the screen.

#### SPIDERS

20 BORDER 1: PAPER 0: CLS<br>30 PRINT INK RND+7, A.;

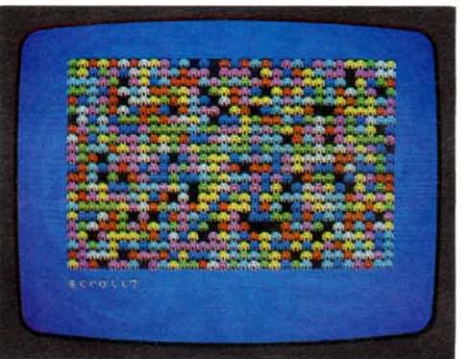

When you are designing your own characters, remember that you won't be able to see them on the screen until you have run a program that defines them. Until then they will just appear in listings as letters.

#### How to 'mix' colours with speckled squares

You can quite easily simulate mixed colours on your Spectrum. To do this you need to create a character which when printed gives a square that is 50 percent ink colour and 50 percent paper colour.

10 FOR X=0 TO 6 STEP 2<br>20 POKE USR " : \* , EIN 10101010<br>31 POKE USR " : \* \* \* 1,51N 010101<br>01 <sub>40</sub> NEXT x

All you have to do is define two pixel lines and then instruct the computer to use them alternately in a character. When you run the program, you should see a speckled square. If you use the same technique in a program that contains colour keywords, the speckled square will produce a colour that is a mixture of the program's paper and ink colours.

#### Simplifying graphics with READ and DATA

There is an easier way of creating your computer graphics and that is to use decimal numbers with READ and DATA. First change the eight binary numbers made up of  $\emptyset$ s and 1s into decimal numbers. Do this by entering PRINT BIN followed by the number, for example

#### **PRINT BIN 00111100**

The Spectrum displays 60, the decimal equivalent of 00111100. In the case of the spider, the eight decimal numbers are 60, 126, 219, 255, 189, 165, 166 and 36.

Now you can use READ and DATA. These two keywords provide you with an easy way of feeding lots of values such as numbers into the variables in a program. READ is followed by a variable - one or more letters if you are dealing with numbers. or a single letter followed by \$ if you are dealing with strings. As you want to READ decimal numbers here, you need a numeric variable. Call it y.

When your Spectrum encounters READ, it looks at the first DATA statement in the program. This statement contains a list of values separated by commas. The computer takes the first value from the list and this is given to the variable after READ. The next time that the computer gets to READ, the second value is given to the variable and so on, strictly in order.

Here is the new program that will produce the spider.

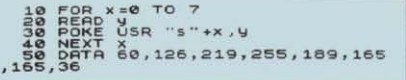

The program will actually store any eight decimal numbers in the memory to create a character. Just change s in line 30 to the letter you want, and after DATA in line 50, key in the eight numbers *each separated by a comma.* Press GRAPH and the letter to get the character after you have run the program.

#### Drawing a chessboard

Here is a program that displays a chessboard on the screen and then lays out the pieces ready for a game. You can make colours appear in a listing by using colour control codes - see the panel below.

#### **CHESSBOARD**

100 ROF 24 TO 6<br>
30 GO SUB<br>
40 GO Y:<br>
40 NEXT X<br>
50 BORDER 47 TO 14 STEP 2: FOR C<br>
50 FOR L=7 TO 14 STEP 2: FOR C<br>
42 TO 10 STEP 2 (C)<br>
470 PRINT RT L,C;" ""; AT L+1,C;  $\begin{bmatrix} 0 & 0 & 0 \\ 0 & 0 & 0 \\ 1 & 0 & 0 \\ 0 & 0 & 0 \\ 0 & 0 & 0 \\ \end{bmatrix}$ 13. :'300 01. 5 •• 0 •••

The pieces are defined by a subroutine which begins at line 500.

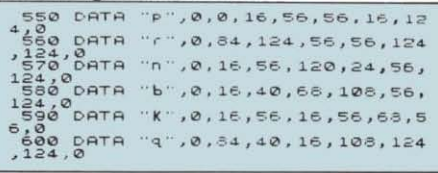

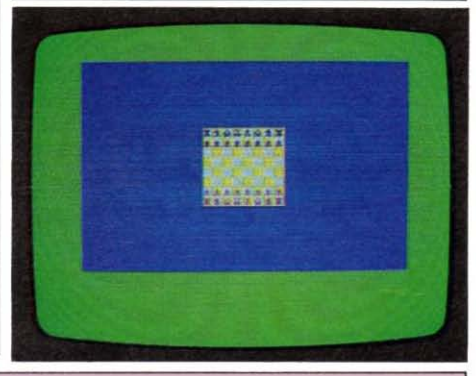

#### Using colour control codes

Instead of using keywords such as INK and PAPER, you can put control codes in PRINT statements after the first quote mark. The characters to be

displayed then change colour in the listing itself and will also appear in these colours on the screen. To get the codes, first press EXTEND MODE and then a number key with or without CAPS SHIFT. Remember to select black ink and white paper afterwards or what you type will still be in colour.

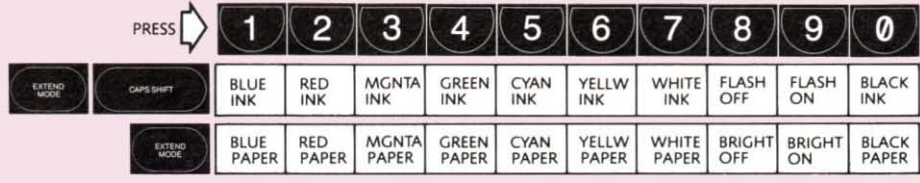

## **ANIMATION**

computer graphics look their best when the characters or lines move about the screen, and producing animation on your Spectrum is not difficult. All you have to do is to keep on changing the position at which a character is printed or a line drawn. The best way to make this happen is to use one or more FOR NEXT loops.

#### **Vertical and horizontal motion**

Key in and run this program. If you have *not*  reset or switched off your Spectrum since producing the spider graphics character on page 32, then don 't bother to enter lines 10 to 50. The graphics character will still be in the memory under "s".

FALLING SPIDER

```
~ S BORDER 3 PAPER 5: CL5<br>10 PCR × 0 TO 7<br>30 PEAD ." 30 TO 7 20 PCR<br>40 NEXT USR " 3" +×, ..<br>50 DATR 60 . 126 .219 ,255 , 169 , 165<br>.165 ,36
, 180 FOR<br>180 FOR X-0 TO 7<br>100 READ<br>100 DEXT USR "!"+X,Y<br>90 DATA 16,16,16,16,16,16,16,1<br>5... ---
    110 FOR l:0 TO ~0 
120PRINT RT t . :? , INK 0 . " 1' 1 30PRINT RT t .. 1 .3 , INK 2 , •. __ .. 14.0 NEXT l
```
You'll see the spider fall down the screen on its thread every time you run the program.

In the program, lines 60 to 100 produce another graphics character ("t") for the thread. The animation occurs in lines 110 to 140, which make up a FOR NEXT loop in which I (the line number) changes from 0 to 20. Each time the loop repeats, a length of thread is printed at one position and the spider is printed at the next position below. The next time round, the spider is replaced by another length of thread and again appears below. In this way, the spider rapidly descends on its thread until it reaches line 21, which is the bottom of the display area.

Your Spectrum can calculate the new positions very fast, so the spider drops quickly . To slow down the action, insert this line.

#### 135 PAUSE 10

This makes the computer wait for a fifth of a second each time before printing the spider at the next position. Try changing 10 to other values and see how the speed varies.

Now add these extra lines to the program and run it again. You'll see animation but in a different direction.

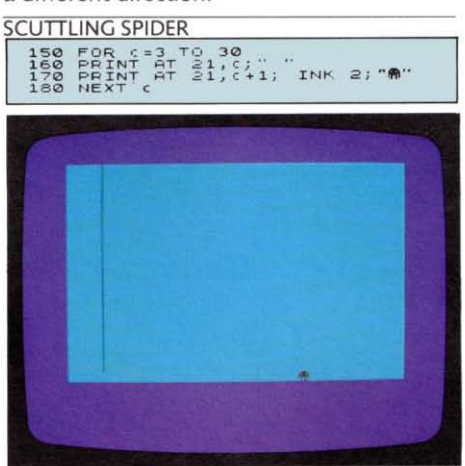

Now the spider races off to one side as soon as it touches down. The extra lines form another FOR NEXT loop that controls the column position c. Note that a space is printed first and then the spider is displayed at the next column position. This causes the spider to disappear from one position and appear at the next, moving it to the right. It is always better to delete a character before printing it at the next position, rather than to print the character first and then delete it at the old position. This helps to avoid or reduce flicker in moving graphics.

#### Target practice

In many computer games, action often occurs when two moving shapes collide or an object is hit by a beam. How does the computer know when a crash or explosion should happen?

Detecting collisions is not difficult. If two characters are printed at position I,c (for line and column) and position v,h (for vertical and horizontal), then if  $l=$ v and c $=$ h, they must be at the same position. You can write this as a statement, for example

160 IF  $|=$ v AND  $=$ h THEN PRINT "CRASH! "

Another way of checking for collisions is to use colour. Remove the spider program by entering NEW. Then enter the complete Pyramids program on page 31, or load the program if you have saved it on tape. You can now upgrade it and combine it with your spider (still in the memory unless you have
reset or switched off) to produce another program.

First add the following lines, which create

```
an explosion graphic called "e".<br>
\frac{5}{7} \frac{FOR}{ROR} \times = 0.7<br>
\frac{5}{7} \frac{FOR}{ROR} \times = 0.7<br>
\frac{8}{7} \frac{FCR}{ROR} \times = 0.7<br>
\frac{3}{4}, \frac{13}{37}<br>
\frac{3}{4}, \frac{13}{137}
```
Now delete line 190 and add or change the following lines.

### **SPIDERS AND PYRAMIDS**

114 LET R=RND+31<br>117 PRINT AT V.A. ... AT V+1.A.<br>117 PRINT AT V.A. ... AT V+1.A.<br>INK 4."ST V<br>200 NEXT V<br>200 PRINT AT 21.A. FLASH 1. INK<br>218 PRINT AT 21.A. FLASH 1. INK<br>218 PREF 5.1.1.

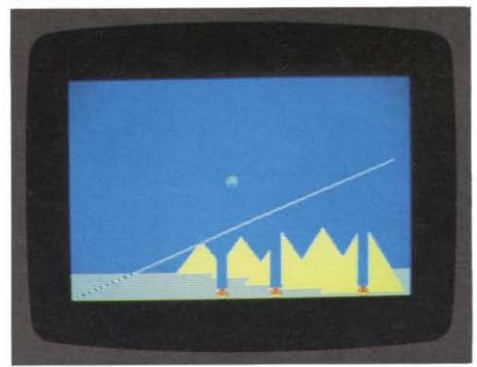

The bursts of stars no longer appear. Instead spiders fall through the sky and eat away the pyramids and ground. What you have done is to add a FOR NEXT loop in which v and h give the position of the spider. The variable h is random, so the spiders start their vertical fall at different places across the screen. Next add these lines.

### **EXPLODING SPIDERS**

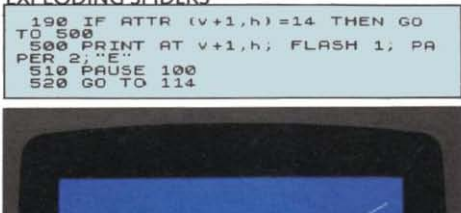

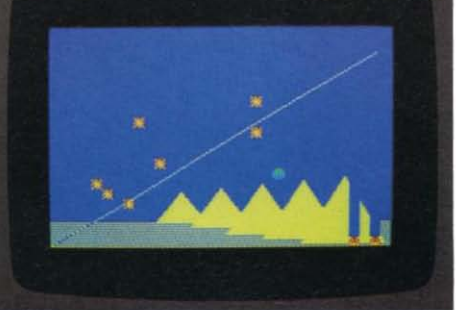

When the laser beams hit the spiders, they briefly turn yellow. When the line produced by DRAW enters a spider's character **position, the ink colour changes to the same**  colour as the line, which is yellow. In line 190, ATTR detects if the spider goes yellow and sends the computer to the explosion subroutine at line 500.

## Bouncing a ball

Many graphics programs feature shapes that bounce off the edges of the screen. This program shows you how it is done. The variables v and h work in the same way as in the exploding spiders program, but  $+1$  or  $-1$  is added to y or h to make the ball go down or up, and right or left. SCREEN\$ checks whether there is an X at position v, h.

### **BOUNCING BALL**

10 BORDER 1<br>
20 FOR Z=1 TO 10<br>
30 LET N=1NT (RND+25): LET V=I<br>
30 LET N=1NT (RND+25): LET V=I<br>
14 PRINT INK 2; PAPER 6; FLASH<br>
16T V,h;"X"<br>
50 LET X=1; LET V=1 **720 PRINT FIT LET V-1.**<br>820 LET V= V+y . LET h= A = A = A = A = A = A = A = OR h = O.1 THEN LET x =-<br>80 LET N= 0 OR h= 31 THEN LET x =-<br>100\_IF v=0 OR v=21 THEN LET y=-**'J BEEP. 2 12 11.121 rF !!Ie e:ENS {v . hl:a** ')(" **THEN P FlINT INI". 1. PAPER 5, FIT v** , <sup>h</sup> , **"' . ' ..** <sup>I</sup> ··. ~TOP . **12121 PRItlT** v .h, "0" **13121 PRUSE 140 GO TO** 

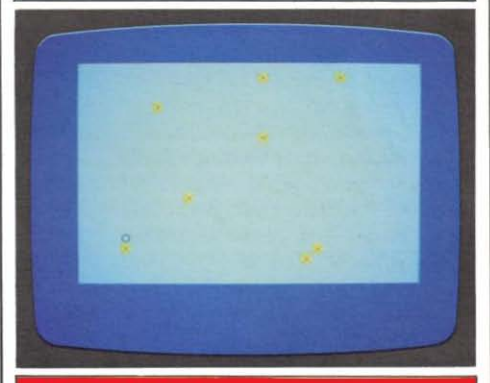

### **Using attributes**

**The keyword ATTR detects the' attributes' at a particular position on the screen. The attributes are the ink and paper colours and whether or not the position is flashing or bright. In the Exploding Spiders program, ATTR ensures that the spider is destroyed if it goes yellow. This is then its ink colour (number 6). The paper colour is blue (number 1) and the spider is not bright or flashing. This means that its attributes** total 14. **The ATTR entry in the Programmer's Reference Guide will show how these numbers are arrived at.** 

 $35$ 

# **HOW TO MAKE** extend beyond the range of the human ear. **MUSIC AND SOUND** EFFECTS

synthesizer that can make your programs  $\vert$  your Spectrum, usually by placing BEEP spring to life with a great variety of musical inside a loop that rapidly changes the pitch spring to life with a great variety of musical inside a loop that rapidly changes the pitch<br>sounds and special sound effects. It is simple source aller these programs and experiment sounds and special sound effects. It is simple. to use, even if you have little or no with them to develop your own sounds.<br>
knowledge of music. The synthesizer Note that the duration values are very show produces a sound signal that goes to the<br>Spectrum's internal loudspeaker.

# Programming sounds

To produce sound on your Spectrum, you use only one keyword - BEEP. It is followed by two numbers or variables representing<br>numbers. The first tells the computer how<br>long (in seconds) to make the sound lect and over again at random pitches. The pitch long (in seconds) to make the sound last,<br>ange is wide, but you can change the values and the second informs it how high or low  $\parallel$  in line 10 to alter the range. the sound is in pitch. Pitch is measured in semitones. The pitch values are 0 for middle  $\Box$  **MACHINE** C, 1 for C#,  $-1$  for B (Cb) and so on.

To hear the complete range of sounds that your Spectrum can produce, run this  $\frac{1}{28}$   $\frac{1}{28}$ 

The Spectrum runs through its complete notes sound over and over again only a range of notes from the highest pitch  $(69)$  to pitches. the lowest  $(-60)$ . You'll find that the highest notes are almost inaudible and the lowest

# Pitch values for making music

**EXECUTE:** Sound like clicks. This is because these notes notes notes notes notes notes notes notes notes notes notes notes notes notes notes notes notes notes notes notes notes notes notes notes notes notes notes notes no

The chart at the bottom of this page that with it you can transform a piece of sheet music into a Spectrum program.

# Sound effects

The ZX Spectrum + possesses a sound<br>
you can get all kinds of sound effects out of<br>
your Spectrum, usually by placing BEEP Note that the duration values are very short,<br>being as little as a hundredth of a second. Press BREAK to end the looped programs.

# BUBBLING

FOR P = 69 TO - 60 STEP -1<br>
BEEP 0.2,P  $\begin{bmatrix} 0 & -50 & -50 & -1 \\ 0 & 0 & 0 & 0 \\ 0 & 0 & 0 & 1 \end{bmatrix}$  and  $\begin{bmatrix} 1 \\ 0 \\ 0 \\ 0 \end{bmatrix}$  in pitch as the other goes down. This is<br>
NEXT P because the two BEEP statements make two hundredth of a second apart at different

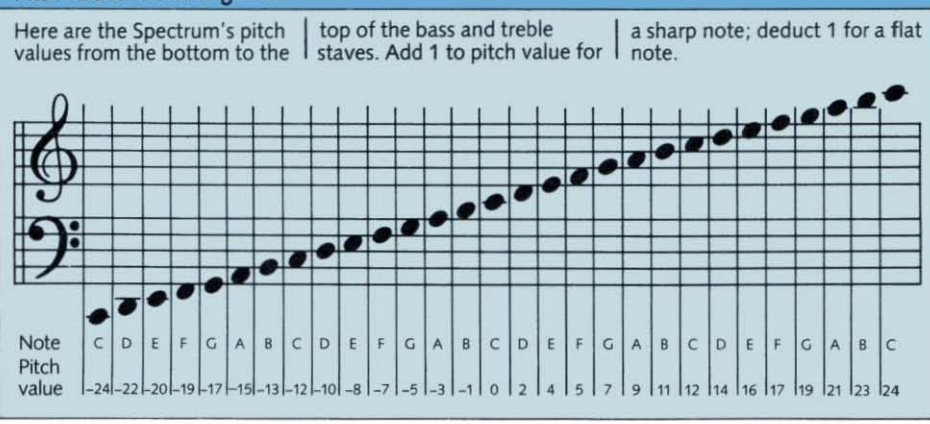

### **LIFTOFF**

# 10 FOR P=1 TO 48 STEP 0.2<br>20 BEEP .01, P: BEEP .01, P-6

This program is similar to the machine program, but now the two notes go up together six semitones apart. In addition, the pitch values change by  $\emptyset$ .  $2 - a$  fifth of a semitone - each time. This makes the sound rise slowly in pitch. Try other small pitch changes by changing the STEP value.

# KEYBOARD CONVERTER

10 LET P=CODE INKEY\$<br>15 IF p=0 THEN GO TO<br>20 BEEP .04, (P-30)/2<br>30 GO TO 10

This program waits for you to press any letter or number key. When you do, each one gives out a different sound. Pressing CAPS SHIFT while holding down a key makes the sound lower. CODE INKEYS gives a different value to p every time a new key is pressed. Line 20 stops the computer making a sound if no key is pressed. You can see the values that CODE returns in the character set table on page 51 .

# How to amplify your Spectrum

To make the sound of your Spectrum louder, you can connect either the EAR socket to headphones or to an amplifier and loudspeaker. The amplifier will have a volume control that you can adjust to make the sounds as loud as you want.

The simplest way to do this is to use the Spectrum cassette lead to connect the EAR press PLAY, REWIND **I** insert into the input socket of  $\Box$ socket to the MIC socket of a cassette player. Take out the cassette if necessary, switch on the cassette player and then

(REVERSE) or FAST FORWARO (CUE). Adjust the cassette player's volume control and you should hear the computer's sound coming from the loudspeaker in the player. Alternatively, you can connect headphones with the cassette player if you want.

You can also connect your Spectrum to a hi·fi or music centre if you want a really full sound. You will need a special lead with a 3.5mm jack plug to fit the Spectrum and a plug to

the hi·fi amplifier or the music centre. The Spectrum produces a line signal similar to that output by cassette decks and tape recorders, so the REPLAY or LINE IN socket on the amplifier should work. If you have any problems, consult a shop that sells sound equipment.

 $\begin{array}{|c|c|c|c|c|}\hline \text{I} & \text{I} & \text{I} & \text{I} & \text{I} & \text{I} \ \hline \end{array}$ 

 $\circ$  $1.111$ 

 $1111$ 

₹.

 $1000000$ 

To demonstrate how you can add sound to programs, return to the complete scuttling spider program on page 34. Remember that you inserted a PAUSE statement at line 135 to slow down the

The sound effects that your Spectrum can produce go best with action on the screen.

action. Instead of delaying the program in this way, you can program a pause that produces sound. Change line 135 to

### 135 GOSUB 500

Sound and vision

Now add the following lines to the program.

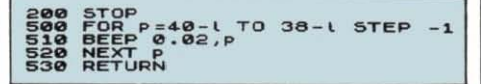

Run the program and the spider now makes a warbling sound as it falls. The subroutine plays three notes very quickly that get lower every time the spider descends to the next position on the screen. Try adding more notes by changing line 500 and speeding up or slowing down the notes by changing 0.02 in line 510.

the theory

Before long, you 'll want to store your own programs on cassette tape. To do this, connect a cassette player to your Spectrum

### **Recording your own programs**

cassette lead as described on page 14, but First connect your Spectrum to a<br>suitable cassette player using the make sure that *only* the Spectrum's MIC socket is connected to the cassette player.

If the cassette player has a record level<br>or volume control, adjust it to about two-thirds maximum. If not. don't worry as the recording level will be set automatically.<br> **B** Key in SAVE followed by the name of

Key in SAVE followed by the name of<br>the program in quote marks, for example

SAVE "prog2"

SAUE "proga""

Any combination of up to ten letters and numbers can be used. Now press ENTER. The SAVE line will disappear and then you will see the cassette operating instruction from the Spectrum.

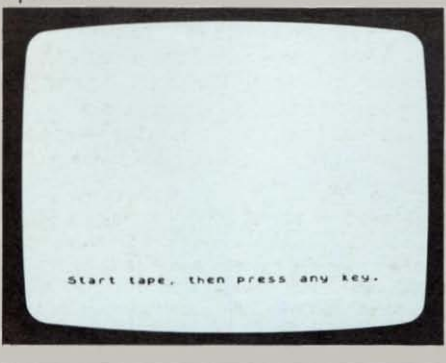

and *save* the program that is in the computer. The Spectrum sends the program to the cassette player in a form that it can record on tape. Then whenever you need to use the program, you *load* it from the cassette tape back into the computer using the loading procedure described on pages 14-15. On these two pages, you can *see*  how to save programs and also how to check

Set the cassette player to record, 4 usually by pressing RECORD and PLAY together. Then press any key on the Spectrum.

Now wait as your Spectrum saves the program. First you should see blue and

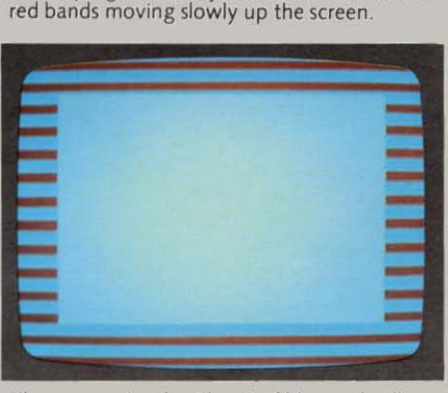

Then you get a short burst of blue and yellow stripes. This happens as the Spectrum sends the name of the program to the tape.

 $\overline{6}$  Next comes a short gap and then more blue and red bands. This is followed by the blue and yellow stripes again as the Spectrum now sends the program to the tape. A long program may take some time.

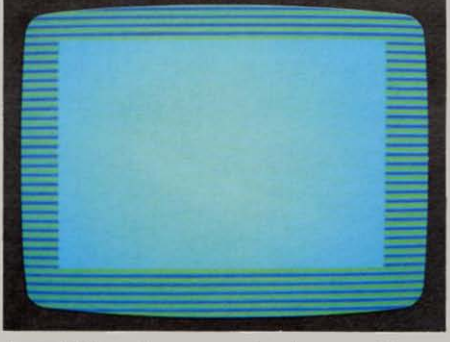

When the program has been sent to the tape, the report  $\boldsymbol{0}$  OK,  $\boldsymbol{0}$ :1 appears. Stop the tape. The program has now been saved. If you want, you can now check or<br>'verify' it.

38

# Now verify your program

Although the computer has sent the **program to the cassette player, you cannot**  be sure that the program has been successfully recorded on the tape. Fortunately, your Spectrum is able to check this for you.

This procedure is called verification. First rewind the tape to the start of the program, then connect the Spectrum EAR socket to the cassette EAR socket. (You can leave the MIC sockets connected.) Next key in VERIFY followed by the program name in quotes. Then press ENTER and start the tape. The same sequence of blue and red bands and blue and yellow stripes should be seen. The **program name will appear and remain until verification is completed.** 

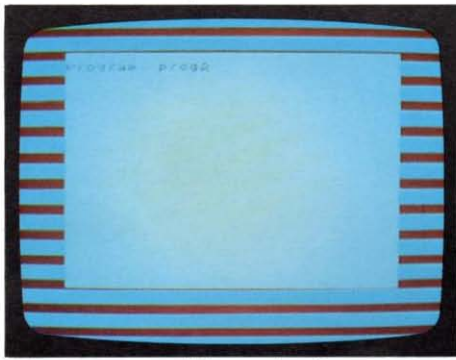

When the second blue and vellow section shown below ends the report

# o OK, 0:1

should appear. This means that your Spectrum has checked the program on the tape with the program in its memory and found that they are exactly the same. The program has been positively verified.

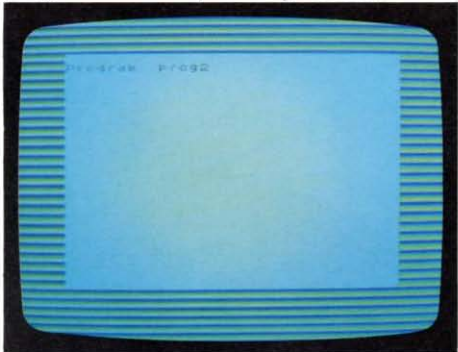

You can now be sure that your program is safely on tape.

### **Software saving tips**

**1. Write the name of a program on the cassette label orcard when you save it. Use the same capital or** small letters **as appear on the** screen. If **the cassette player has a counter, use it to locate the program and write the counter number by the name.** 

**2. Before saving, place the program name in the program by using a REM statement, for example** 

**5 REM SPIDER program Version 3** 

**The computer ignores all REM statements when the program runs, and you can use REM to put remarks and reminders in the program wherever you like.** 

If you do not get this report, then something has gone wrong. First check the Software loading troubleshooter on page 16 as the fault could be that the program is safe on tape but is not loading back into the **computer for verification. If you find**  something wrong here, correct the fault, rewind the tape and verify the program again. If the computer still does not verify the program, consult the Software saving troubleshooter on the next page. Don 't press NEW, reset or turn off the computer **because you will then lose the program in**  memory, without having a reliable copy on tape.

# Automatic program start

You can follow SAVE by the program name and then LINE 1, for example

## SAVE "SPIDER" LINE 1

**The saving procedure is no different from**  before but when you verify, do *not* include LINE 1 after VERIFY and the program name. Programs saved with LINE 1 will start automatically when you load them . There is no need to use RUN (but remember to stop the tape when the program starts).

What happens is that the program begins at line 1 and if there is no line 1, the computer skips to the first line in the program. Changing 1 to another number makes the program begin automatically at the line having this number.

# Saving CODE, SCREENS and DATA

**SAVE may also be used with CODE or SCREENS to store a section of Spectrum's memory and with OAT A to store an array. See the entries in the Programmer's Reference Guide.** 

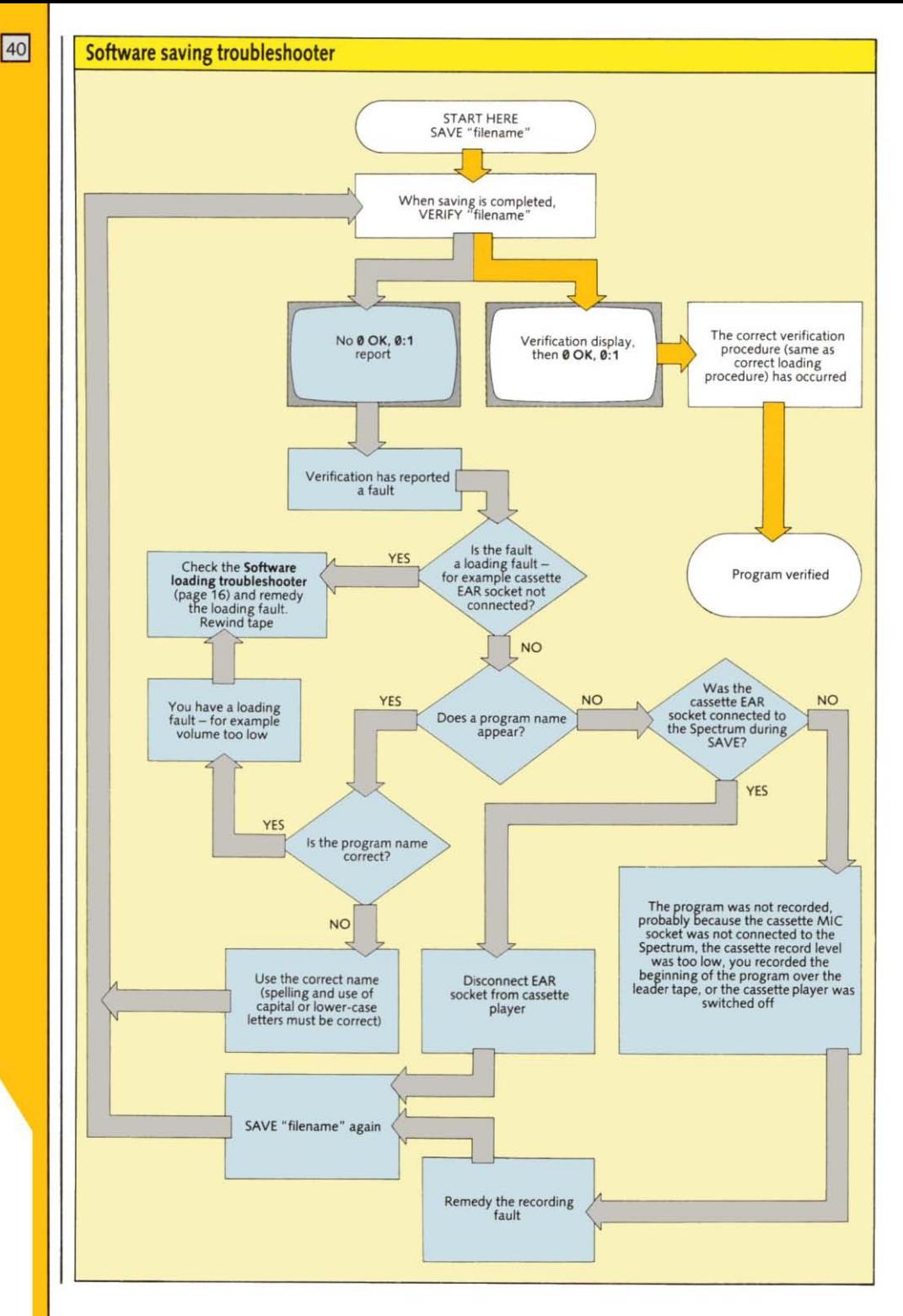

# **LEARN ABOUT YOUR ZX** SPECTRUM +

This chapter takes you inside your ZX Spectrum +, explaining how the various components beneath the keyboard work and how they link together to make the computer function. It also shows you how you can use 'peripherals' - add-on devices that let you upgrade your Spectrum into a full computer system. Finally, you'll find out here more about the technical side of your computer - including the way in which memory is organized up, together with the Spectrum's technical specification.

# **WHAT'S INSIDE?**

Read on to find out-and do not try to open up your ZX Spectrum + in order to find out **how it works. You will invalidate your guarantee if you do and you could do serious**  damage.

**Inside the case are two ribbon connectors**  that link the keyboard to the rest of the Spectrum's components. These are all **mounted on a single printed circuit board. The board carries standard electrical components such as resistors and capacitors,**  but the most prominent items are the black **rectangular microchips, arranged either**  singly or in blocks.

# Inside a chip

**The functioning part of a microchip is**  actually much smaller than the plastic package that contains it. The casing is primarily designed to support all the connections that the chip requires, allowing it to be plugged into sockets on the circuit board. The chip itself is a thin silicon wafer **that contains many thousands of electrical junctions. Each junction acts as a switch to stop, pass or store electric signals reaching it.**  Although this is a simple procedure, there are so many junctions acting together that they can produce signals that store or **process information with astonishing speed and accuracy. The ZX Spectrum + contains a**  number of different chips, each designed to play a particular part in the running of the **computer.** 

### How the chips link up

**So overall, your Spectrum is an electric circuit of enormous complexity. Code signals**  consisting of pulses of electricity constantly flash along the pathways inside and between the chips and components to make the **computer work.** 

How is everything kept in order so that the right signal arrives in the right place at the right time? Hidden away inside one of the chips is the computer's clock . It ticks by emitting pulses of electricity  $-3.5$  million of **them every second. These pulses move**  regularly through the circuits to produce the code signals that control the action of each part and keep everything in step.

**The interior of your IX Spectrum +**  In this view of the **Spectrum's circuit board, the two ribbon connectors to the keyboa rd have been removed** 

**When the Spectrum is In use, pressing a key brings a palr of wires under the**  keyboard into **contact. This sends a**  *code* **signal to the**  CPU

**Uncommitted logic Array (ULA) This chip generates the display from mformatlon held in RAM and also acts as a systems controller.** 

**TV output This produces the** signal that goes to the television set.

**Keyboard connector point One of the ribbon connectors to the keyboard is attached here.** 

TV encoder **This changes Signals produced by the computer's Circuits Into colour television Signals.** 

**Random Access**  Memory (RAM) **These chips contain the program that is fed Into the computer and any particular information needed by the program, such as values held by variables. The contents of the 48K of RAM can be changed from the keyboard, and can be erased altogether by resetting or**  turning off the **computer.** 

Cassette sockets These are used to send information and programs from the memory to a tape and to feed them back into the memory from the tape.

> Logic chips These chips act as an interface in the exchange of information between the CPU and the RAM.

Central Processing Unit (CPU) The 'brains' of the computer. The CPU IS a *180*  microprocessor. It carries out all the computing calculations and controls the overall operation of the

> 9 VOC socket This connects to the power supply.

**Edge connector** This connects the Spectrum to external devices such as a printer.

### **Read Only Memory** (ROM)

The 16K section of the memory holding the permanent operating instructions needed by the CPU. Among other things, these intructions convert BASIC programs Into a form that the CPU can understand. The contents of these memory chips cannot be altered from the keyboard

### Keyboard connector point

One of the ribbon connectors to the keyboard is attached here.

> loudspeaker This produces sound when required.

Voltage regulator This component prevents any changes in voltage from affecting the computer.  $43$ 

# **HOW DOES YOUR ZX SPECTRUM + WORK?**

The operating  $ZX$  Spectrum  $+$ , like other **microcomputer systems, consists of four main parts. These are the input units, such as**  the keyboard, which put information or a program into the computer; the temporary **and permanent memories, which store**  information, programs and operating instructions; the Central Processing Unit CPU, which carries out the program **instructions on the information, and the**  output units, which give the result.

### **Entering and running a program**

What happens inside the Spectrum when **you enter and run a very simple program? Here's a one·line example** 

### 10 **PRINT** 6+2

First, you operate the keyboard. Beneath the **keys is a grid of criss-cross wires. Every time you press a key, a pair of wires makes contact**  and sends a code signal to the CPU. The CPU in turn sends the code to RAM, where it is stored.

When you run the program, the CPU

# **Binary codes**

**All the codes that make your Spectrum work are in** *binary* **form. They are called binary because they**  are all composed of just two types of **signal. They can be represented as binary numbers. that is numbers which contain only two numerals - 0 and 1. The binary number for 6 for example is 00000110.** 

**Inside your Spectrum, the codes consist 0 sequences of rapid pulses of electricity. If a pulse arrives at any point. this represents a 1 in binary. If a pulse does not arrive within a set period. this represents a 0. In computer codes therefore. 6 is off-off-off-off -off-on -on -off. The Spectrum handles eight codes**  The Spectrum handles eight codes<br>simultaneously.

**different types of binary coding are used by the computer to move information from one place to another.** 

takes the stored codes from RAM one *by*  one in the order of the program. It first receives the code for PRINT, which tells it to get a particular operating code from ROM. This operating code goes to the CPU and the CPU gets ready to perform the actions that display a value on the screen. The CPU next gets the value of 6 from RAM. This too is in the form of a code, and the CPU stores it in a small internal memory called a register. Next comes the code for addition, and the CPU again gets the necessary operating code from ROM. Finally, the CPU takes the code for 2 from RAM. It adds this code to the value in the register to get the result (8). The CPU then converts the result into another set of codes and sends them to the display file. This is the section of RAM that holds codes for everything you see on the screen, and the number 8 appears on the screen.

## Storing a program

If you ask the Spectrum to save the program on tape, the CPU again takes the codes from RAM. But instead of acting on them, it sends the codes to a converter unit which changes them into sound signals. These signals are then sent to the cassette player and recorded **on tape.** 

When you load the program later, the **sound signals from the cassette player are**  changed back into computer codes by the converter. The CPU sends them back to RAM, where they are stored until required.

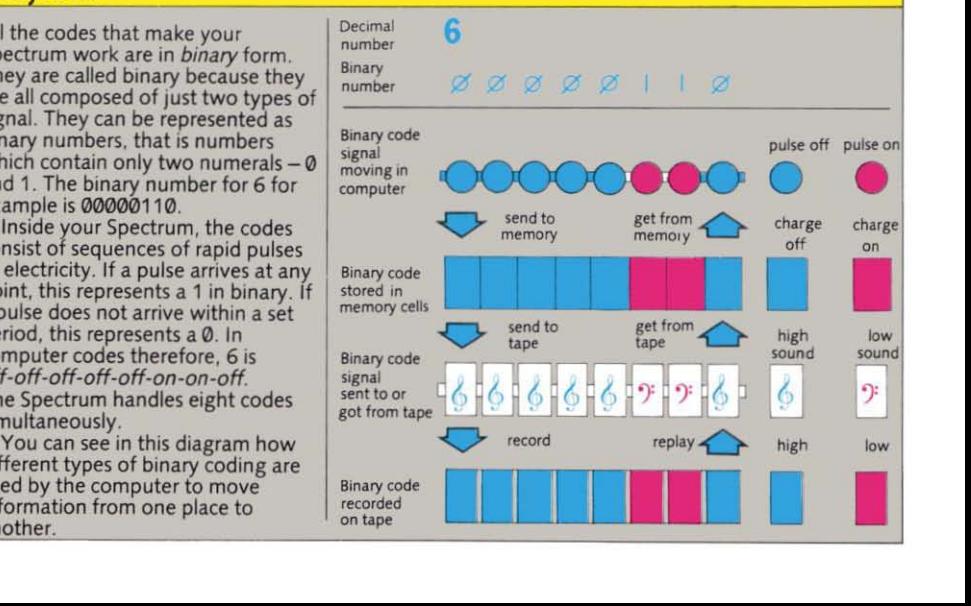

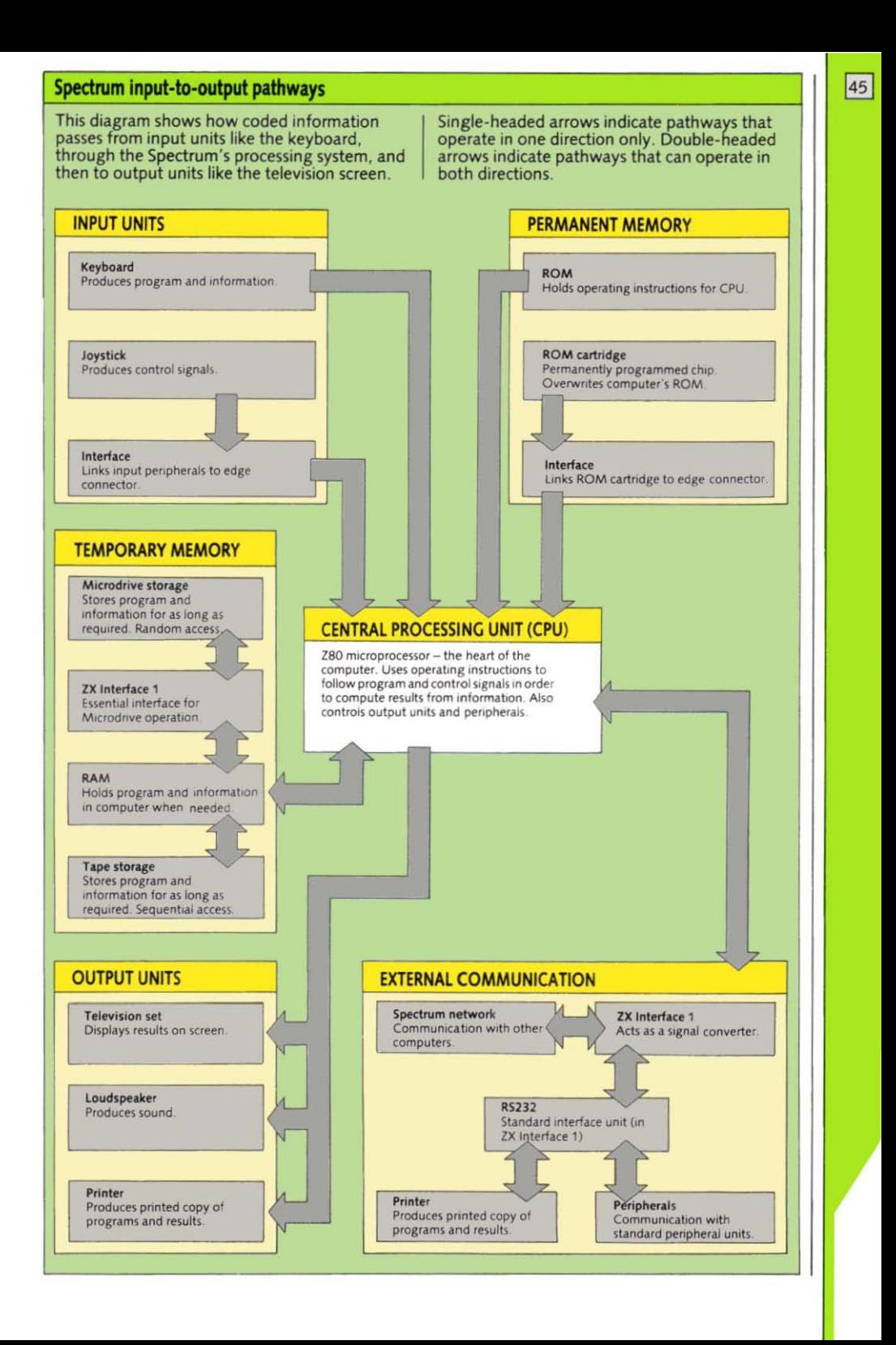

# HOW TO CONNECT **PERIPHERALS**

You can upgrade your ZX Spectrum + into a complete and powerful computer system by using Sinclair and other Spectrumcompatible peripherals. Central to this system is the ZX Interface 1, which enables you to connect Microdrives for fast and simple handling of programs and data, and which also connects with a wide range of different peripherals, including other Spectrums. With this interface, you can connect your Spectrum to standard printers, and hook the computer up to a modem, allowing you to transmit and receive programs and data via telephone lines. Other interfaces are available that link plug-in ROM cartridges to tne computer for instant program loading. Through these, yOU can also attach joysticks to make games easier to control.

# Spectrum.compatible printers

Some printers plug directly into the Spectrum's edge connector. If you already have a Sinclair 7X printer, for example, you can connect it up to the computer without using an interface. This kind of printer will also plug into the back of the ZX Interface 1. However, to use printers that require an RS232 output, you must use the D socket on the ZX Interface 1

# ZX Interlace 1

The ZX Interface 1 unit is attached to the rear and base of the Spectrum, It links your<br>Spectrum to as many as eight Microdrives, up to 63 other Spectrum computers and, through its RS232 standard interface unit, a<br>vast range of standard peripherals.

Microdrives and Microdrive cartridges. Microdrives and Microdrive cartridges storing programs and data. By inserting Microdrive cartridges, you can save, verify<br>and load programs in seconds. Each cartridge can store up to 85K of data and.

 $\frac{1}{\sqrt{2}}$ 

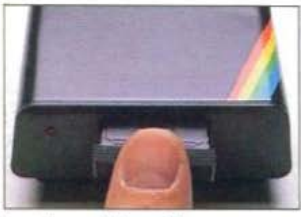

### Loading a Microdrive Microdrive cartridges are inserted into the slot in front of the drive.

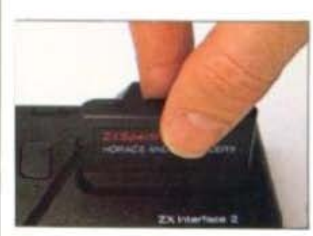

Plugging in a ROM cartridge The cartridge is inserted into the interface socket. When the computer is powered up, the program is automatically loaded, bypassing the ROM inside the computer.

### Connecting peripherals

During operation, the ZX Interface 1 is plugged into the edge connector so that it is beneath and behind the computer. The illustration here shows<br>the system before the computer is connected.

> Microdrive units Up to eight of these storage units can be attached to one<br>Spectrum.

Ribbon cable This connects the Microdrive to the computer via the ZX<br>Interface 1.

### Foot-note

The ZX Spectrum + has two built-in feet which<br>can be used to tilt the keyboard. These feet do not reed to be used when a ZX Interface 1 is fitted.

using the maximum of eight Microdrives.  $\sqrt{\frac{47}{47}}$ your Spectrum will have up to 680K on-line storage capacity! Any program is located automatically with a typical access time of 3.5 seconds

Using the network lead provided with the interface unit, you can link your computer to another one - either a ZX Spectrum or another ZX Spectrum +. This network can then be extended to a maximum of 63 other Spectrums. Information is exchanged between them at a rate of 10,000 characters a second.

The ZX Interface 1 unit also includes an<br>RS232 interface with a 9-way D socket through which printers, other standard peripherals, modems and other computers can be linked to your Spectrum. A standard interface cable is also available. ROM cartridges and joysticks

ROM cartridge/joystick interface

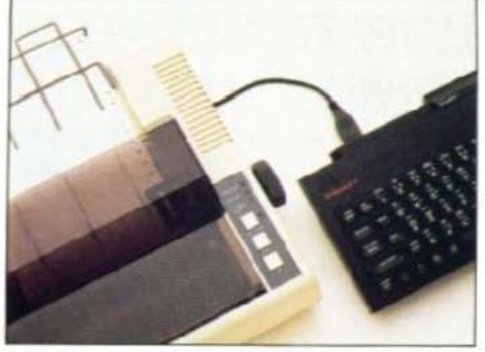

Standard printers are connected through the ZX<br>Interface 1.

Interfaces like the ZX Interface 2 let you. connect up ROM cartridges and joysticks. ROM cartridges load immediately on powerup to give you programs that would take a long time to load from tape.

> Edge connector Peripherals are linked to the computer via this connector.

Warning Peripherals should always be connected before power is switched on.

# THE ZX SPECTRUM+ **MEMORY MAP**

If you look at the photograph of the interior **User-defined**  of the Spectrum on pages 42 -43, you will see that there is one ROM chip, and 16 smaller RAM chips. These chips give the **Spectrum its memory. The memory consists** of 65536 storage units that each contain one byte (a number from Ø to 255). Each Each RAMTOP unit is identified by a number called its address.

ROM means Read Only Memory. This part of the memory contains operating instructions for the Central Processing Unit. It is a 16K ROM, meaning that it contains<br>16×1024 (16384) bytes or addresses. The It is a 16K ROM, meaning that it contains <br>16×1024 (16384) bytes or addresses. The **Spare example is memory, so and from the read from the read from the can only be read from the calculator stack and the changed (if they c** that they cannot be changed. (If they could, **Calculator stack** the computer would stop working.) You can  $\|\cdot\|$ obtain the byte at any address by using **Temporary** PEEK. **work space** 

RAM means *Random Access Memory* || INPUT data<br>and it contains the programs and information that are fed into the computer.  $\frac{1}{2}$  Command of MORKSP **Command or The Spectrum has a 48K RAM, that is it command or Spectrum has a 48K RAM, that is it contains 48 x 1024 (49152) bytes or E-Line**  $\frac{1}{2}$  **E-LINE addresses. Random access means that a** ;: byte at any address can be changed, and this

65535, the first quarter being ROM and the  $\left|\right|$   $\frac{1}{\text{Channel}}$  PROG remainder RAM.

# **System variables**

The column opposite shows how the  $\frac{1}{23734}$ memory of the Spectrum is organized. On it **System** va **y** ou can see where the various sections that  $\left| \begin{array}{ccc} \hline \end{array} \right|$  23552 control the computer are located. Several these may change position, and their **boundaries are given by** *system variables.* $\left| \begin{array}{ccc} \hline \end{array} \right|$  **23296** 

**The Spectrum's system variables are not** | **Attributes** variables like those used in BASIC. They are  $\vert\vert$  **Fig. 1200 22528** simply names for certain useful values that **If <mark>Display file</mark>** are located at particular addresses or  $\frac{1}{2}$  |  $\frac{1}{2}$  |  $\frac{1}{2}$  16384 locations in the memory. The purpose of the name is to help you remember the significance of the particular value stored at  $\frac{1}{16K}$  16K ROM the location. For example, the system variable RAMTOP is the top address in RAM. This area of memory holds a BASIC **program and the values of its variables. The**  address of RAMTOP is 23730.

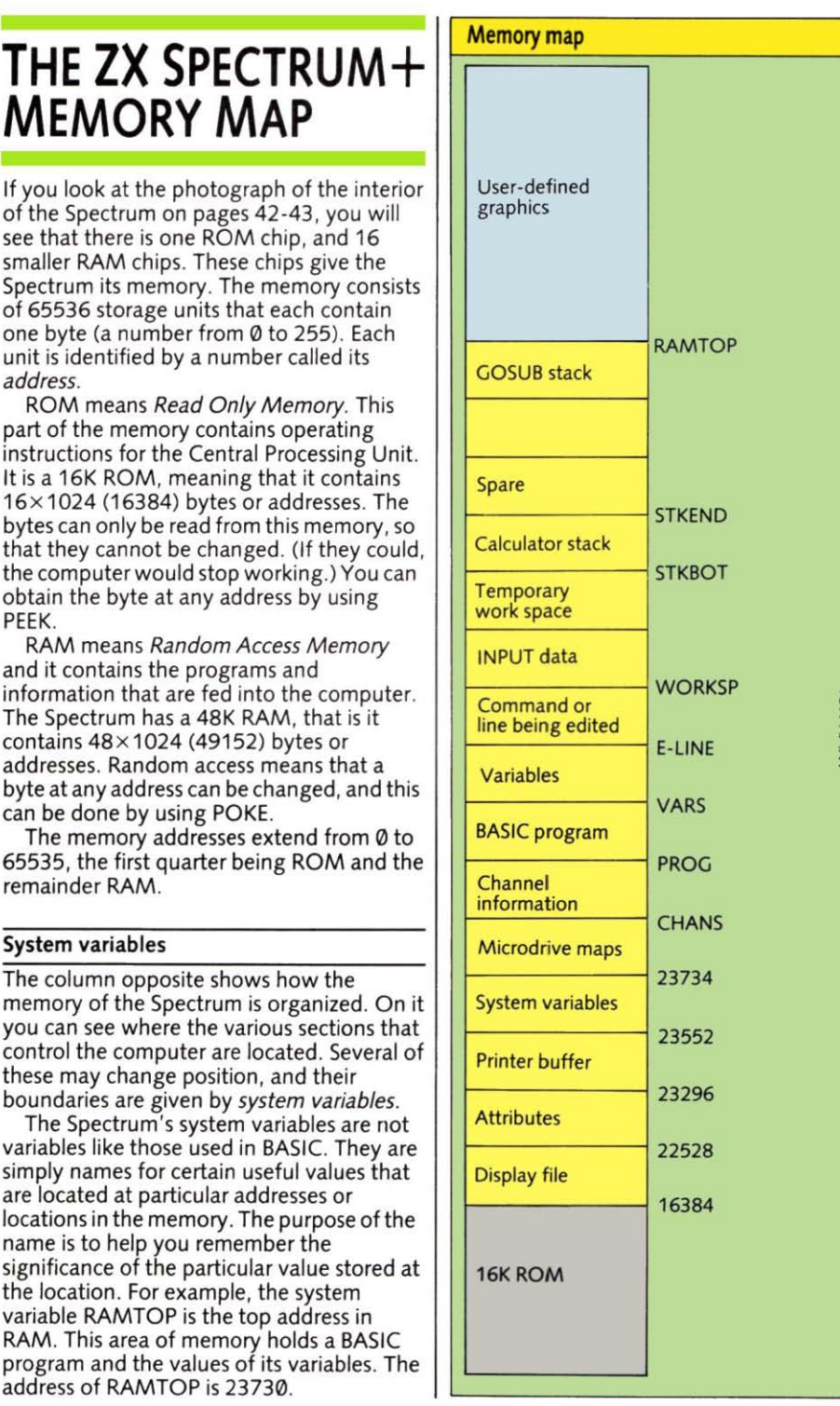

# **LEARN ABOUT SINCLAIR BASIC**

49

This chapter describes Sinclair BASIC in full. In it, you will find a summary of the way every keyword is used, and further details of how Sinclair BASIC works. The information given ranges from that needed for the simplest to the most advanced BASIC programming. This is *not* a chapter to be read through from beginning to end. Instead, it's a programmer's dictionary that will enable you to make the fullest use of the Spectrum 's abilities.

~~~~~~~~~~~~

# PROGRAMMER'S REFERENCE GUIDE **Explored location TO SINCLAIR BASIC** FXeyword purp **KEYWORDS**

Keywords fall into one or more of four classes.  $\vert \vert$  you should first read carefully the

A keyword which causes an action to occur and which can be used to form a direct Numbers and variables command. It is carried out on being entered. Examples - RUN, LOAD.

carried out only when the program is run. Examples - DRAW, INPUT.

A keyword which produces a value of some<br>Rind. It forms part of a command or statement. kind. It forms part of a command or statement. t o lower\*case letters. Capital and lower\*case Examples - RND, INT. letters are not distinguished.

A keyword which is used to express logic in a statement or command. It can determine or statement or command. It can determine or  $\left\{\n\begin{array}{c}\n\text{Array For array variables and subscripts, see } \text{Spectrum has three logical operations. The end is 1.}\n\end{array}\n\right\}$ ORand NOT

# Keyword format

The keyword format expresses the syntax of each keyword - that is, the correct combination of the keyword and other factors such as values

 $\begin{array}{|c|c|c|c|c|c|}\hline \text{50} & \text{D} & \text{D} & \text{D} & \text{D} & \text{A} & \text{A} & \text{A} & \text{B} & \text{C} & \text{B} & \text{B} & \text{B} & \text{B} & \text{B} & \text{B} & \text{B} & \text{B} & \text{B} & \text{B} & \text{B} & \text{B} & \text{B} & \text{B} & \text{B} & \text{B} & \text{B} & \text{B} & \text{B} & \text{B} & \text{B} & \text{B} & \text{B} &$ Spectrum +. Each entry features

- 
- 
- **E** Keyword purpose
- 
- **Programming format**

The details given for location, purpose and use are self-explanatory. Class and format Keyword classes and the more complex, and to make the most effective use of the guide, Command **information** on this page.

Statement<br>A keyword which causes an action to occur and which causes an action to occur and which can be used in a program line. It is  $\begin{array}{|l|l|}\n\hline\n\text{Numbers} & \text{Stored to an accuracy of 9 or 10 digits.} \\
\text{Number of a 100110111} & \text{Number of a 1101111} \\
\text{Number of a 11$ 

Function<br>A keyword which produces a value of some<br>Spaces are ignored and all letters converted

logical operator 5trinro Any single letter followed by S. Capital

and variables. The following abbreviations are used in giving the format.

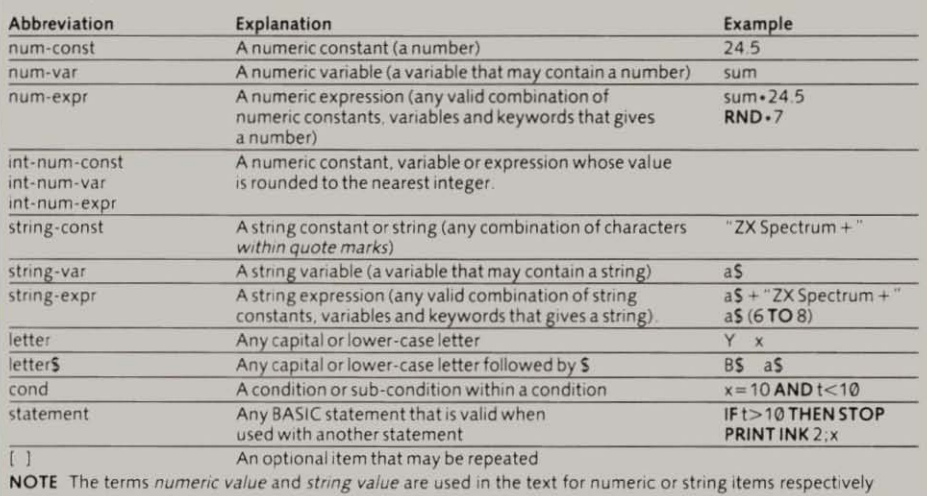

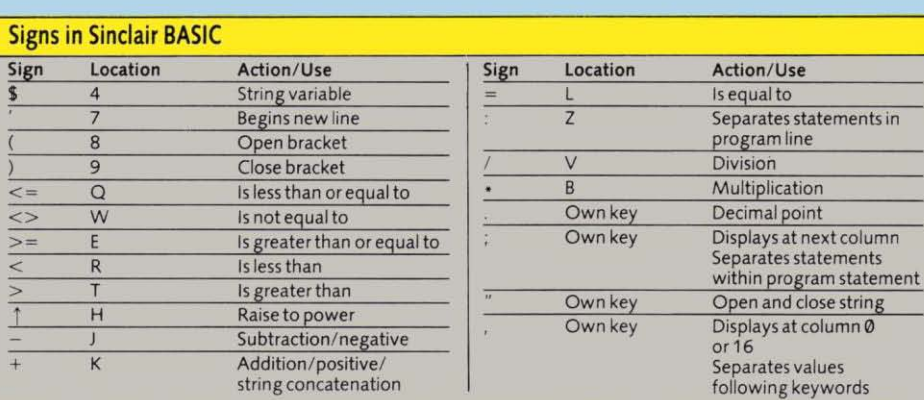

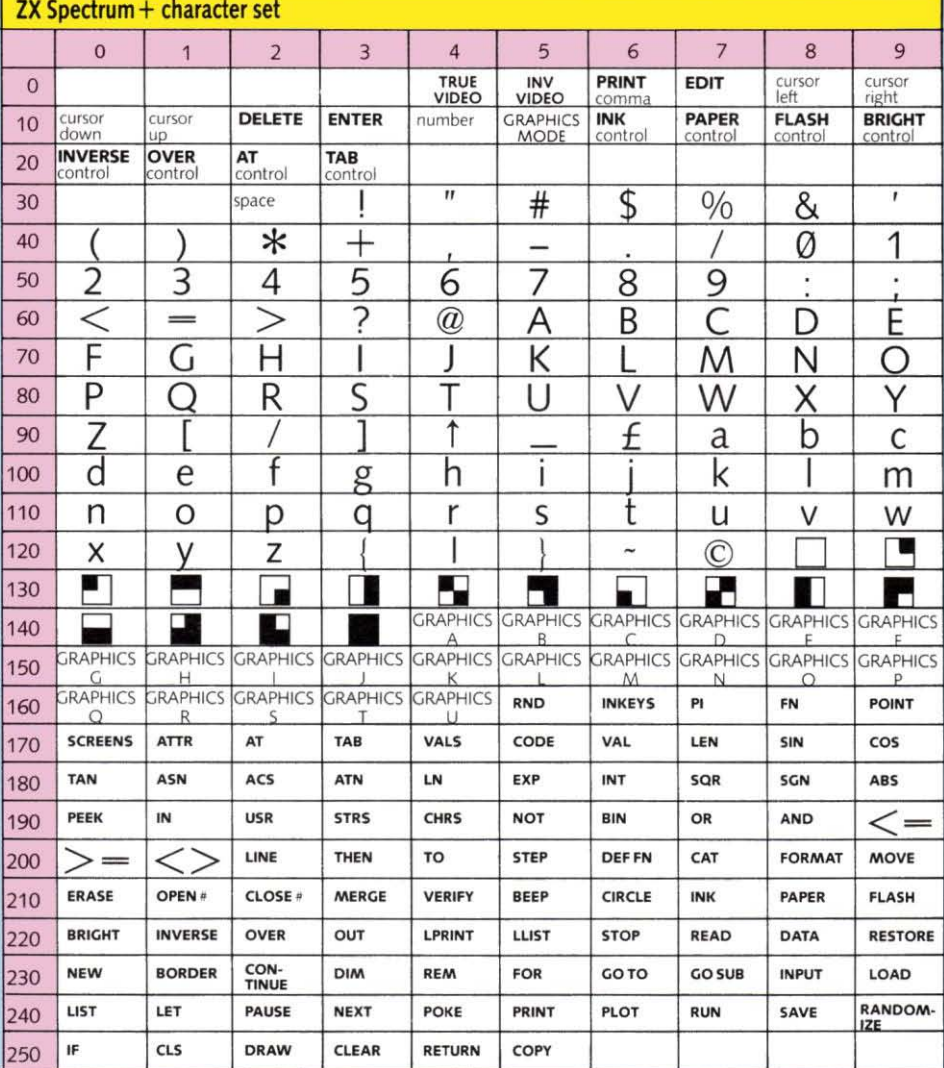

 $\boxed{51}$ 

### ABS ABSolute value AND **AND** correct) + "Correct"

value. An expression must be<br>enclosed in brackets, for

ABS returns the absolute value to be tested, for example  $\overline{ASN}$  Arc SiNe of the numeric value.

### Function

ACS calculates the value of an and returns 0 if the second of the second of the second of the angle in  $\theta$  is  $\theta$ .

precedes AND. A numeric value. An expression must be enclosed in brackets, for **example** enclosed in brackets, for example The command example

The value following ACS (y  $\ast$  2<br>above) is the cosine of the  $\ast$  a null string ("") if the second  $\ast$  **Format** above) is the cosine of the a null string (" tI) if the second Format required angle and may range value (z) is 0.<br>
Note that the ZX Spectrum + ASN num-construction of the ASN num-variation of the ASN num-variation of the ASN num-variation of the ASN num-variation of the ASN num-variation o From -1 to 1. Acs then returns Note that the ZX Spectrum + **ASN** num-var<br>the value of the angle in *radians*. assigns a value of 1 to a true **ASN** (num-expr)<br>condition and 0 to a false

displays 60, the angle in degrees **Examples** that has a cosine of 0.5.

ACS num-const

Logical Operator/ Function

magnitude of a numeric value, combination of conditions. conditions is false, then conditions is false, then corre is that is the value of 0; score is that is the value without a<br>positive or negative sign.  $\begin{array}{c|c} \n\hline\n\end{array}$  Only if *all* conditions are true is<br>the overall combination true. the overall combination true. unchanged and as becomes ...<br>AND also acts as a function to "Out Of Time Or Not Correct". How to use ABS<br>
How to use ABS<br>
ABS is followed by a numeric or string values.<br>
How to use ABS<br>
two numeric or string values.<br>
Format

50 LET  $x = ABS(y-z)$ <br>
San LET  $x = ABS(y-z)$ <br>
San LET  $x = ABS$  (y-z)<br>  $x = ABS$  (y-z)<br>  $x = ABS$  where the truth of the whole is

of the numeric value.<br>  $\begin{array}{|c|c|c|c|c|}\n\hline\n\textbf{Example} & 90 & \textbf{IF x=y+z AND time} < 10 \\
\hline\n\textbf{THEN PRINT "Correct"} & \textbf{ExTFND MODE} \\
\hline\n\end{array}$ 

Only if both conditions  $(x=y+z$  and time < 10) are true will the **PRINT ABS**  $-34.2$  and time  $\langle 10 \rangle$  are true will the Function computer displays  $34.2$ . either or both conditions are  $\begin{array}{|c|c|c|}\n1 & ASN calculates the value of an angle from its sine.\n\end{array}$ Format false, then the whole<br>ABS num-const combination is false and ABS num-const combination is false and in this  $\begin{bmatrix} 1 & 1 & 1 \\ 1 & 1 & 1 \end{bmatrix}$  How to use ASN absolution is fallowed in this  $\begin{bmatrix} 1 & 1 & 1 \\ 1 & 1 & 1 \end{bmatrix}$ ABS num-var example, the program proceeds ASN is followed by a numeric<br>ABS (num-expr) to the next line.

AND as a function *enclosed in brackets,* for  $\text{ACS}$  Arc Cosine  $\begin{array}{|l|l|}\n\hline\n\text{AS a function, AND can operate} & \text{example} \\
\hline\n\text{On two numeric values, for} & \text{60 } \text{LET x} = \text{ASN (y-z)}\n\end{array}$  $\begin{array}{c|c}\n\hline\n\text{Keyboard location} & \text{example} \\
\text{EXTEND MODEL} & \text{example}\n\end{array}$ 

the second (z) is not equal to  $\emptyset$ , to 1. ASN then returns the value of the angle in *radians*. To

How to use ACS AND may also operate on a multiply the value returned by<br>string value providing it ASN by 180/PI. ACS is followed by a numeric<br>value An expression must be precedes AND. A numeric value

60 LET  $x = ACS(y+z)$  60 LET  $\overline{AB} = 0.5$  AND  $\overline{BC}$ 

multiply the value returned by condition, and recognizes any ACS by 180/PI.<br>ACS by 180/ PI. non-zero value as true and 0 as  $\begin{array}{c|c}\n\hline\n\text{Example} & \text{for } 180\text{ m} \\
\hline\n\end{array}$ Example<br>The command combinations of numeric values Keyboard location<br>SYMBOL SHIFT I in accordance with standard PRINT 180/PI • ACS 0.5 truth tables.

- Format 60 LET correct= $(x=y+z)$  AND  $ATN$  Arc TaNgent
- ACS num-const<br>
ACS num-var 70 LET score=score+10+ (1 Keyboard location<br>
AND correct)
	-

# 52 APC **AND** Not " AND

**If the two conditions in line 60**<br>EXTEND MODE SYMBOL SHIFT Y are true, then the numeric EXTEND MODE SYMBOL SHIFT Y are true, then the numeric<br>G variable *correct* is assigned a value of 1. Then *score* is Function<br>ABS gives the absolute and a specific to test the truth of a<br>  $\overline{AB}$  and a specific the truth of a<br>  $\overline{AB}$  and a specific the truth of a<br>  $\overline{AB}$  and a specific the truth of a ABS gives the absolute to test the truth of a " Correct". If either of the magnitude of a numeric value combination of conditions.

value. An expression must be<br>enclosed in brackets, for **NOP As a logical operator**, AND links string-expr **AND** num-expr<br>EQ. 1. The statement two conditions in a statement

Example **THEN PRINT** "Correct" EXTEND MODE<br>The command Only if both conditions  $(x = v + z)$  EXTEND MODE

value. An expression must be

EXTEND MODE 50 LET  $x = y$  AND z The value following ASN (y  $\cdot z$  symbol. SYMBOL SHIFT W above) is the sine of the required AND returns the first value (y) if angle and it may range from  $-1$ <br>the second (z) is not equal to 0. to 1. ASN then returns the value angle from its cosine.<br>
value (z) is  $\emptyset$ .<br>
AND may also operate on a multiply the value returned

# 50 LET as = b\$ AND z PRINT 180/PI · ASN 0.5

displays 30, the angle in degrees<br>that has a sine of 0.5.

<sup>A</sup> CS (nurn-exEr) AND correct) EXTEND MODE 80 LET aS~("Out Of Time Or SYMBOL SHIFT E

value. An expression must be  $\left\{\begin{array}{c}\n\text{below) and is bright but not}\n\end{array}\right.$  50 POKE USR "a", BIN 1010 example PRINT ATTR (11,16)  $\begin{array}{c|c}\n\text{60.101}\n\end{array}\right.$  EIN returns the decimal value of the command  $\begin{array}{c|c}\n\text{610.100}\n\end{array}$ 

The value following ATN  $(y \cdot z$   $\theta)$ .<br>above) is the tangent of the  $\theta$  arrp in higher form with POKE and USR as above above) is the tangent of the  $\begin{array}{|c|c|c|c|c|c|}\n\hline\n\text{a} & \text{a} & \text{b} & \text{b} & \text{b} \\
\text{a} & \text{b} & \text{c} & \text{d} & \text{d} & \text{d} \\
\hline\n\end{array}$  with POKE and USR as above required angle. ATN returns the  $\begin{array}{|c|c|c|c|c|c|c|c|c|c|c|c|$ required angle. A IN returns the ATTR returns one byte in which for creating user-defined<br>value of the angle in *radians*. To hit 7 (most cignificant) is 1 for graphics characters, with 1 value of the angle in radians. To bit 7 (most significant) is 1 for graphics characters, with 1 convert radians to degrees, convert radians to degrees, flashing or  $\theta$  for normal, bit 6 is signifying a pixel of ink colour multiply the value returned by  $\theta$  for bright as  $\theta$  for normal, bit  $\theta$  and  $\theta$  a pixel of paper colour.

displays 45, the angle in degrees<br>that has a tangent of 1.

ATN num-var EXTEND MODE<br>ATN (num-expr) SYMBOL SHIFT

EXTEND MODE duration and pitch.<br>
STARIST STAND MODE HORDER SPACES HE RORDER SPECIFIC THE BROW TO USE BEEP

specified character position on by two numeric values<br>the screen. These are the ink concerned by a comma for BORDER may be used as a the screen. These are the ink separated by a comma, for BORDER may be used and paper colours, brightness and paper colours, brightness example and flash status of the character and flash status of the character  $\begin{array}{|l|}\n\hline\n\text{square}\n\end{array}$  statement in a program. It is at the position.

The first value following  $\overline{ATTR}$  Example 1 Blue<br>(v.above) may range from 0.to  $\overline{ATR}$  Example 2 Red (v above) may range from 0 to  $\begin{array}{|c|c|c|c|c|c|}\n\hline\n\end{array}$  range from 0 to  $\begin{array}{|c|c|c|c|c|}\n\hline\n\end{array}$  The command  $\begin{array}{|c|c|c|c|c|}\n\hline\n\end{array}$  2 Red 3 Magenta 23 and is the line number of a  $\begin{array}{|c|c|c|c|c|}\n\hline\n\text{23 and is the line number of a position on the screen.} \end{array}$  **BEEP** 0.5,1 position on the screen. The  $B^{\text{EEP }0.5,1}$  4<br>second value (h above) may  $\left( \frac{B^{\text{EEP }0.5,1}}{2} \right)$   $\left( \frac{A}{B^{\text{EEP }0.5}} \right)$  5 second value (h above) may causes the note C# above  $\begin{array}{|c|c|c|c|c|} \hline 5 & Cyan \\ \hline range from $\emptyset$ to 31 and is the & middle C to sound for half a & 6. Yellow \\\hline \end{array}$ range from 0 to 31 and is the middle C to sound for half a  $\begin{array}{|l|l|} 6 \text{ Yellow column number of the position} & 6 \text{~~1~~$ column number of the position.  $\left[\begin{array}{cc} \text{second} \\ \text{ATTR} \end{array}\right]$ ATTR then returns a number is<br>
formal to 255. This number is<br>  $BEFP$  num-expr. num-expr paper colour of the lower part the sum of the attributes at the BEEP num-expr, num-expr<br>of the screen. Unlike INK and specified position, and is made

Ink colour Colour code  $(0 \text{ to } 7)$  Keyboard location

Paper colour 8 times EXTEND MODE Format<br>Colour code R

ATN calculates the value of an Example<br>
If a character at position 11,16 BIN is followed by a binary<br>
How to use ATN is displayed in ink colour 3 number consisting of up to How to use ATN is displayed in ink colour 3 number consisting of up to ATN is followed by a numeric (magenta), paper colour 6 sixteen 1s and 0s, for exam ATN is followed by a numeric (magenta), paper colour 6 sixteen 1s and 0s, for example value. An expression must be (yellow) and is bright but not

displays 115 (3 + 8x6 + 64 +  $\emptyset$ ).

multiply the value returned by  $\left\{\n\begin{array}{c}\n1 \text{ for bright or 0 for normal, bits} \\
5 \text{ to 3.} \\
\end{array}\n\right\}$ 5 to 3 are the paper colour (in Example<br>
The command<br>
PRINT 180/PI+ ATN 1<br>
Format<br>
Format<br>
Format<br>
The command<br>
The command<br>
The command<br>
The command<br>
The command<br>
The command

ATTR (num-expr. num-expr) | **PRINT BIN** 11111110

ATN num-const **Keyboard location**<br>ATN num-var **Keyboard LEXTEND MODE** SYMBOL SHIFT Z

Statement/Command BORDER<br>BEER makes the loudconaker

**ATTR** ATTRibutes BEEP makes the loudspeaker **Keyboard location** produce a single note of a given<br>EXTEND MODE

Function BEEP may be used to form a the border around the screen<br>ATTR gives the attributes of a display area.<br>specified character position on dividend the statement is followed<br>by two numeric values.

How to use ATTR<br>ATTP is followed by two from 0 to 10 and defines the 30 BORDER RND \*7 ATTR is followed by two from  $\emptyset$  to 10 and defines the  $\overline{3}$  burntin price 30 and 30 BORDER RND and defines the 30 burntin price 30 BORDER RND and defines the 30 BORDER RND and  $\overline{3}$  burntin price 30 BORDER RND an numeric values separated by a<br>comma and enclosed in<br>brackets, for example<br>pitch of the note in seconds.<br>pitch of the note in semitones<br>and specifies the colour of the<br>pitch of the note in semitones 150 IF ATTR  $(v, h) = 115$  THEN elow middle C if negative or border as follows:<br>
GOSUB 2000 above middle C if positive. 0 Black<br>Events

Function Bright 64 BIN turns a binary number into 153 a decimal number.

BIN returns the decimal value of<br>the binary number. It is

displays 254, the decimal value<br>BEEP displays 254, the decimal value Format BEEP of the binary number.<br>
Format BEEP of the binary number.<br>
ATN num-const

Format BIN [1) [0)

B

How to use BEEP<br>BEEP may be used to form a the border around the screen

followed by a numeric value, for<br>example

- 
- 
- 
- 
- 
- 
- 
- 

PAPER, a BORDER statement up as follows:<br>
BIN BINary number cannot be embedded (inserted) in a PRINT statement.

**BORDER** int-num-expr

BRIGHT causes characters to be  $\overline{ }$  The characters and keywords displayed in brighter colours available on the keyboard plus

either 0, 1 or 8. A value of 1<br>causes all characters code numbers can be found on<br>subsequently displayed by page 51.<br>PRINT CHRS 16+CHRS 42<br> $\frac{1}{2}$ <br>PRINT Of INPUT statements to PRINT OF INPUT Statements to How to use CHRS displays a star in the centre of appear in a brighter ink and CHRS is followed by a numeric the screen. appear in a brighter ink and CHRS is followed by a numeric<br>causes bright character value, for example CHRS 23 (TAB control) is also<br>followed by two values in the<br>followed by two values in the causes bright character<br>positions to remain bright and<br>normal character positions to<br>normal vehicles to the same way. The second value is<br>character same more in brackets. The value following<br>characters are printed there.<br>B subsequently displayed are a keyboard character, user-<br>normal.

the keyword but precedes the displays A, for example.<br>
data or display parameters; it is **CHRS control codes** it into operation.<br>
followed by the same values<br>  $\begin{array}{c|c}\n\hline\n\end{array}$ 

characters displayed, point<br>plotted or line drawn by the a semicolon, for example<br>display statement. Note that 60 **PRINT** "A"; CHR\$ 6; "B" SYMBOL SHIFT H colour of the *whole* character This statement displays Statement/Command<br>position of 8x8 pixels if any position of 8x8 pixels if any  $\begin{array}{c|c}\nA & B & CIRCLE \end{array}$  CIRCLE draws a circle on the pixel in the position is plotted in

Microdrive file-handling<br>
command. See Microdrive and Codes 16 to 23 affect colour<br>
codes 16 to 23 affect colour<br>
codes 16 to 23 affect colour<br>
codes 16 to 23 affect colour<br>
codes 16 to 23 affect colour

displayed in brighter colours available on the keyboard plus **PRINT CHRS 16+CHRS**<br>than normal. any user-defined graphics  $3+CHRS$  17+**CHRS** 6+ CHRS<br>**How to use BRIGHT** characters make up the  $18+$ CHRS 17+ "ZX characters make up the 18+CHRS 1+ "ZX<br>Spectrum character set. By SPECTRUM +" BRIGHT may by used as a direct  $\begin{array}{c} \vert \text{Spectrum character set. By} \\ \text{command but is normally used} \end{array}$  using CHR\$ and a code number, command but is normally used<br>to form a statement in a<br>program. It is followed by a<br>numeric value, for example<br>that is several control of the serve of the serve of the served control of the serve of the served control of<br>th 80 BRIGHT 1<br>
The value following BRIGHT is<br>
rounded to the nearest integer<br>
if necessary and may then be<br>
either 0, 1 or 8. A value of 1<br>
Example the character set and<br>
to indicate the line and column<br>
either 0, 1 or 8. A

both BRIGHT 1 and BRIGHT 8 the nearest integer. If it is in the **PRINT CHRS**  $23+6$ <br>so that all characters  $\begin{array}{c} \hline \text{R} & \text{R} & \text{R} \\ \text{R} & \text{R} & \text{R} \\ \text{R} & \text{R} & \text{R} \\ \text{R} & \text{R} & \text{R} \end{array}$ range 32 to 255, CHRS returns subsequently displayed are<br>
BRIGHT may also be<br>
BRIGHT may also be<br>
embedded (inserted) within<br>
the screen.<br>
Spectrum uses the ASCII code<br>
for values from 32 to 95 and 97<br>
display statements formed by<br>
displayed that only

followed by the same values<br>  $and a semicolon, for example$  return control codes or are not **CHR\$** int-num-const [;]  $[+]$ *a* **seturn control codes or are not cHRS** int-num-const [;] [+] *, isemed.* CHRS 6 (PRINT comma), **CHRS** int-num-var [;] [+] USED. CHRS (PRINT BRIGHT 1;<br>
"WARNING" 8 (back-space) and 13 (new line<br>
or ENTER) affect displays on the<br>
screen if included in a PRINT screen if included in a PRINT<br>statement. CHR\$ may be local and applies only to the statement. CHRS may be **CIRCLE**<br>characters displayed, point followed by the code value and **CARCLE** 

an ink colour. **Another way of using CHRS** screen. Format control codes is to form a<br>
BRIGHT int-num-expr [:] composite string containing EIRCLE<br>
SERIGHT int-num-expr [:]

### 60 PRINT "A"+CHR\$ 6+"B"

**CAT** CATalogue<br>Microdrive file-handling<br>the previous example. Each of the three

**54** BRIGHT **EXECUTE:** CHRS CHaRacter string **EXECUTE:** Used in a composite string **BRIGHT** CHRS CHaRacter string together with CHRS followed<br> **Example 2016** Contracter String to the Manual Dy a colour code value from 0 to **By board location Keyboard location Keyboard location** EXTEND MODE EXTEND MODE CHRS 16 (INK control) and CHRS 17 (PAPER control), or by SYMBOL SHIFT B U O or 1 for CHRS 18 to CHRS 21 Statement/Command<br>
RRIGHT causes characters to be<br>
Function<br>
COVER controls). The command

display statements formed by<br>
PRINT, INPUT, PLOT, DRAW to 126. If x is assigned a value of<br>
and CIRCLE. BRIGHT follows<br>
the keyword but precedes the displays A, for example.<br>
the keyword and does not bring<br>
it into operati

them. The statement numeric values *each separated* is followed by a comma, for example

Interface 1 manual.  $\parallel$  and position and each may be if necessary. CIRCLE then draws

a circle on the high-resolution graphics grid in the current ink colour. The first two values (x,y) define the horizontal and vertical coordinates of the centre, and the third value (z) defines the length of the radius. The dimensions must be such that the circle does not extend beyond the display area.

CIRCLE is affected by colour statements or commands and may include embedded colour statements with the same effects as PLOT and DRAW.

### Example

The command

CIRCLE 128,88,87

draws a circle taking up most of this display area.

### Format

CIRCLE [statement;] int-numexpr, int-num-expr, int-numexpr

# CLEAR

Keyboard location X

Statement/Command

CLEAR deletes the current values of all variables, freeing the memory space that the values occupied and space as far as RAMTOP, the top address of the BASIC system area. CLEAR may also be used to reset RAMTOP.

### How to use CLEAR

CLEAR may be used as a direct command or it may form a statement in a program. It requires no parameters, for example

### 50 CLEAR

CLEAR then deletes the values that are currently assigned to all variables, including arrays. It also executes CLS and RESTORE to clear the screen and restore the data pointer to the first item of data. In addition, the PLOT position is reset to the bottom left-hand corner of the display area and the GOSUB stack is cleared. Note that CLEAR is not

required before redimensioning arrays as DIM deletes an existing array of the same name. Note also that RUN executes CLEAR.

CLEAR and RAMTOP CLEAR may also be followed by  $\Box$  display area.

a numeric value, for examele

### CLEAR 65267

CLEAR then executes CLEAR as above and also sets RAMTOP, the highest address of the BASIC system area, to the given value. RAMTOP is set at 65367 in the ZX Spectrum +, and lies below the area reserved for user-defined graphics. NEW clears out the memory as far as RAMTOP so using CLEAR to lower RAMTOP (by 100 bytes in the above example) provides more memory that is immune from NEW. Raising RAMTOP gives more space for BASIC at<br>the expense of user-defined graphics. Note that the GOSU8 stack is then located at RAMTOP.

The current RAMTOP address can be located by using the following command

PRINT PEEK 23730+ 256· PEEK 23731

Format CLEAR [num-exprJ

# CLOSE #

Microdrive file-handling command. See Microdrive and Interface 1 manual.

## CLS Clear Screen

V

Keyboard location

### Statement/Command

CLS clears all text and graphics from the display area, leaving it blank in the current paper (background) colour.

How to use ClS ClS may be used as a direct command or it may form a statement in a program. It requires no parameters, for example

250 IF  $a\$  = "NO" THEN CLS

The display area (but not the border) is then cleared to the colour selected by the previous PAPER statement or command orto the default paper colour of white.

Note that CLS must be used after PAPER and before PRINT or any other display statement to produce a coloured background over the whole

Format 55 CLS

# CODE

Keyboard location EXTEND MODE

### Function

I

CODE gives the code number of a character in the Spectrum character set (see page 51).

### How to use CODE

CODE is followed by a string value, for example

90 IF CODE a\$<65 OR CODE a5> 90 THEN GOTO 80

A string expression must be enclosed in brackets. CODE returns the code number of the first character in the string. If this is a null string  $(''')$ , then CODE returns 0.

SAVE/LOAD/VERIFY CODE CODE is used in a different way with SAVE, LOAD and VERIFY. See respective entries.

Format CODE string-const CODE string-var CODE (string-expr)

# **CONTINUE**

### Keyboard location

Command

C

If a program stops, CONTINUE can be used to restart the program from the point at which it stopped. If an error has occured to halt the program,<br>then it must be rectified before occured to halt the program, CONTINUE will allow the program to resume.

### How to use CONTINUE

CONTINUE is used as a direct command when a program has stopped. It requires no parameters. After CONTINUE a program then normally resumes at the same statement at which it stopped. If the cause was an error, then a command can be entered to rectify the error and CONTINUE will allow the program to continue from the statement. If the program stopped at a STOP statement giving report 9 or if it halted because the BREAK key was pressed giving report L, then CONTINUE causes the program

resume a direct command, then COS is the angle *in radians*.<br>
it will go into a loop if the COS then returns the cosine of display disappears, but control<br>can be regained by pressing<br>BREAK. CONTINUE gives  $SREAK. CONTINGE gives$  negative value for angles from 30 PRINT as report 0 if the command 90 to 270 degrees and a positive 40 NEXT n report 0 if the command 90 to 270 degrees and a positive 4 stopped at the second value for angles from 0 to 90 stopped at the second value for angles from 0 to 90 50 DATA 31, "JAN", 28, "FEB"<br>statement and report N at the and 270 to 360 degrees.

printers produce a copy of the may be changed to screen display.<br>How to use COPY **DATA** 50 DATA d,mS,d-3, "FEB"

command when a program has been completed or stopped. It requires no parameters. After Statement Statement and provides a list of items of LOAD COPY, and providing the  $\begin{array}{|l|l|}\n\hline\n\end{array}$  DATA provides a list of items of **LOAD DATA, SAVE DATA** and printer is connected, a copy of data within a program. These that all ink (foreground) colours example. Each item is assigned store arrays on tape. See are printed in black; paper to a variable by a READ DATA, SAVE DATA and (background) colours are not statement.

or statement. Note that a listing<br>will appear on the screen on<br>pressing ENTER after a program DATA can only be used to form **DEF FN** DEFine FuNction<br>has been completed or stopped a statement in a program. It is

# COPY

necessary.<br>**An expression must be** *enclosed* successive DATA statements if CONTINUE is used to *in brackets*. The value following there are too many items to fit *in brackets*. The value following  $\vert$  there are too many COS is the angle *in radians*. it will go into a loop if the COS then returns the cosine of **Example**<br>command stopped at the first the angle. Degrees may be statement in the command. The converted into radians by  $\frac{1}{10}$  **FOR** n=1 TO 2

printer is connected, a copy of data within a program. These **VERIFY DATA**<br>the first 22 lines of the screen thems may be values of variables DATA may also be used with the first 22 lines of the screen items may be values of variables DATA may also be used with<br>display is then printed. Note or strings to be displayed, for LOAD, SAVE and VERIFY to display is then printed. Note or strings to be displayed, for LOAD, SAVE and VERIFY to<br>that all ink (foreground) colours example. Fach item is assigned store arrays on tape. See LOAD

(background) colours are not<br>
printed. The printer can be<br>
stopped by pressing BREAK.<br>
If a program listing appears<br>
or the screen, it can be used to begin<br>
by using COPY provided it was<br>
produced by a LIST command<br>
or sta

has been completed or stopped, a statement in a program. It is **Keyboard location**<br>but this 'automatic' listing normally followed by a list of **EXTEND MODE** but this 'automatic' listing normally followed by a list of EXTEND MODE<br>cannot be printed with COPY. numeric or string constants SYMBOL SHIFT 1 Format each separated by a comma, for stranger or string constants String 1 **each** separated by a comma, for Format example example Statement

Keyboard location to a variable by a READ passed to the function in an FN extreme that reads the DATA. Passed to the function in an FN EXTEND MODE statement that reads the DATA.  $\begin{array}{|l|l|}\n\hline\n\text{F51} & \text{F63} \\
\hline\n\text{F65} & \text{F66} \\
\hline\n\text{F71} & \text{F86} \\
\hline\n\text{F81} & \text{F81} \\
\hline\n\text{F81} & \text{F81} \\
\hline\n\text{F81} & \text{F81} \\
\hline\n\text{F81} & \text{F81} \\
\hline\n\text{F81} & \text{F81} \\
\hline\n\$ Fine DATA statement may be  $\left\{\begin{array}{c} \text{function and may return either} \\ \text{positive values are } \end{array}\right.$ Function positioned anywhere in the<br>
program. The number, kind<br>
cos gives the cosine of an<br>
(numeric or string) and order of COS gives the cosine of an (numeric or string) and order of angle. the constants must correspond **How to use DEF FN**<br>to the number of times the DEF FN may only be used as a to the number of times the DEF FN may only be used as a<br>How to use COS is followed by a numeric and the kind and order of numeric function is to be

56 to resume from the next value, for example variables in the READ<br>statement. A rectifying and the statement. The list of data may statement. A rectifying 140 LET x=COS *y* statement. The list of data may command can be entered first if **140 LET** x=COS *y* be split up into several

multiplying by PI/180. 10 FOR n=1 TO 2<br>Note that COS returns a 20 READ x,a\$<br>negative value for angles from 30 PRINT a\$.x;" days"

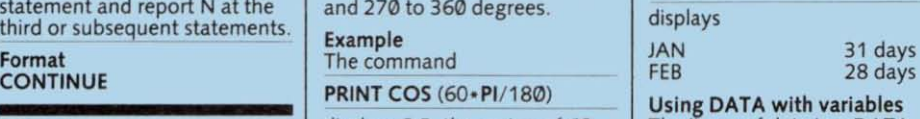

**COPY** displays 0.5, the cosine of 60 The items of data in a DATA degrees. statement may consist of Keyboard location Format numeric or string variables or<br>
The expressions provided the COS num-const Format expressions provided the<br>COS num-var expressions provided the<br>COS num-var Command COS num-variables have previously been<br>
COS num-variables have previously been<br>
COS (num-variables in the above COPY makes Sinclair-type COS (num-expr) assigned values. In the above<br>printers produce a copy of the content of the content of the change of the DATA statement<br>may be changed to example. the DATA statement

How to use COPY<br>
COPY is used as a direct EXTEND MODE<br>
EXTEND MODE MODE Value of 31 and m\$ a value of the Sale of Sale and m\$ a value of Sale and m\$ a value of Sale and m\$ a value of Sale and m\$ a value of Sale and m\$ a va "JAN", then the same display is

50 DATA 31, "JAN", 28, DEF FN enables the user to reflect the user to define a function that is not define a function that is not **COS** COSine Each constant is then assigned available as a keyword. A variety of parameters can be

defined, DEF FN is followed by any single letter and then by one or more numeric variables each separated by a comma and enclosed in brackets, for example DEF FN r(x,y). This is followed by an equals sign and then a numeric expression containing the variables, for example

1000 DEF FN  $r(x,y) =$  $SQR(x \uparrow 2+y \uparrow 2)$ 

The letter following DEF FN (r above) is a name that identifies the function. The variables may also only be single letters. Note that in both cases, the Spectrum does not distinguish between capital and lower-case letters. The expression that follows

the equals sign uses the variables (x and y above) to define the function .

A DEF FN statement may be placed anywhere in a program. To call the function that it defines. a FN statement is used. This is then followed by the function name letter and a list of numeric values *each separated by* a *comma and enclosed in brackets,* for example

### 50 PRINT FN r(3.4)

The values within the brackets are passed to the function in the same order as the variables in the DEF FN statement. Thus, in this example, x is assigned a value of 3 and y a value of 4. FN evaluates the expression and returns the value.

DEF FN may also be followed by a letter and a pair of brackets only, for example

1000 DEF FN r ( $=$  INT ( $x+0.5$ )

The value currently assigned to the variable (x above) is passed to the function when it is called by FN. In this case, FN r() returns the value currently assigned to x rounded to the nearest integer.

### DEF FN and strings

DEF FN and FN may also be used in the same way to define and call a string function. In this case, the function name is a single letter followed by \$ and one or more of the variables in the statement is a letter followed by S. A corresponding string expression forms the definition, for example

1000 DEF FN  $a\$(b\$(x,y)=$  $bS(x TO y)$ 

The string expression following the equals sign in this example is a string slicer, and x and yare the first and last characters of a section of bS. FN must be followed by the function name and, in brackets, a string value together with any other parameters that are to be passed to the function. In this case, the command

PRINT FN aS

("FUNDAMENTAL", 1,3)

displays FUN, and the command

PRINT FN aS ("FUNDAMENTAL", 5,8)

displays AMEN.

### Format

DEF FN letter ([letter] [, letter])  $=$  num-expr DEF FN letter\$ ([letter\$] [letter] Lletter] (,letterS})=string-expr FN letter ([num-expr] [,numexprJ) FN letterS ([string -expr] [numexpr] [,num-expr] [,stringexpr])

### **DIM** DIMension

### Keyboard location D

### **Statement**

DIM is used to dimension (set up) an array of a given number of numeric or string variables. An array is a list of variables of the same name that are distinguished by *subscripts*  (values that identify each variable or element in the array).

### How to use DIM with numeric arrays

DIM is used to form a statement in a program. It is followed by a single letter that names the array, and one or more numeric values *each separated by* a *comma and enclosed in brackets,* for example

20 DIM x (10) 80 DIM z (20,5)

In the first case, a onedimensional numeric array is created containing ten elements with subscripts from 1 to 10. The array has the name x and the subscripted variables are x (1) to  $x(10)$  inclusive. Any existing array of the same name is deleted, and the variables are each assigned a value of 0. Note that in dimensioning an array,

the Spectrum does not distinguish between names with capital and lower-case letters  $-$  variable  $\times$  (2) is the same as X (2). However, simple numeric variables having the same letter as an array name (x or X) can coexist and may be used separately if required.

The number of values in brackets equals the number of dimensions created in a numeric array. The second example sets up a two-dimensional array of 100 elements with 20 elements in the first dimension and 5 in the second. These elements are numbered  $z(1,1)$  up to z (20,5).

Arrays of any number of dimensions may be created.

The elements of a numeric array may subsequently be identified by the array name followed by a value *in brackets,* for example

70 PRINT x (a) 160 **PRINT** *z* (7,b)

### DIM and string arrays

DIM is used in the same way as with numeric arrays except that a single letter followed by \$ is used for the array name, Furthermore, an extra value must be added to the dimension values in brackets in order to define the length of each string, for example \_\_ \_

30 DIM as (20,5) 90 DIM bS (20,5,10)

The first statement creates an array of 20 elements, each of which contains a string of 5 characters. The subscripted variables are named a\$ (1) to a\$ (20) inclusive, and they are initially assigned a null (empty) string (" "). Any existing array of the same name is deleted and, unlike numeric arrays, a simple string variable of the same name cannot coexist.

The second example creates a two-dimensional string array of 100 elements with 20 elements in the first dimension and 5 in the second. All elements have a length of 10 characters.

When string values are subsequently assigned to a string array, they are padded out with spaces at the end of the string or truncated to the defined length if necessary.

The elements of a string array are identified by the array name subscript number(s). For screen).<br>example, element as (2) may be DRAW is affected by colour PRINT EXP 1<br>"SMITH" and element b\$(12,4) statements or commands and displays 2.7182818, the value may be "DERBYSHIRE".<br>However, an extra value may ments with the same effects a However, an extra value may<br>be added to define a particular with PLOT and CIRCLE.<br>character in the string. In these be a<br>character in the string. In these<br>examples, a\$(2,2) would be<br>"M" (the second character in<br>"SMITH"), and b\$ (12,4,5)<br>"SMITH"), and b\$ (12,4,5)<br>"SMITH"), and b\$ (12,4,5)<br>that is a part of a circle, for<br>example<br>that is a

**Zero-dimension string arrays <br>
It is possible to create a zero-**<br>
dimension string array by using The third value (z above) EXTEND MODE

DRAW is used to draw straight expr. int-num-expr [int-num-

DRAW is normally used to form a statement in a program. If a straight line is required, it is followed by two numeric values Microdrive file-handling com-<br>separated by a comma, for mand. See Microdrive and by 0 cancels both FLASH 1 and *separated by a comma,* for mand. See Microdrive and by 0 cancels both FLASH 1 and example

A straight line is then drawn on  $\begin{array}{|l|l|}\n\hline\n\text{Exponent} & \text{EXP-Exponent} \\
\text{the high-resolution graphics} & \text{Kawboard location}\n\end{array}$ the high-resolution graphics **External Reviewed Institute Constrainer** embedded (inserted) within<br>grid from the position defined<br>EXTEND MODE **EXTEND MODE** field from the position defined **EXTEND MODE** display statements formed by the previous PLOT statement **EXTEND MODE** by the previous PLOT statement  $\begin{bmatrix} 1 \\ 2 \\ 1 \end{bmatrix}$ previous DRAW statement,  $\begin{array}{|l|l|}\n\hline\n\text{Function} & \text{Function} \\
\hline\n\text{which ever is last. Both values} & \begin{array}{|l|l|}\n\hline\n\text{FVP is a mathematical function} & \text{for display parameters; it is}\n\end{array}$ FOR IS LAST. Both values EXP is a mathematical function following DRAW are rounded following DRAW are rounded<br>to the nearest integer if necess-<br>followed by the same values<br>and a semicolon, for example<br>can The first value (x above)<br> $\frac{1}{2}$  followed by the same values of the same value of the same values sary. The first value (x above) defines the horizontal distance<br>
defines the horizontal distance How to use EXP 120 PRINT FLASH 1; INK 2;<br>
For this position and the EXP is followed to the experience of the PAPER 6; "WARNING" from this position, and the  $\begin{array}{|c|c|c|c|c|}\n\hline\n\text{second value (y) the vertical value for example}\n\end{array}$ distance. These values are  $\begin{array}{|l|l|}\n\hline\n\text{negative if the line is to go to the}\n\end{array}$  60 LET y=EXP x and applies only to the characters displayed, point negative if the line is to go to the left or down respectively, and left or down respectively, and An expression must be *enclosed* plotted or line drawn by the the position reached must be *in brackets*. EXP then returns display statement. Note that the position reached must be *in brackets.* EXP then returns display statement. Note that within the display area.<br>Within the display area. the exponent *e* raised to the **FLASH** 1 causes the whole 8

 $\begin{array}{|l|l|}\n 58 & \text{followed, in brackets, by one or more numbers at position 0,0 (the more numeric values giving the subscript number(s). For example, the following theorem.\n$ 

"SMITH" and element b\$(12,4) statements or commands and displays and displays  $\begin{array}{c} \text{displacement} \\ \text{max} \text{ is } \\ \text{max} \text{ is } \\ \text{max} \text{ is } \\ \text{max} \text{ is } \\ \text{max} \text{ is } \\ \text{max} \text{ is } \\ \text{max} \text{ is } \\ \text{max} \text{ is } \\ \text{max} \text{ is } \\ \text{max} \text{ is } \\ \text{max} \text{ is } \\ \text{max} \text$ 

 $T$  only one value in brackets, for defines the angle (in radians) SYMBOL SHIFT V only one value in brackets, for defines the angle (in radians) example through which the line turns as Statement/Command<br>through which the line turns to the ELASH causes characterized 10 DIM c\$ (15)  $\begin{array}{|l|l|l|l|l|} \hline \text{10 DM c$ (15)} & \text{it is drawn.} \end{array}$  This array has only one element,  $\begin{array}{|l|l|l|} \hline \text{it is drawn.} \end{array}$  The line turns to the  $\begin{array}{|l|l|} \hline \text{FLASH causes character posi-} \end{array}$ <br>
This array has only one element,  $\begin$ 

30 DRAW -140,0<br>40 DRAW 70,100

DRAW is used to draw straight expr, int-num-expr [, int-num-<br>lines and curves on the screen. expr] exproper straight express that is value of 8 causes flashing

Microdrive file-handling com-<br>mand. See Microdrive and

If there is no previous PLOT power of the argument  $(x - p)$  pixel position to flash if any or DRAW statement. DRAW above)

characters). **Example**<br>**Example** Example The following program draws a FLASH may be used as a direct<br>**FLASH may be used as a direct** Format<br>
DIM letter (num-expr [,num-<br>
expr])<br>
DIM letter\$ (num-expr [,num-<br>
expr])<br>
and PLOT 127,150<br>
20 DRAW 70,-100<br>
30 DRAW 70,-100<br>
20 DRAW 70,-100<br>
20 DRAW 70,-100<br>
20 DRAW 70,-100<br>
20 DRAW 70,-100<br>
20 DRAW 70,-100<br>
2

DRAW Adding, 1 or, -1 to the DRAW The value following FLASH is Frame Contract the statement causes the sides to rounded to the nearest integer<br>Keyboard location statement causes the sides to rounded to the nearest integer if necessary and may then be either Ø, 1 or 8. A value of 1 Statement/Command<br> **Example Format** Format causes all characters<br> **EXAM** (statement;) int-num-<br>
subsequently displayed by value of 8 causes flashing How to use DRAW character positions to remain ERASE flashing and normal character<br>when new characters are<br>when new characters are FLASH 8 so that all characters  $40$  DRAW x,y subsequently displayed are normal.

> and CIRCLE. FLASH follows the and a semicolon, for example

value for example The effect of FLASH is then local ithin the display area.<br>If there is no previous PLOT power of the argument (x pixel position to flash if any pixel is plotted in an ink colour.

### Format FLASH int-num-expr[;]

### FN fuNction

Keyboard location EXTEND MODE SYMBOL SHIFT 2

### Function

FN calls a user-defined function. It is always used in conjunction with DEF FN, which defines the function to be called.

### How to use FN

If a numeric function is to be called, FN is followed by a letter and then a pair of brackets. If any parameters are to be passed to the function , then these are *each separated by* a *comma and enclosed in the brackets,* for example

### 170 LET  $x = FN r (3.4)$

The parameters (3 and 4 above) are then passed to the function called r. FN then returns the result. If no parameters are to be passed, the pair of brackets must still be included, for example

### 70 PRINT FN r()

In this case, the function uses the values currently assigned to its variables.

FN calls a string function in the same way, except that S must be added after the letter (see OEF FN).

FN does not work recursively.

### Format

FN letter ([num-expr]  $[$ , num-expr $])$ FN letterS {(string-expr] (num-expr][,num-expr][,stringexprJ)

# FOR

**Keyboard location** F

### Statement/Command

FOR is always used with the keywords TO and NEXT to create a FOR NEXT loop. This structure enables a section of the program to repeat a given number of times.

### How to use FOR

FOR always forms a statement with TO. FOR is followed by a letter, an equals sign, and then two numeric values separated

### by TO, for example

### 60 FOR a=1 TO 9

The letter (a above) forms a control variable. The statements that are to be repeated follow, and one or more of these normally makes use of the control variable. The loop then ends with a NEXT statement, in which NEXT is followed by the control variable, for example

### 90 NEXT a

On execution, FOR deletes any variable of the same name as the control variable and assigns it an initial value equal to the value before TO (1 above). The statements are then executed with the control variable having this value. On reaching NEXT, the value of the control variable is increased by 1. If this value is less than or equal to the value after TO (the limit value of 9 above), the program returns to the FOR statement and the fOR NEXT loop is repeated. If the control variable has a greater value than the limit value, then the loop ends and the program continues with the statement after NEXT.

In the above example, the loop is repeated nine times with the control variable a increasing from 1 to 9. On leaving the loop, a has a value of 10.

Note that the Spectrum does not distinguish between capital and lower-case letters when naming the control variable.

### Using STEP in a FOR NEXT loop

STEP is a keyword that can be incorporated in a FOR statement if the control variable is to increase by a value other than 1 or to decrease. STEP follows the limit value and is followed by a numeric value, for example

### 60 fOR a=1 TO 9 STEP 2

The control variable is increased by the step value (2 above) until it is greater than the limit value. The control variable a has successive values of 1, 3, 5, 7 and 9 and leaves the loop with a value of 11.

A negative step value causes the value of the control variable to decrease. In this case, the initial value must be greater than the limit value and the loop ends when the value of the control variable is less than the

### limit value, for examyle

### 60 FOR  $a=9$  TO 1 STEP  $-1$

The value of a decreases from 9 to 1 and leaves the loop with a value of 0.

### Nesting loops

One or more FOR NEXT loops may be placed inside each other, a procedure called 'nesting' loops. The order of the control variables in the NEXT statements must be the reverse of the order of the control variables in the FOR statements. FOR NEXT loops may be nested to any depth, that is as many loops as required may be placed inside each other.

### Format

FOR letter=num-expr TO num-expr (STEP num-expr] NEXT letter

# FORMAT

Microdrive file-handling command. See Microdrive and Interface 1 manual.

## GOSUB

H

### Keyboard location

### Statement/Command

GOSUB causes the program to branch to a subroutine, which is a separate section of the program. This is useful if a subroutine is required several times in a program.

### How to use GOSUB

GOSUB may be used as a statement or direct command and it is followed by a numeric value, for example

### **GOSUB 1000**

On execution, the value following GOSUB (1000 above) is rounded to the nearest integer, and the program branches to the line number having this value. The use of a vanable or expression enables the program to branch to a subroutine at a calculated line number. Note that jf the line number does not exist, the program still branches and continues with the first statement that is then encountered.

A subroutine ends with RETURN, and the program then branches back to the statement following the GOSUB statement. Subroutines may be nested so that one is reached<br>from another, in which case RETURN sends the program back to the statement following the last GOSUS statement executed.

### The GOSUB stack

Whenever GOSUB is executed, its line number is placed on the GOSUB stack in the memory. If two or more GOSUBs are executed before RETURN, their line numbers stack up so that the last number is on top of the stack. RETURN always takes the top line number from the stack and goes to this line to continue the program.

Note that error 4 (Out of memory) can occur if there are not enough RETURN statements.

### Format GOSUS int-num-expr

# GOTO

Keyboard location G

Statement/Command

GOTO makes a program branch to a particular line.

### How to use GOTO

GOTO may be used as a direct command to run a program from a given line number *without* first dearing the screen. It may also be used to form a statement in a program. GOTO is followed by a numeric value, for example

### 60 GOT0 350

On execution, the value following GOTO is rounded to the nearest integer and the program branches to the line number having this value. The use of a variable or expression allows the program to branch to a calculated line number. Note that if the line does not exist, then the program still branches and continues with the first statement that is then encountered .

### Format GOTO int·num-expr

### IF

Keyboard location U

### Statement/Command

IF is always used with the keyword THEN to prompt a decision that affects subsequent action. To do this, the computer tests something to find out whether or not it is true. If it is true, then one course of action follows. If it is untrue, another occurs.

How to use IF and THEN

IF normally forms a statement with THEN. IF is first followed by a numeric value or by a condition, and second by THEN and one or more valid BASIC statements, for example

### 80 IF x THEN GOTO 250

240 IF a\$="NO" THEN PRINT "THE END": STOP

A constant, variable or expression (such as x above) is considered to be true if it has a non·zero value. In this case, the statement following THEN and any more statements in the same line are executed. The program then proceeds to the next line. If the value is 0, then the constant, variable or expression is considered to be false. The following statements are then not executed and the program skips to the next line. In the example, the program will not go to line 250 if x is 0.

If a condition (a\$="NO") following IF is true, then the statements following THEN are executed. If the condition is false, then the program moves to the next line. In this example, if as has the value "NO" then THE END" is displayed and the program stops. If a**\$** has any other value, the program continues from the next line.

The Spectrum gives a true condition a value of 1 and a false condition a value of 0. It recognises any non·zero value as true and 0as false. A variable can be assigned the value of a condition by a statement such as

### 70 LET  $x= a$ **S** = "NO"

Note that, unlike in some other BASICs, THEN cannot be omitted before GOTO.

Format IF num·expr THEN statement [: statement] IF cond THEN statement [: statement]

### IN

Keyboard location EXTEND MODE SYMBOL SHIFT I

### Function

IN checks the status of the keyboard and other input and output devices. It reads a byte from a given port address that indicates the status of the device connected to the port.

### How to use IN

IN is followed by a numeric value, for example

### 150 LET  $x=$ IN  $y$

The value following IN may range from 0 to 65535 and specifies the port address that is to be read. IN then returns the byte read from this port.

### Keyboard addresses

The keyboard has eight addresses, each of which may contain one of five different bytes depending on which key is pressed. The addresses are 65278, 65022, 64510,634B6, 61438, 57342, 49150 and 32766. Byte values at these addresses may be 175, 183, 1B7, 1B9 or 190.

Format IN num-const IN num-var IN (num-expr)

# INK

Keyboard location EXTEND MODE SYMBOL SHIFT X

Statement/Command

INK specifies the foreground colour in which characters are displayed, points plotted and lines and curves drawn.

### How to use INK

INK may be used as direct command but is normally used to form a statement in a program. It is followed by a numenc value, for example

### 70 INK x

The value following INK is rounded to the nearest integer and may then range from 0 to 9. The following foreground colours are then given.

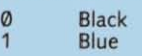

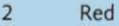

- 3 Magenta (Purple)
- 4 Green<br>5 Cyan (<br>6 Yellow
- Cyan (Blue-green)
- 6 Yellow<br>7 White
- 7 White<br>8 Transp
- 8 Transparent<br>9 Contrasting Contrasting black or white

INK 8 specifies that the existing colour remains unchanged at any position on the screen where INK 8 is used. INK 9 causes the ink colour to be either black or white so that it shows up against the paper (background) colour.

Global and local Ink colours When INK forms a statement alone. as above, the colour is global and all subsequent displays occur in this foreground colour. INK may also be embedded (inserted) in display statements formed by PRINT, INPUT, PLOT, DRAW and CIRCLE, INK follows the keyword but precedes the data or display parameters; it is followed by the same values and a semicolon, for example

60 CIRCLE INK 4; 128, 88, 87

The effect of INK is then local and applies only to the characters displayed, point plotted or line drawn by the display statement, this example drawing a green circle. Thereafter the ink colour reverts to the global colour or default colour of black.

Format INK int-num-expr [;]

**INKEYS** INput KEY string

Keyboard location EXTEND MODE N

Function

INKEYS is used to detect the pressing of the keys on the keyboard.

### How to use INKEYS

INKEYS requires no argument and is generally used to assign a character to a string variable or to test for a particular character, for example

70 LET a\$=INKEY\$ 130 IF INKEYS  $=$  "N" THEN STOP

On execution, INKEYS returns

the character given *by* the key that is being pressed at that instant. If no key is being pressed, then INKEYS returns a null (empty) string (" "). Note that INKEY<sup>\$</sup> distinguishes between capital and lower-case letters and other shifted and unshifted characters. (Use IN to detect any key without distinguishing characters.)

Unflke INPUT, INKEYS does not wait but goes immediately to the next statement. It is therefore normally placed inside a loop that repeats until the required key is pressed.

### Example

This line suspends operation until the Y key is pressed (without CAPS SHIFT or CAPS LOCK),

60 IF INKEYS<>"y" THEN GOTO<sub>60</sub>

Format INKEYS

# INPUT

I

Keyboard location

Statement/Command

INPUT enables data to be entered during the running of a program.

How to use INPUT

INPUT normally forms a statement in a program and is used in a very similar way to PRINT. In its simplest form, it is followed by a numeric or string variable, for example

### 60 INPUT x 90 INPUT as

The computer then waits until either a number or a string is entered. The value is displayed at the beginning of the bottom line as it is keyed in. On pressing ENTER, the value is assigned to the named variable and the program continues.

An INPUT statement may include more than one variable and will display characters to form a prompt. This is done in exactly the same way as with PRINT, using quote marks to enclose the prompt characters and semicolons or commas as necessary to separate items. Display statements such as INK, FLASH and PAPER *mar.* be embedded, for example

# 80 INPUT INK 2; "What is your name? "; nS, ("Howald are you , " +nS+"7 "); age

Note the following differences to PRINT. INPUT waits when it comes to a variable, so all variables and expressions (such as that including n\$ above) which are to be included in prompts must be *enclosed in brackets.* Display begins at the start of the bottom line and then scrolls up if more than one line is used. AT may be used in an INPUT statement in the same way as with PRINT. AT 0,0 displays at the start of the line above the bottom line and the display scrolls up if more than two lines are displayed.

### How to halt INPUT

If INPUT is followed by a numeric variable and STOP is entered, then the program stops. With a string variable, the first quote mark that appears may be deleted and then STOP entered to halt the program.

### Using INPUT with LINE

INPUT LINE may be used with string variables only. Normally, INPUT with a string variable causes a pair of quotes to be displayed. As the string is keyed in, it appears between the quotes. To remove these quotes. use INPUT LINE followed by the string variable. If a prompt is required, it is placed between INPUT and LINE, for example

70 INPUT "What is your name? "; LINE nS

### Format

INPUT (prompt][;][,]['] num -var INPUT (prompt][;]L]['] string-var INPUT [prompt][;][,]['] LINE string-var [prompt] = [string-const] [(string-expr)](AT int-num-expr,int -num-expr] (statement] (;][,][']

# **INT** INTeger

Keyboard location EXTEND MODE R

### Function

INT changes non-integers (numbers that are not whole) into integers or whole numbers. How to use INT INT is followed by a numeric value for example

### 70 LET  $x = INT v$

An expression must be enclosed in brackets. INT then returns the value rounded down to an integer.

### Example The command

PRINT INT 45.67, INT -7.66

displays

45

Format INT num-const INT num-var INT (num-expr)

# INVERSE

Keyboard location EXTEND MODE SYMBOL SHIFT M

Statement/Command

INVERSE causes colours to be inverted at character positions so that the ink colour becomes the papercolour and vice-versa.

### How to use INVERSE

INVERSE is normally used to form a statement in a program. It is followed by a numeric value, for example

### 70 INVERSE 1

The value following INVERSE is rounded to the nearest integer and may then be either Ø or 1. INVERSE 1 causes all subsequent displays made by PRINT and INPUT to be produced in inverse colours. INVERSE 0 restores the ink and paper colours to normal.

Note that INVERSE can be embedded (inserted) within display statements in the same way as INK. However, if used with CIRCLE, PLOT or DRAW, INVERSE 1 causes a line or point to be plotted in the paper colour so that it disappears.

Format INVERSE int-num-expr

**LEN** LENgth of string

**Keyboard location** EXTEND MODE K

Function

LEN gives the length of a string.

How to use LEN LEN is followed by a string value, for example

50 LET  $x =$ LEN a\$

An expression must be enclosed in brackets. LEN returns the number of characters in the string.

Example The following line

120 INPUT as: IF LEN as > 9 THEN GOTO 120

passes only strings containing up to nine characters.

Format LEN string-const LEN string-var LEN (string-expr)

### LET

L

-8

Keyboard location

Statement/Command

LET is used to assign a value to a variable. In Sinclair BASIC, LET cannot be omitted in an assignment statement.

### How to use LET

LET normally forms a statement in a program but may be used as a direct command. It is followed by a numeric or string variable, an equals sign, and then a value. The value may be numeric or string, depending on the variable preceding LET, for example

60 LET  $x = x + 1$ 80 LET a\$ = "Correct"

The value is then assigned to the variable.

Note that simple variables are undefined until assigned values by LET, READ or INPUT. Array variables however are initialized to 0 or a null string (see DIM).

Format LET num-var=num-expr LET string-var=string-expr

# LINE

Keyboard location EXTEND MODE SYMBOL SHIFT 3

see INPUT, SAVE

# LIST

K

Keyboard location

### Command/Statement

LIST produces a listing of the program currently in the memory.

### How to use LIST

LIST is normally used as a direct command but may form a statement in a program. To list a complete program, it is used alone. After the direct command

### LIST

the first page of the listing appears and subsequent pages will scroll up the screen at the touch of any key except N, the space bar, STOP or BREAK.

LIST may also be followed by a line number, in the form of a numeric value, for example

### LIST 100

The value following LIST is then rounded to the nearest integer if necessary, and the listing commences at this line. If there is no line with this number, the listing commences at the next line.

Format LIST [int-num -expr]

## LLIST Line printer LIST

Keyboard location EXTEND MODE  $\overline{V}$ 

Command/ Statement

LliST makes Sinclair-type printers produce a print-out listing of the program currently in memory.

### How to use LliST

LliST is used in exactly the same way as LIST (see LIST for further details). Note that the screen display does not change as the listing is printed.

Format LliST [int-num-expr]

LN Logarithm (Natural)

Keyboard location EXTEND MODE Z

(the logarithm to base e) of a Keyboard locations [int-num-expr] [int-num-expr] value. It acts as the inverse of J<br>EXP. EXTEND MODE

**How to use LN**<br>LN is followed by a numeric command/Statement

An expression must be enclosed<br>in prackets. The value following stored on tape. The information that has been

J

program into the memory from<br>a tape.

direct command, but it may found, displays Bytes: followed names used with LOAD. The form a statement in a program by the name. The Spectrum letter or letter **\$** following DA form a statement in a program by the name. The Spectrum letter or letter**S** following DATA<br>in order to load a new program. It hen loads the bytes into the is the name to be given to the in order to load a new program. then loads the bytes into the is the name to be given to the interest in the no<br>LOAD is followed by a filename, income at the addresses from array in the program when it is LOAD is followed by a filename, memory at the addresses from array in the program when it is which they were saved. Any loaded and used.

currently in memory, and all the separated by a comma, for array: followed by the name<br>values of its variables, are example example appears and the array is loaded.<br>deleted. The Spectrum then  $\overline{\phantom{a}}$ deleted. The Spectrum then<br>
searches for the named program **LOAD** "picture" CODE Any array currently in memory<br>
and loads it when it is located.<br> **16384,6912** (n) and loads it when it is located. and loads it when it is located. 16384.6912<br>
Note that the computer The values following CODE are new array having this letter<br>
distinguishes between capital counded to the nearest integer name and the values stored or

then the Spectrum loads the

Note that LOAD is used CODE, it defines the starting<br>differently when a Microdrive is address from which all the bytes<br>connected. See the Microdrive are to be located. connected. See the Microdrive are to be located.<br>
The above example can also **LOAD SCREENS**<br>
details.<br> **Example can also accepted** out by the keywords **Reyboard locations** 

LOAD string-expr see SAVE CODE.

value, for example  $\overline{60 \text{ LET}} \times = \text{LN} \gamma$  LOAD CODE is used to load a EXTEND MODE section of the memory with<br>information that has been An expression must be *enclosed*<br>
Like the value following<br>
Like the same set of bytes, and<br>
Like the greater than 0. LN<br>
then returns the artural<br>
dadresses in the memory.<br>
logarithm of this value.<br>
LOAD CODE can be used load a display, or to load **How to use LOAD DATA**<br>information for user-defined LOAD DATA may be use Format information for user-defined LOAD DATA may be used to<br>LN num-const

LOAD CODE may be used as a which is a string value, direct command or it may form  $\frac{1}{2}$  which is a string value, a statement in a program.<br>LOAD is followed by a filename. For a letter and \$, and finally by a LOAD LOAD is followed by a filename, or a letter and \$, and finally by a filename, or a letter and \$, and finally which is a string value, and then  $\left[\begin{array}{c} \text{pair of } \text{er} \\ \text{example.} \end{array}\right]$ Keyboard location example example example example

Command/Statement The filename following LOAD is LOAD loads a complete  $\begin{array}{c|c}\n\text{the name of the information to be loaded and is subject to the\n\end{array}$ names (see LOAD). LOAD the name that is given to the name that is subject to the scale is subject to the the name that is subject to  $\sim$ which is a string va ue up to ten which t ey were saved. Any loa ed and use . characters long, for example existing information is On execution. the ~ectrum

distinguishes between capital rounded to the nearest integer name and the values stored on and lower-case letters in and then define the starting tape is created. Note that with program names. program names.<br>If a null string follows LOAD, the named information is to be the variable currently in memory<br>as in this command to loaded, and the number of thaving the same letter name is LOAD .... bytes (6912) that are to be sent also deleted. then the Spectrum loads the address. If the number is wrong, **Format**<br>first complete program that it the tape loading error report is **LOAD** string-expr **DATA**<br>locates.  $\begin{array}{c|c}\n\text{cases.} & \text{given.} \text{ If only one value follows} \\
\text{Note that } \text{LOAD is used} & \text{CODE it defines the starting}\n\end{array}$ 

be carried out by the keywords LOAD SCREENS.<br>ESC details on storing bytes EXTEND MODE

Format For details on storing bytes, EXTEND MODE<br>LOAD string-express and the search of the SAVE CODE

Function **Example 2 LOAD CODE** Format **EXAMPLE 2 CODE EXAMPLE 2 CODE EXAMPLE 2 CODE EXAMPLE 2 CODE EXAMPLE 2 CODE EXAMPLE 2 CODE EXAMPLE 2 CODE EXAMPLE 2 CODE EXAMPLE 2 CODE EXAMPLE 2** 

# **LOAD DATA**

LN is followed by a numeric Command/Statement Keyboard locations

LN num-const graphics, for example.<br>
LN num-var **EXAL HOW to use LOAD CODE**<br>
LN (num-expr) **How to use LOAD CODE** is first followed by a filename.

LOAD "data" CODE 270 LOAD "numbers" 300 LOAD "names" DATA<br>n\$()

 $S$  same restrictions as program  $\begin{array}{c}$  The filename following LOAD is a tame of the name that is given to the How to use LOAD CODE then searches for the array on tape and it is subject to LOAD is normally used as a named information and when the same restrictions as program

LOAD "filename" verwritten.<br>CODE may also be followed tape. When found, the message CODE may also be followed tape. When found, the message<br>On execution, the program by one or two numeric values, Number array: or Character<br>currently in memory, and all the *separated by a comma*, for array: followed by the

LOAD SCREENS may be used<br>to form a statement in a to form a statement in a position in the same line.<br>program or as a direct program and variables are command. LOAD is followed by LPRINT [TAB int-num-expr;)] deleted. The memory is cleared a filename, which is a string a far as RAMTOP so that a string a far as RAMTOP so that a string a far as RAMTOP so that as RAMTOP so t value, and then SCREENS, for example<br>example  $\begin{bmatrix} 1 & n \end{bmatrix}$  [CHRS (int-num-

The filename following LOAD is the name that is given to the **MERGE** Format **Format** Format **Format Format Format** it is subject to the same<br>restrictions as program names<br>EXTEND MODE restrictions as program names<br>used with LOAD. The Spectrum SYMBOL SHIFT T<br>then searches for the named then searches for the named<br>information and when found<br>statement/Command information and when found,<br>loads it first into the display file loads it first into the display file  $\parallel$  MERGE allows two programs to and then the attributes section and then the attributes section be merged together.<br>
of the memory. The picture Statement/Command<br>
show to use MERGE<br>
NEXT is abused used in slowly builds up in the current  $\begin{array}{|c|c|c|c|c|c|}\n\hline\n\text{MeV} & \text{MeV} & \text{MeV} \\
\text{MeV} & \text{MeV} & \text{MeV} & \text{MeV} \\
\text{MeV} & \text{MeV} & \text{MeV} & \text{MeV} \\
\hline\n\text{MeV} & \text{MeV} & \text{MeV} & \text{MeV} \\
\hline\n\text{NeV} & \text{MeV} & \text{MeV} & \text{MeV} \\
\hline\n\text{NeV} & \text{MeV} & \text{MeV$ ink and caper colours and then MERGE may be used to form a coiunction with FOR to create

For details on storing screen by a filename in the form<br>formation, see SAVE string value, for example

LPRINT makes Sinclair-type  $\begin{array}{|l|l|} \hline \end{array}$  the existing program that have printers print an item of data in  $\begin{array}{|l|l|} \hline \end{array}$  the same line numbers as lines printers print an item of data in the same way that PRINT in the new program, and causes the item to appear on variables with the same name  $\begin{array}{|l|l|}\n\hline\n\text{NOTE} & \text{NOT} \\
\text{The screen.} & \text{are also overwritten.}\n\end{array}$ 

# How to use LPRINT Format SYMBOL SHIFT S

LPRINT may form a statement MERGE string-expressed and Logical Operator/Function in a program or a direct items of data that may be **MOVE** of a condition so that a false<br>separated by semicolons, commas or apostrophes, for | Microdrive file-handling | vice versa.

60 LPRINT "Number ";x' "Name "; nS,"Age ";a

When output to the printer, the items are printed in the same **keyboard location** 90 IF NOT  $x=y+z$  THEN format as PRINT would cause  $\overrightarrow{A}$ format as PRINT would cause

64<br>
Statement/Command<br>
LOAD SCREEN\$ enables a<br>
screen display to be loaded<br>
directly from tape. It sends<br>
tatements, certain CHR\$<br>
command may also include TAB<br>
statements, certain CHR\$<br>
controls, INVERSE and OVER<br>
AMTOP) information from the tape to<br>the section of the memory with the same effect as PRINT. The memory the memory in this part of the section of the memory<br>
controlling the screen display in<br>
order to produce the picture.<br>
included, but the line number is<br>
included, but the line number is<br>
included, but the line number is<br>
NEW is normally used as a

expr; LCHRS (int-num-<br>expr); I[statement; I[num-<br>above RAMTOP, are not  $\textsf{LOAD}$  " picture" **SCREENS** expr][string-expr][;][,]['] above RAM

the attributes (true colours and state command. It is followed a FOR NEXT loop.<br>So on) are added. By a filename in the form of **How to use NEXT** 

Format The filename following MERGE followed by a letter that is the LOAD string-expr SCREENS is the name of the program to control variable in the loop, for  $\begin{array}{c|c}\n\text{is the name of the program to} \\
\text{be merged with the program} \\
\end{array}$ be merged with the program **CURINT Line printer PRINT** is subject to the same  $\begin{array}{|l|l|l|}\n\hline\n\text{SPRINT} & \text{is subject to the same} \\
\hline\n\text{restrictions as program names} & \text{In Sinclair BASIC, the control}\n\hline\n\end{array}$ restrictions as program names Keyboard location used with LOAD. MERGE then variable must be included. C **first deleting the existing FOR NEXT loops.** Statement/Command program. However, the new program overwrites any lines in  $\vert$  **Format**<br>the existing program that have **NEXT** letter are also overwritten. **Keyboard location** 

example command. See the Microdrive<br>and Interface 1 manual.

How to use LOAD SCREENS ignored and the item of data<br>LOAD SCREENS may be used ignored at the given column statement in a program. It is program or as a direct<br>command. LOAD is followed by  $\begin{bmatrix}$  **Format** program and variables are deleted. The memory is cleared

information, see SAVE string value, for example NEXT is normally used to form a<br>SCREENS. 500 MERGE " prog2" statement in a program to complete a FOR NEXT loop. It is

EXTEND MODE and loads the new program without | See FOR for further details of

command. It is followed by  $\blacksquare$ separate by separate by condition becomes true and<br>Microdrive file-handling<br>vice versa.

### How to use NOT

NOT is followed by a condition or by a numeric value, for<br>
NEW example

### 90 LET correct= $x=y+z$ : IF NOT correct THEN PRINT "Wrong"

When NOT is followed by a condition  $(x=y+z$  above), the Spectrum first assigns a value of 1 to the condition if it is true and o if it is false. NOT then acts as a function, reversing the value produced, so that the reverse of the condition can be tested. Note that a condition should be enclosed in brackets if it contains AND or OR.

If NOT is followed by a numeric value. it returns  $\emptyset$  if the value following is non-zero and 1 if the value following is 0. Thus in the above examples, the Spectrum prints "Wrong" if  $x \le y + z$  or if correct has a value of 0.

### Format

NOT cond NOT num-expr

# OPEN#

Microdrive file-handling command. See the Microdrive and Interface 1 manual.

# OR

Keyboard location SYMBOL SHIFT U

Logical Operator/Function

OR acts as a logical operator to test the truth of a combination of conditions. If one or more conditions are true, then the overall combination is true. OR also acts as a function to perform binary operations on two numeric values.

### How to use OR

As a logical operator, OR links two conditions in a statement where the truth of the whole is to be tested, for example

70 IF INKEYS = "N" OR INKEYS = "n" THEN STOP

If any or both of the conditions is true, then the overall combination is true. In the line above, one of the conditions  $(INKEYS = "N" and$ INKEY\$="n") becomes true as soon as the N key is pressed, regardless of whether CAPS SHIFT or CAPS LOCK is operating or not. The whole combination is then true and the program stops.

### OR as a function

The ZX Spectrum + assigns a numeric value of 1 to a true condition and 0 to a false condition. It recognizes any non-zero value as true and 0 as false. OR may therefore be preceded or followed by a numeric value, for example

### 40 LET  $x=y$  OR z

The variable x is then assigned a value of 1 if z is non-zero or a true condition, or a value of y if z is 0 or a false condition.

This is useful in arithmetic. In the following example, the fare is halved if the age is less than 14.

60 PRINT fare \* (0.5 OR  $age > 13$ 

If the age is less than 14, the condition age> 13 is false, so the fare is multiplied by 0.5. If age> 13 is true, then the fare is multiplied by 1.

Note that the Spectrum does not evaluate combinations of numeric values in accordance with standard truth tables.

Format cond OR cond num-expr OR num-expr

# OUT

Keyboard location EXTEND MODE SYMBOL SHIFT O

Statement/Command

OUT sends a byte to a given input/output port address in order to drive an output device.

How to use OUT OUT may be used to form a statement in a program or as a direct command. It is followed by two numeric values, separated by a comma, for example

### 40 OUT254,3

Both values are rounded to the nearest integer. The first value (254 above) may then range from 0 to 65535 and is the port address. The second value (3) may range from Ø to 255 and is the byte to be sent to this address.

Bits 0 to 2 of the byte output to port address 254 set the border colour; the above example therefore turns the

border magenta. Bit 3 at this address drives the MIC socket and bit 4 the loudspeaker. Port address 251 drives the printer and ports 254, 247 and 239 are used with other peripherals.

### Format

OUT int-num-expr,int-numexpr

# OVER

Keyboard location EXTEND MODE SYMBOL SHIFT N

Statement/Command

OVER is used to overprint one character on another. Itcan also be used to plot points or draw lines or curves in a paper colour instead of an ink colour.

### How to use OVER

OVER is normally used to form a statement in a program. It is followed by a numeric value, for example

### 80 OVER 1

The value following OVER is rounded to the nearest integer<br>and may then be either 0 or 1. OVER Ø, which is the default (preset) state, causes any character to obliterate a previous character at the same character position and replace it. OVER 1 causes any two characters displayed at the same character position to be combined.

OVER may be embedded (inserted) in a PRINT or INPUT statement in the same way as INK so that it affects only the characters displayed by the statement. This statement for example, underlines a word

60 PRINT AT 11,15; "YES"; OVER 1; AT 11,15 ;

However, note that characters are combined so that the paper colour is given where the ink colours overlap.

### OVER in high resolution

OVER may be used with PLOT, DRAW and CIRCLE. Without OVER, lines and curves can overlap each other, but they must have the same ink colour otherwise the ink colour in the whole character position changes where they cross. If OVER 1 is used, lines or curves produce the paper colour where

Format<br>OVER int-num-expr

### Statement/Command

PAPER is used to select the 130 PAUSE 100 Note If the mains frequency is<br>paper or background colour The value following PALISE is 60 Hz and not 50 Hz (the UK used for the screen display. This may be either the colour of the may be either the colour of the and may then range from 0 to background over the whole 65535. It defines the delay that Format display area, or the colour display area, or the colour occurs as this number of frames PEEK int-num-constant individual characters, behind individual characters, of the television picture, so that **PEEK** int-num-var<br>points or lines that appear in a value of 50 produces a pause

statement in a program or as a However, note that any **Keyboard location**<br>direct command. It is followed pause may be cut short by FXTFND MODF direct command. It is followed pause may be cut short by  $\mathsf{EXTFND}$  MODE by a numeric value, for example pressing any key and that by a numeric value, for example

The value following PAPER is pressed.<br>
PI gives the value of  $pi(\pi)$  for rounded to the nearest integer 9. The paper colours that are **PAUSE** int-num-expressed to its diameter.<br>
then given are the same as<br>
those given by INK. Paper those given by INK. Paper<br>
PEEK PI requires no values or variables colours may also be global or may be made local by  $\begin{array}{c|c}\n\hline\n\text{Keyboard location} \\
\text{embedding (inserting) them in}\n\end{array}$   $\begin{array}{c|c}\n\hline\n\text{Keyboard location} \\
\hline\n\end{array}$ em bedding (inserting) them in EXTEND MODE command, for examples of the command, for examples of  $\overline{C}$ display statements in exactly  $\overrightarrow{O}$ the same way as ink colours.

Whenever characters are  $P$  PEEK gives the value of the byte so that the above command<br>printed following a PAPER stored at a particular address in statement, whether global or the memory. local, the background over the whole of the character position  $\overline{\phantom{a}}$  **How to use PEEK** A How to use **PEEK** Format affected changes to the selected colour. This is also true when  $\vert$  value, for example points are plotted or lines or points are plotted or lines of  $\left\vert \frac{80 \text{ LET}}{x} = \text{PEEK } (256 \cdot y) \right\vert$  PLOT PAPER statement but not Note that an expression must  $\begin{array}{c} \text{Re} \\ \text{Re} \\ \text{N} \end{array}$  Reyboard location following a global command or be enclosed in brackets. The following a global command or  $\vert$  be enclosed in brackets. The  $\vert$  Q statement. value following PEEK is rounded

cleared to this colour, which byte (a number from  $\emptyset$  to 255)

EXTEND MODE PAUSE is normally used to form<br>
EXTEND MODE a statement in a program. It is followed by a numeric value, for PEEK 2367<br>example 236741/50

The value following PAUSE is  $\begin{bmatrix} 60 \text{ Hz} & \text{ and not 50 Hz (the U^{\text{}}) \\ \text{rounded to the nearest integer} & \text{standard} \end{bmatrix}$ , change 50 to 60. points or lines that appear in a value of 50 produces a pause<br>single character positions. of 1 second in the UK and<br>Europe where the frame **How to use PAPER** Europe where the frame<br>
PAPER may be used to form a frequency is 50 Hz.<br>
statement in a program or as a However, note that any

PAUSE 0 gives an unlimited<br>80 **PAPER** x **PAUSE 0** gives an unlimited pause that lasts until a key is Function

stored at a particular address in  $\left\| \right\|$  screen.

To produce a coloured to the nearest integer if  $\frac{\text{Statement/Command}}{\text{R}}$ background over the whole necessary, and may then range pLOT is used in high-resolution display area, it is necessary to from 0 to 65535 to give an statement. The entire display is then returns the value of the colour at a then remains the overall at the address specified. How to use PLOT

**Format** The number of frames of the command. It is normally

Fraction of the powerlap or meet characters.<br>
PAUSE<br>
or curves again in exactly the<br>
or curves again in exactly the<br>
or curves again in exactly the<br>
same position with OVER 1<br>
same position with OVER 1<br>
M Reyboard location locations gives a method of Statement/Command measuring time. The following Distribution of the displays the time in seconds<br>PAUSE can be used to suspend since the Spectrum was last a program for a definite or powered up (less any time spent<br>indefinite time **PAPER** in producing sound and<br>
in producing sound and<br> **in producing peripherals such as** Keyboard location **How to use PAUSE** operating peripherals such as<br>EXTEND MODE PAUSE is normally used to form the cassette player and printer).

10 PRINT (PEEK 23672+256\*<br>PEEK 23673+65536\*PEEK

rounded to the nearest integer<br>and it may then range from 0 to **Format** use in calculations. Pl'is the ratio<br>of the circumference of a circle **PAUSE** int-num-expressed to the circumference of a circle<br>to its diameter.

See INK for further details.<br>
Whenever characters are **Function Function Function Function Function Function Function Function Function Function Function Function Function Function Function Fu** 

 $\begin{array}{c|c|c|c|c|c} \hline \text{u.s.} & \text{u.s.} & \text{u.s.} & \text{u.s.} & \text{d.e.} \\ \hline \text{u.s.} & \text{d.e.} & \text{u.s.} & \text{u.s.} & \text{u.s.} & \text{d.e.} \\ \text{d.e.} & \text{d.e.} & \text{u.s.} & \text{u.s.} & \text{u.s.} & \text{u.s.} & \text{u.s.} \\ \hline \end{array}$ 

background colour.<br> **Example** Example Example that the program a program a program to the statement in a program statement in a program or as a **PAPER** int-num-expr[;] television display that have followed by two numeric values

### *separated by* a *comma,* for examele

### 50 PLOT 128,87

Both values following PLOT are rounded to integers if necessary. The first value may then range from 0 to 255 and defines the horizontal coordinate of a position on the screen. The second value may range from Ø to 175 and defines a vertical coordinate. A pixel is then normally plotted in the current ink colour at the defined position - in the above example at the centre of the screen .

Note the following effects of colour statements or commands on PLOT. After OVER 1, an existing dot at the same position is changed to the paper colour. Following INVERSE 1, the dot is plotted in the current paper colour. After BRIGHT 1 or FLASH 1, the whole character position on the low-resolution screen in which the pixel is plotted will be bright or flash.

These four keywords and INK may also be embedded (inserted) within a PLOT statement in the same way as with PRINT, for example

### 160 PLOT INK 2;x,y

Their effect is the same but is then local and limited to the pixel plotted by the statement. If PAPER is embedded in a PLOT statement, the paper colour of the whole character position around the pixel changes to the given colour

Note that PLOT also defines the starting position of the next DRAW statement.

### Format

PLOT [statement;] int -num -expr, int -num-expr

# POINT

Keyboard location EXTEND MODE SYMBOL SHIFT 8

### Function

POINT is used to find out whether the colour at a particular position on the high-resolution screen is either an ink colour or a paper colour. POINT does not check the actual colour itself.

### How to use POINT

POINT is followed by two numeric values *separated by a comma and enclosed in brackets,* for example

### 240 IF POINT  $(x,y)=1$  THEN GOSU8 600

The two values following POINT are rounded to integers if necessary. The first value may then range from  $O$  to 255 and defines the horizontal coordinate of a pixel on the screen. The second value may range from 0 to 175 and defines a vertical coordinate. POINT then returns 1 if the pixel at the defined position is ink colour or o if it is paper colou r.

### Format

POINT (int-num-expr, int-numexpr)

## POKE

Keyboard location  $\Omega$ 

### Statement/Command

POKE is used to change the value of the byte at a particular address in the memory. Values are normally POKEd to memory locations in order to produce actions not given by the BASIC keywords.

### How to use POKE

POKE is used to form a statement in a program or as a command. It is followed by two numenc values *separated by* a *comma,* for example

### POKE 23609,255

The two values following POKE are rounded to the nearest integers if necessary. The first value may then range from 16384 to 65535 and IS an address in RAM. The second value may range from -255 to 255 and is the byte to be written to the defined address.

In the above example, 255 is POKEd to address 23609, which controls the sound produced when a key is pressed. A value of 255 gives a long beep instead of the normal click, other values producing a shorter beep.

### Format

POKE int-num-expr, int-num-expr

### PRINT

### Keyboard location p

### Statement/Command

PRINT displays data on the screen. The data may be any single character or sequence of characters. A PRINT statement may incorporate other keywords to define the position and colour of the data.

### How to use PRINT

PRINT may be used alone or it may be followed by data. This data may be in the form of any numeric or string expressions, or a mixture of these.

When using PRINT with data, two or more separate items must each be separated by a semicolon, comma or apostrophe.

Certain other keywords may be inserted in any order between PRINT and the data, provided each statement formed by the keyword ends in a *semicolon.* These keywords are CHRS, TAB. AT, INK, PAPER, FLASH, 8RIGHT, INVERSE and OVER.

### PRINT with strings

PRINT alone or followed by a<br>null string (" ") displays a blank line and moves the cursor to the beginning of the next line.

PRINT followed by a string constant (any characters within double quote marks) displays the characters as they appear between the quote marks. The command

PRINT "3/542/76/21"

for example displays

### 3/542/76/21

PRINT followed by a string variable or expression displays the string or strings they represent.

### PRINT with numbers

PRINT followed by any numeric expression displays the expression's value. Numbers are displayed in decimal notation with up to eight significant digits and no trailing zeros after the decimal point.

Very large and very small numbers are displayed in a shorter scientific notation, as two figures separated by the letter E. This indicates a number  $67$ 

in which the first part (the mantissa) is multiplied by 10 to the power of the second part (the exponent), The command

### PRINT 3/542/76/21

for example displays

3.468079BE-6

### PRINT formatting with punctuation signs

PRINT followed by items of data separated by a semicolon displays the items placed next to each other without a space, The command

### **PRINT 1:2:3**

displays

123

PRINT followed by items of data separated by a comma displays each item at the beginning or in the middle of a line depending on the position of the first item. The command

### PRINT 1,2,3

displays

- 
- 1 3

PRINT followed by items of data separated by an apostrophe displays the item after the apostrophe at the beginning of the next line. The command

2

### **PRINT 1'2'3**

displays

1 2

3

If a PRINT statement or command ends with a semicolon, comma or apostrophe, then the item displayed by the next PRINT statement is affected in the same way.

### PRINT and other keywords

PRINT may be followed by TAB, a numeric value. a semicolon and then an item of data, for example

### 60 PRINT TAB x; as

The value following TAB (x above) is rounded to the nearest integer if necessary and is then divided by 32 and the remainder returned to give a value between 0 and 31 The item of data is then displaved at this

column position in the same or the next line.

PRINT may be followed by AT and then two numeric values separated *by* a comma, a semicolon and an item of data, for example

### 50 PRINT AT I,e; "Data"

The first value (I above) may range from Ø to 21 and defines the number of the line or row in which the data will be displayed. The second value (c) may range from 0 to 31 and defines the number of the column in which the first character or digit of the data will be displayed. Noninteger values are accepted and rounded to the nearest integer. The command PRINT AT 11 ,16;" · " displays a star in the

centre of the screen.

PRINT may also be followed by one or more CHR\$ functions. See CHRS for further details.

PRINT and colour keywords The display produced by PRINT is affected by colour statements or commands given by INK, PAPER, FLASH, BRIGHT, INVERSE and OVER that are currently in operation. PRINT may also be followed by one or more of these six statements each followed *by* a semicolon before the item of data. for example

50 PRINT AT 11,16; INK 2; **FLASH 1:"** \*

The item of data is then displayed with the attributes specified by the colour keyword(s). These attributes are local and apply only to the item displayed. Following execution of the PRINT statement, they revert to their default or previously declared global values. PRINT will also obey local colour control codes inserted with the data (see page 33).

### Format

PRINT [TAB int-num-expr;] [AT int-num-expr, int-num-expr;] [CHRS (int-num·expr); ] [statement;] [num-expr] [string-expr] [;] [,] [']

# RANDOMIZE

Keyboard location T

### Statement/Command

RANDOMIZE, which appears on the keyboard as RAND, is used in conjunction with RND to produce sequences of numbers that are either random or predictable.

### How to use RANDOMIZE

RANDOMIZE is used either to form a statement in a program or as a command. It is optionally followed by a numeric value, for example

### RANDOMIZE 1 10 RANDOMIZE

The value following RANDOMIZE is rounded to the nearest integer if necessary and may then range from 0 to 65535. A value greater than 0 sets the system variable SEED to this value. following which RND always generates the same sequence of numbers (see page 48 for information on system variables). The actual sequence depends on the value of RANDOMIZE.

If RANDOMIZE is followed by 0 or no value. then SEED is given the value of another system variable called FRAMES, which counts the frames displayed on the television since the Spectrum was switched on . As SEED changes 50 or 60 times a second, the sequence of numbers generated by RND following RANDOMIZE or RANDOMIZE Ø is highly random.

If RANDOMIZE is not used, RND generates the same sequence of numbers from power up and after using the reset button or NEW.

### Format RANDOMIZE [int-num-expr]

### READ

Keyboard location EXTEND MODE A

### Statement/Command

READ is used in conjunction with DATA to assign values to variables using the values in a DATA statement.

### How to use READ

READ is normally used to form a statement in a program. It is followed by one or more

numeric variables or string variables *each separated by* a *comma,* for example

### 20 READ as.x

When READ is first executed, it takes the same number of values as there are variables from the start of the first DATA list and assigns the values to the variables in order. When READ is next executed, the next set of DATA values is assigned to the variables named in the READ statement and so on.

For further details. see DATA.

### Format

READ num-var [.num-var] [,string-var] READ string-var [,num-var] [,string-var]

### REM REMark

Keyboard location E

### Statement

REM is used to put remarks or reminders into a program. These may be the title and author of the program, and explanations of lines in the program such as the purpose of a variable. The remarks play no part in the running of the program and can be seen only in the listing.

### How to use REM

REM forms either a line of its own in a program or the last statement in a line. It is followed by any remark that can be keyed in as required, for example

### 80 INPUT n\$: REM n\$ is name

When the computer encounters REM, It Ignores everything that follows REM in that line.

Format REM any characters .

# RESTORE

Keyboard location EXTEND MODE S

Statement/Command

RESTORE is used in conjunction with READ and DATA to make READ take values from a particular DATA statement instead of the first or next DATA statement in the program.

### How to use RESTORE

RESTORE normally forms a statement in a program. It is optionally followed by a numeric value, for example

### 160 RESTORE 800

The value following RESTORE is rounded to the nearest integer if necessary, and should then be the number of a line in the program containing a DATA statement. Following RESTORE, the next READ statement will assign the values contained in this DATA statement. If the numbered line does not exist or does not contain a DATA statement, then READ goes to the next DATA statement after this line.

If RESTORE is followed by 0 or no value, then the next READ statement goes to the first DATA statement in the program.

### Format

RESTORE [int-num-exprJ

# RETURN

Keyboard location y

Statement/Command

RETURN is used to terminate a subroutine and return the computer to the main program or a previous subroutine.

How to use RETURN RETURN is normally used to form a statement in a program. It is used alone at the end of a subroutine, for example

### 1080 RETURN

On execution, the program branches to the statement following the last GOSUB statement executed See GOSUB for further details

Format **RETURN** 

### RND RaNDom number

Keyboard location EXTEND MODE T

Function

RND is used to generate a

random number.

How to use RND RND is used alone in a statement or command, for example

### $60$  LET  $x = RND$

RND then returns a random number less than 1 and greater than or equal to 0.

When the Spectrum is switched on or reset, or NEW is used, numbers are subsequently returned by RND in the same sequence. The sequence is generated by taking the powers of 75 (75, 75-75,75 - 75-75 and so on) dividing each power by 65537 and using the remainder only, then subtracting 1 from the remainder and dividing this result by 65536 .

If a more random sequence or another fixed sequence is required, then use RANDOMIZE before RND.

### Random whole numbers

Many of the Spectrum's statements and functions, such as INK and CHRS, round numbers to the nearest integer and RND may be used with them directly. INK RND · 7, for example, produces an ink colour at random. Others require integers and any whole number from 1 to x is given by  $INT (RND*x) + 1$ . To generate a random integer from Ø to x, use INT  $(RND*x+0.5)$ .

Format RND

# RUN

Keyboard location R

Command/ Statement

RUN makes a program run, normally from the first line.

### How to use RUN

RUN may be used as a direct command or it may form a statement in a program. It is optionally followed by a numeric value, for example

### RUN 50

If no value follows RUN, then the program runs from the first line. If a value is included, it is rounded to the nearest integer if necessary and the program

then runs from this line. If the line does not exist, the program runs from the next line in the program. Note that RUN performs CLEAR before running the program, so that variable values are erased. To avoid this, use GOTO followed by a line number.

If a program has been saved using LINE, then it runs automatically on loading and RUN is not required.

### Format

RUN [int-num-expr]

# SAVE

keyboard location

S

### Command/ Statement

SAVE sends a program to the cassette player in order to store it on tape.

### How to use SAVE

SAVE is normally used as a direct command but may form a statement in a program. It is followed by a filename which is a string value, for example

### SAVE "filename"

The filename may contain up to ten characters. On execution, the message

### Start tape. then press any key

is displayed. On pressing any key. the program is sent to the cassette player and on conclusion, the report 0 OK, 0,1 appears.

Note that SAVE is used differently when a Microdrive is connected. See the Microdrive and Interface 1 manual for details.

### Automatic running

If the stored program is to run automatically on loading, then SAVE should be used in conjunction with LINE. The program name is followed by LINE and a numeric value. for example

### SAVE "filename" LINE 1

The value following LINE is rounded to the nearest integer if necessary, and should then be either 1 or the number of a line in the program. The program is then sent to tape in the same way as SAVE. On loading, the program runs automatically

from the line having the defined number or, if no such line exists. from the next line in the program. In practice, using LINE 1 causes the whole program to run automatically.

Format SAVE string-expr [LINE intnum-expr]

# SAVE CODE

keyboard locations

S<br>EXTEND MODE

I

### Command/ Statement

SAVE CODE sends a section of information in the memory to the cassette player to be stored on tape. The information can then be placed back in the memory using LOAD CODE.

How to use SAVE CODE SAVE CODE may be used as a direct command or to form a statement in program. SAVE is followed by a filename which is a string value and then CODE. which is in turn followed by two numeric values separated by a comma, for example

SAVE "picture" CODE 16384,6912

The filename following SAVE may contain up to ten characters. The two values following CODE are each rounded to the nearest integer if necessary. The first then gives the starting address (16384 above) of the information in the memory. and the second value (6912) gives the number of bytes that are to be stored. The information is then sent to tape in the same way as a program with SAVE.

The information saved by the above command is the screen display.

### Format

SAVE string-expr CODE int-num-expr, int-num-expr

# SAVE DATA

keyboard locations

S EXTEND MODE  $\mathsf{D}$ 

Statement/Command

SAVE DATA stores an array on tape. The array can then be loaded using LOAD DATA.

### How to use SAVE DATA SAVE DATA may be used to form a statement in a program or as a direct command. SAVE is followed by a filename, then<br>DATA, a letter or letter with \$, and finally by a pair of empty brackets, for example

450 SAVE "numbers" DATA  $n()$ 

750 SAVE "names" DATA n\$()

The array's filename may contain up to ten characters. The letter or letter\$ following DATA is the name of the array in the program that is to be stored on tape. They array is then sent to tape in the same way as a program with SAVE.

### Format

SAVE string-expr DATA letter  $[$]()$ 

# SAVE SCREENS

keyboard locations

S<br>EXTEND MODE SYMBOL SHIfT K

Command/ Statement

SAVE SCREENS stores the screen dispay on tape. It can be loaded back into the computer at a later date using LOAD SCREENS.

### How to use SAVE SCREENS

SAVE SCREENS may be used as a direct command or to form a statement in a program. SAVE is followed by a filename which is a string value and then SCREENS, for example

### SAVE " picture" SCREENS

The filename may have up to ten characters. The display is then sent to tape in the same way as a program with SAVE.

Format SAVE string-expr SCREENS

# **SCREENS**

keyboard location **EXTEND MODE** SYMBOL SHIFT K

Function SCREENS detects which
character appears at a particular position on the screen.

How to use SCREENS SCREENS is followed by two numeric values *separated* by a comma and enclosed in *brackets.* for example

160 IF SCREENS  $(l, c) = "X"$ THEN PRINT "CRASH "

The values following SCREENS are rounded to the nearest integer if necessary. The first value (I above) may then range from 0 to 21 and gives the line number of a position on the screen. The second value (c above) may range from Ø to 31 and gives the column number of the position. SCREEN\$ then returns the character displayed at this position as a string constant (the character in quote marks, "X" above for example). If no character is present at the position, SCREENS returns a null (empty) string ("

Note that SCREENS may also be used with SAVE and LOAD to store the screen display on tape and load it from tape. See SAVE SCREENS and LOAD SCREENS for details.

Format SCREEN\$ (int-num-expr, int-num-expr)

## **SGN** SIGN

Keyboard location EXTEND MOOE F

Function

SGN indicates whether a number is positive, negative or zero.

How to use SGN SGN is followed by a numeric value, for example

#### 50 LET  $x =$ SGN y

An expression must be *enclosed in brackets.* SGN then returns 1 if the value of the argument (y above) is positive,  $-1$  if it is negative and 0 if it is zero.

Format SGN num-const SGN num-var SGN (num-expr)

SIN<sub>SINe</sub>

Keyboard location EXTEND MODE  $\cap$ 

Function

What SIN does SIN gives the sine of an angle.

How to use SIN SIN is followed by a numeric value, for example

#### 80 LET  $x =$ SIN v

An expression must be *enclosed in brackets.* The value following SIN is the angle *in radians,* and SIN returns the sine of the angle. Degrees can be converted into radians by multiplying by PI/180.

Note that SIN returns a positive value for angles between 0 and 180 degrees, and a negative value for angles between 180 and 360 degrees.

Example The command

PRINT SIN (30+PI/180)

displays 0.5, the sine of 30 degrees.

#### Format

SIN num-const SIN num-var SIN (num-expr)

## SQR SQuare Root

**Keyboard location** EXTEND MODE H

#### Function

SQR gives the square root of a number.

How to use SQR SQR is followed by a numeric value. for example

70 LET  $x = SQRy$ 

An expression must be *enclosed* in *brackets*. The value following SQR (y above) must be greater than orequal to zero. and SQR returns its square root.

Format SQR num-const SQR num-var SQR (num-expr)

## **STEP**

Keyboard location SYMBOL SHIFT D

See FOR

STOP

Keyboard location SYMBOL SHIFT A

Statement/Command

STOP halts a program at a particular point. It may be necessary to use STOP to end the main section of a program in order to confine subroutines to a separate section. STOP is also valuable in debugging a program.

#### How to use STOP

STOP is normally used to form a statement in a program. It is used on its own, for example

650 STOP

On execution, the program stops and the report

#### 9 STOP statement

appears with the line and statement number at which the program halted.

Debugging procedures, such as displaying and changing the values of variables, may then be undertaken. Entering CONTINUE subsequently causes the program to resume at the next statement with the new values.

Format **STOP** 

## STRS

Keyboard location EXTEND MODE Y

Function

STRS converts a number into a string.

How to use STRS STRS is followed by a numeric value, for example

90 LET  $aS = STRS \times$ 

An expression must be *enclosed*  in *brackets.* STRS then returns the value of its argument (x above) as a string constant. If x were assigned the value of 65, then the above statement assigns a\$ the value of "65".

Format STRS num· const STRS num-var STRS (num-expr)

An expression must be enclosed default value of 1 and the The string value following USR<br>In brackets. The value following second has a default value may be a single letter ranging in brackets. The value following second has a default value may be a single letter ranging<br>TAN is the angle in radians, and equal to the position of the last from A to U or a to u, capital TAN is the angle *in radians*, and equal to the position of the last from A to U or a to u, capital TAN returns the tangent of the character in the string. The first letters not being distinguished TAN returns the tangent of the character in the string. The first letters not being distinguished and the can therefore be omitted from lower-case letters. angle. Degrees may be value can therefore be omitted from lower-case letters.<br>
converted into radians by if the substring begins with the USR then returns the starting converted into radians by if the substring begins with the USR then returns the starting multiplying by PI/180.

between 0 and 90 degrees and between 180 and 270 degrees.<br>For angles between 90 and 190 For angles between 90 and 180 **Format** to create one graphics<br>degrees and angles between string-const ([num-expr] **TO** character. The bytes may be degrees and angles between string-const ([num-expr] TO character. The bytes may b<br>270 and 360 degrees TAN [num-expr]) [270 and 360 degrees TAN 270 and 360 degrees, TAN [num-expr]]  $\frac{1}{270}$  and 360 degrees, TAN string-var ([num-expr] TO binary form (see BIN). returns a negative value. string-var ([num-expr] TO

Keyboard location **L L WAL** VALue

TO has two different uses in Sinclair BASIC. It is used in 80 PRINT USR 65000 The value of the string constant conjunction with FOR to set up a FOR NEXT loop (see FOR for details) and it is also used in An expression should be a numeric value. VAL evaluates string slicing (the splitting up of  $|$  enclosed in brackets. The value  $|$  this, returning it as a numeric strings into smaller substrings).  $\vert$  following USR is rounded to the  $\vert$  constant.

TO is used to define the first and starting address in the measurement is starting address in the memory and the memory in the memory in the memory starting and the memory starting and the memory starting and the memory s  $\begin{array}{c|c}\n \text{Keyboard location} \\
 \text{ExFEND MODE} \\
 \text{EXTEND MODE} \\
 \end{array}$ preceded by a string value, an opening bracket, then an See LPRINT. PRINT optional numeric value. It is address and USR returns the definition of the bc followed by another optional<br>numeric value and then a

EXTEND MODE A string expression must also be additionally displays the bc<br>
E enclosed in brackets. The string register value.<br>
Sunction enclosed in brackets. The string Function<br>
TAN gives the tangent of an above) is the string USR and user-defined graphics that is to be sliced. The two beslied. The two beslied. The two beslied. The two beslied. The two sliced. The two sliced. The two sl TAN gives the tangent of an numeric values (4 and 7) define  $\bigcup_{\text{USR}}$  is used with POKE. It is the positions of the first and last followed by a string constant or characters of the substring How to use TAN characters of the substring followed by a string constant or<br>How to use TAN characters of the substring variable to return an address for How to use TAN<br>TAN is followed by a numeric within the string. TO then the POKE statement, for value, for example<br>
130 LET x=TAN y
The first numeric value has a
The first numeric value has a
The first numeric value has a
The first numeric value has a
The first numeric value has a
The first numeric value has a
The fi

The first numeric value has a  $\frac{50 \text{ PORE OSR}}{100 \text{ m/s}}$  . 255<br>default value of 1 and the The string value following USR multiplying by Pl/180.<br>
Note that TAN returns a the second value can be omitted of the memory reserved for Note that TAN returns a the second value can be omitted of the memory reserved for positive value for angles if the substring ends with the

[num-expr]) Format (string-expr) ([num-expr] TO Format<br>TAN num-const [num-expr]) USR int TAN num-const [num-expr]) USR int-num-const

## TAN (num-expr) USR User SubRoutine

Keyboard location **THEN** EXTEND MODE

USR is used to call a machine EXTEND MODE See IF code subroutine that has been placed in the memory at a Function<br>specific address. It is also used TO to place the data for user-<br>defined graphics in the reserved numeric value into a number. Keyboard location locations at the top of the How to use VAL<br>SYMBOL SHIFT F memory.

USR and machine code constant or variable, for Function To use machine code, USR is example followed by a numeric value, for  $70$  LET  $x=$  VAL a \$

TAR How to use TO for string slicing nearest integer and is then the TO is used to define the first and starting address in the memory subroutine has been placed.<br>Any statement containing USR then calls the subroutine at this<br>address and USR returns the register pair. RANDOMIZE USR<br>or RESTORE USR, for example, TAN TANgent closing bracket, for example or RESTORE USR, for example or RESTORE USR, for example **Keyboard location** 80 **PRINT as (4 TO 7)** runs the subroutine only,

the POKE statement, for<br>example

if the substring ends with the user-defined graphics. Each last character in the string. to which eight bytes are POKEd

TAN num-var USR int-num-var USR (int-num-expr) USR string-const USR string-var

SYMBOL SHIFT G Function Reyboard location

VAL is followed by a string.

100 RANDOMIZE USR 65000 or variable is stripped of its<br>quote marks, and must then be

#### Examples

If  $a\$  has the value "435", then the above statement assigns a value of 435 to x. However, VAL can also evaluate expressions, for example **How to use VERIFY** 

#### 10 INPUT as x 20 PRINT V

The string value that is assigned<br>to a**\$** should be an expression to as should be an expression for example using x, for example " $x \cdot x$ ". A numeric value is then assigned to x, for example 5. VAL strips<br>the quotes of the string value to

**VAL** string-var

## **VALS** VALue (string)

EXTEND MODE **SYMBOL SHIFT J** 

#### Function

string expression.

H ow to u VALS is followed by a string v ariable. for example

## 130 PRINT VALS as

The value of the string variable | CODE and LOAD DATA for is stripped of its quote m and must then be a str ing expression. VALS evaluates the Format expression and returns the VER value as a string const

#### Examples

Try this program

#### $10$  INPUT  $a\$ s,x\ 20 PRINT VAlS as

The string value that is assigned  $\vert$  VERIFY to a**\$** should be an expression using x\$, for example "x\$ A string value is then assigned SYMBOL SHIFT R to x\$, for example "DO strips the quotes of the value of  $\begin{bmatrix} 1 \\ 1 \end{bmatrix}$ <br>a\$ to get x\$+x\$ and evaluates it using the value assigned to See VERIFY XS. display ing the re su t DODO.

**Format VALS** str

Keyboard location **D** EXTEND MODE SYMBOL SHIfT R

## **Command/Statement** 23

VERIFY checks that a program has been correctly stored on<br>tape following SAVE.

VERIFY is normally used as a direct command in exactly the same way as LOAD and is<br>followed by the program name.

#### **VERIFY** "filename"

to x, for example 5. VAL strips<br>the quotes of the string value to<br>get  $x \cdot x$  and evaluates it using<br>the value assigned to x,<br>displaying the result 25.<br>displaying the result 25. Format the memory. If the two are **Format**<br>VAL string-const found to be the same, the report

#### -var **0 OK, 0:1**

is given .

VERIFY is used differently when a Microdrive is con nected. Keyboard location See the Microdrive and Interlace 1 manual for details.

## RIFY CO DE and VERIFY D ATA

VERIFY CODE can be used in VALS evaluates a string as a exacty the same way as LOAD CODE to verify that a section of se VAL\$ memory informat ion has been st ored on t ape. VERIFY DATA works in the same way as LOAD DATA to che ck t h at an array has been stored on tape. See LOAD arks, further details.

IFY string -expr ant. VERIFY string -expr CODE [ int -num-expr] [.int -num -exprJ VERIFY string-expr DATA  $letter[**§**]()$ 

## **VERIFY CODE**

Keyboard location **EXTEND MODE** SYMBOL SHIFT R<br>EXTEND MODE

## **VERIFY DATA**

ing-var keyboard location EXTEND MODE VERIFY SYMBOL SHIFT R EXTEND MODE

See VERIFY

# ZX SPECTRUM + SCREEN REPORTS

When the Spectrum stops execution of BASIC, a report appears at the bottom of the screen. This indicates that a command or program has been completed or that an error has occurred. Each report consists of a code number or letter followed by a brief message and then the numbers of the line and statement at which the computer stopped. A command is shown as line Ø and within a line, statement 1 is at the beginning of the line, statement 2 is after the first colon or THEN, and so on. CONTINUE normally causes the program to resume at the statement spedfied in the report.

## o OK

Successful completion. or an attempt to jump to a line number greater than any in the program. CONTINUE disregards this report and resumes at the statement specified in the previous report.

## 1 NEXT without FOR

NEXT has been encountered without a corresponding FOR *and* a variable exists with the same name as the control variable.

## 2 Variable not found

A simple variable has been used without assigning it a value or loading the value from tape, or a control variable has been used with NEXT without first setting it up in a FOR statement, or a subscripted variable has been used before dimensioning the array with DIM or loading an array from tape.

#### 3 Subscript wrong

A subscript is beyond the dimensions of the array.

#### 4 Out of memory

There is not enough memory space left to complete the statement or command.

#### 5 Out of screen

INPUT has generated more than 23 lines in the lower part of the screen, or a line numberof 22 or more has been used with PRINT AT.

#### 6 Number too big

The computer has tried to produce a number greater than about  $10^{38}$ 

## 7 RETURN without GOSUB

The numberof RETURN statements is one greater than the number of GOSUB statements.

## 8 End of file

Microdrive file-handling report.

## 9 STOP statement

STOP has been used to halt the program. CONTINUE will resume at the next statement.

## A Invalid argument

A function has been given a wrong argument or value.

#### B Integer out of range

A value has been rounded to the nearest integer and is out of the range that can be accepted.

#### C Nonsense in BASIC

The text of the (string) argument does not form a valid expression.

#### D BREAK - CONT repeats

BREAK has been pressed. CONTINUE will repeat the statement at which the computer stopped.

#### E Out of DATA

READ has tried to read beyond the end of the final DATA statement in the program.

#### F Invalid file name

SAVE has been used with a name containing more than ten characters.

#### G No room for line

There is not enough memory space left to enter the new program line.

#### H STOP in INPUT

STOP has been entered in response to INPUT or began the data entered. CONTINUE repeats the INPUT statement.

#### I FOR without NEXT

A FOR NEXT loop has not been carried out because the limits or STEP value were wrong (for example, FOR x= 5 TO 0 without STEP) *and* the corresponding NEXT has not been found.

J Invalid I/O device Microdrive file-handling report.

#### K Invalid colour

The value specified for INK, PAPER, FLASH, BRIGHT, INVERSE or OVER or the corresponding control character is out of range.

#### L BREAK into program

BREAK was pressed. The report specifies the last statement to be executed and CONTINUE resumes at the next statement.

#### M RAMTOP no good

The value specified for RAMTOP is either too big or too small.

## N Statement lost

A jump has been attempted to a statement that no longer eXists.

#### o Invalid stream

Microdrive file -handling report

#### P FN without OEF

An FN statement has been used without the corresponding DEF FN statement.

## Q Parameter error

An FN statement contains the wrong number of values to be passed to the function, or one of the values is the wrong type (a string instead of a number or vice versa).

#### R Tape loading error

The loading, merging or verification procedure has failed.

# **BEYOND BASIC**

BASIC is an all-purpose computer language which works very well for most applications. **However, it is not the only computer**  language that you can use on the Spectrum. Software that provides other languages, such as FORTH, micro-PROLOG and LOGO, is available. These languages work in a very different way to BASIC and open up **new possibilities tor your computer.** 

Because BASIC is an all·purpose language, **it can be rather cumbersome in some**  applications. **It** is also comparatively slow. Other languages can give greater flexibility combined with simplicity of programming and faster running speed. FORTH, for **example, allows you to define your own words and use them in the instructions that**  the computer understands and which it **executes about ten times as fast as the equivalent commands in BASIC. With micro-**PROLOG, the computer will understand simple English phrases. **It** stores these in its memory as a basis for dialogue with the **user. LOGO is a computer language developed for educational use. It features very simple commands which can be used in**  a highly flexible way. However, if you want to write really fast programs for your ZX Spectrum +, you will need to understand how to program in machine code.

## **Machine code**

BASIC is used to enable you to give **instructions to the computer in a form that is**  easy for you to understand. The Spectrum 's CPU - the powerful Z80A chip - does not in fact understand BASIC. A section of the **memory contains a permanent program**  called the BASIC interpreter that converts **your BASIC instructions into a sequence of code signals. These codes actually drive the**  Z80A to perform your instructions.

The interpreter takes some time to translate your BASIC instructions into the Z80A code or machine code, as it is called. However, you can bypass the BASIC **interpreter if you wish and send machine**  code directly to the Z80A. Your program will then be carried out very quickly. The price that has to be paid for this is the extra time **needed to write the machine code program.**  Unlike BASIC, it is a very 'unfriendly'

**language, meaning that it takes quite a time to learn. Machine code programming is**  outside the scope of this guide. However, **there are many books available which teach Spectrum machine code to an advanced**  level. To get just a taste of the speed of machine code, key in and run this short **demonstration program.** 

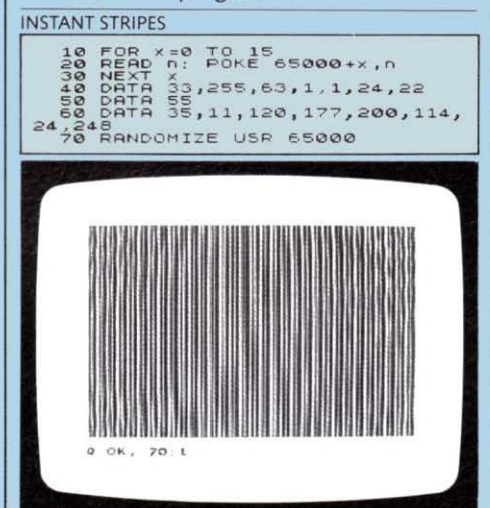

Try changing 55 in line 50 to any value from 1 to 255 and see how the stripes change. You can also produce coloured stripes by **using an INK command first. However, this**  is not the point of the program. See how fast the display is produced by using machine code - it is virtually instantaneous. BASIC **takes over two seconds to fill the screen.** 

This program works because the DATA **statements contain 16 codes that are stored**  at address 65000 onwards in the memory by lines 10 to 30. Line 70 sends the codes to the Z80A and the display is produced right away . Note that the eighth code controls the width of the stripes.

Many of the games that are available for **your Spectrum are written in machine code**  to produce this ultra·fast action. To help you **write machine code, programs called assemblers are available. These provide**  instructions that you key in instead of just numbers, which is what machine code itself **requires. The instructions are not English**  words like the keywords BASIC, but **abbreviations or mnemonics which represent the operations that the computer must undertake. You must therefore have an understanding of how the computer**  works on a step-by-step basis before you can use assembly language.

# **COMPUTER JARGON - WHAT IT MEANS**

Many words that are used in computing are also used in everyday life but with different **meanings. Here are explanations of some of**  these words that appear in this book, together with special computing terms. **Words in italics have explanations themselves. If there is a word or term in the**  book that you can't understand and it is not here, try looking it up in the index.

Address A single unit of the *memory*. There are 65536 addresses in the ZX Spectrum +.

Argument A value that is used by a function to get a result.

Array A group of related data that is held together in one section of the memory.

Attributes Codes that give the colours of *characters.* 

BASIC The computer language used by the ZX Spectrum + and most other home **microcomputers.** 

Binary code The kind of code that is used by **computers. It consists of sequences of on or**  off states - for example, on-off electric pulses.

Bit An on or off state in binary code. Short for binary digit.

Byte A set of eight bits that represents a number having a value from Ø to 255. Each address in the memory holds one byte.

Character Any single letter, numeral (0 to 9), sign or graphics unit that can be displayed or printed.

Character set The complete set of preset *characters* **and certain control codes used by**  the computer.

**Command A single instruction that is carried**  out by the computer, or a direct command.

Concatenation The combining of strings by adding them together.

**Constant A number or a group of one or**  more letters or any other characters.

CPU (Central Processing Unit) The central part of the computer that does the

computing and controls the other units. The ZX Spectrum + uses a Z80 microprocessor.

**Cursor The position on the screen where**  something is to be displayed next. It may be marked by a flashing sign indicating the mode that the computer is in.

Data Information that the computer either gets from a program or that is fed into the **computer in order to produce results.** 

**Direct command A set of one or more instructions that is carried out immediately**  it is given to the computer.

Edit To change details within a program.

Enter To give a completed instruction or information to the computer.

**Expression A combination of** *constants,* variables and keywords.

False Any state or result that the computer **decides is untrue or incorrect. False has a numeric value of 0.** 

Function An operation in which the **computer takes one or more** *values* **(or**  arguments) and uses them to give a result that is another value.

Graphics The production of images such as pictures, charts or diagrams by the computer.

Hardware The computer itself and any **associated devices or machines, such as**  peripherals.

**Information Words, numbers and signs in**  any combination that the computer is required to handle.

Input Programs and data fed into the computer.

Interface A unit that connects the computer and/or peripherals together and which **ensures that they can communicate with**  each other.

K A measure of the *memory* capacity of a computer. 1K is equal to 1 kilobyte or 1024 bytes. The memory capacity in K is equal to the total number of addresses in the memory, each of which can store one byte. The ZX Spectrum  $+$  has a 48K RAM and a 16K ROM, giving a total of 64K.

Keyword A computer instruction in BASIC. It **may require some** *values* **to work.** 

**line An instruction or set of instructions in a**  *program.* **It is given a number so that it is carried out at the correct point in a sequence**  of other lines.

Listing The lines of a program listed in order.

Load To feed a *program* or *data* into the **computer from a storage device such as a cartridge or cassette.** 

Logic The process by which the computer decides whether results are right or wrong, **or states are true or false.** 

Loop A section of a *program* that is repeated **one or more times.** 

Machine code The language that the ZX **Spectrum + understands. Programs in**  BASIC are translated into machine code by the computer as it runs them .

**Memory** The part of the computer that holds the program and data when required, and also the permanent operating **instructions.** 

Mode In the Spectrum, one of five states which dictate which keywords and characters can be produced by each key on the keyboard. During programming, mode is indicated by a flashing letter within the **cursor.** 

**Nesting The arrangement of loops within a program so that one or more loops are carried out within another.** 

Numeric variable A variable that holds a **number. Numeric variables consist of one or more letters.** 

**Operator An instruction that performs arithmetlc or logic.** 

Output Results produced by the computer.

Peripheral Any device that is connected to the computer.

Pixel The smallest dot of colour that can appear on the screen. Short for 'picture cell'.

Print Either to display results or graphics on **the screen or to print them on a printer.** 

**Program A sequence of instructions to be**  carried out by the computer.

RAM (Random Access Memory) The part of the memory that can be given a program and data, and other changing values. Also **known as volatile memory. RAM contents are erased when power is disconnected. The**  ZX Spectrum + has a 48K RAM.

Register A small memory unit separate from the main memory. Registers within the *CPU*  are used to carry out the process of computing.

Report A message displayed by the **computer reporting its actions.** 

Resolution The degree of detail possible in computer graphics.

ROM (Read Only Memory) The part of the *memory* **containing permanent** *programs*  and instructions for the computer. The ZX Spectrum + has a 16K ROM.

**Save To store** a *program* or *data* **in a storage device such as a cartridge or cassette.** 

Scroll The movement which enables a display that exceeds the size of a single **screen to be viewed.** 

Software Any *program*, including **permanent programs in ROM or cartridges.** 

Statement Either a keyword that is used to **form an instruction in a program** *line,* **or the**  instruction itself.

**String A group of one or more** *characters*  enclosed in quotes to distinguish them from **numbers and** *numeric variables.* 

String variable A variable that holds a string. **String variables always consist of a single**  letter and the \$ sign.

Syntax The correct sequence of keywords, *constants, variables* **and** *expressions*  required to form a valid BASIC instruction.

True Any state or result that the computer **decides is true** or correct. **True has a numeric value of 1.** 

Value Any number or a *string* that may be given or represented by a constant, variable **or** *expression.* 

**Variable One or more units of the** *memory*  that hold a particular constant for use by the **computer. Each is given a name or letter to**  identify it easily. The ZX Spectrum + **dis tinguishes between** *numeric variables*  and string variables.

# **INDEX** Cursor controls 19 **Cursor controls** 19 **Cursor** controls 19 **Cursor** controls 19 **Curs**

Page numbers in *italic* refer to DRAW 28-9 LOGO 75<br>
illustrations and captions.<br>
Loops 26-7, 30

Aerial socket and leads 4-5 Edge connector 5, 43, 47 Low-resolution graphics 26-7 Altering programs 9 EDIT 18, 21<br>Amplifying sound 37 program lines 21 Amplifying sound 37 program lines 21 Machine code 75<br>Animation 34-5 **ENTER 9, 10, 11, 19** Manic mosaic pro Arithmetic operators 22; 22 Entering programs 8-9 Memory 12; 42, 4<br>ATTR 35 Errors, correcting 10, 21 Memory map 48

BASIC 18, 49-73 extended mode 21; 20 cartridges 1<br>BEEP 36: 18 loading 46 BEEP 36, 18<br>BIN 33 Bouncing ball program 35 FORTH 75<br>Brackets 23 Full stop 23, 51 BRIGHT31

Calculations 22-3; 22, 23 **GRAPH 21**; 18, 26 NEW 11, 12, 18<br>Capitals mode 21; 20 Graphics, animation and, 34-5 New programs 11 CAPS LOCK 21, 18 colour 24-5 9VDC socket 5, 4<br>CAPS SHIFT 8, 21, 18 creating characters 32-3 Number keys 19 Cartridges, Microdrive 12, 46; 46 filling in shapes 29; 29 ROM 12, 47; 47 high-resolution 26, 28-9 Cassette players, as amplifiers 37; low-resolution 26-7 Paper colour 24-5 37 patterns 30-1 Patterns program 9<br>
choosing 12 choosing 12 choosing 12 choosing 12 choosing 12 choosing 12 choosing 12 choosing 12 choosing 16 cho choosing 12 random effects 30 Peripherals 45, 46-7<br>
Connections 5, 13:13 Graphics mode 21:20 Pictures, designing 30-1 connections 5, 13,13 Graphics mode 21, 20 Pictures, designing 30<br>Counters 14 Grid, high-resolution 28, 80 Iow-resolution 26-7 loading programs 14-16 low-resolution 26, 80 Pitch, music and all and 38-40 low-resolution 12 Pixels 28 saving programs 38-40 Hardware, definition 12 Pixels 28<br>tone controls 14, 15, 16 High-resolution graphics 26, PLOT 28 volume controls  $14. 15. 16$  28-9 Cassette tapes 12, 44, 45 POKE48 care of 12 **IF THEN 29** Polyhedra program 10  $\text{labelling } 14$   $\text{labelling } 14$   $\text{lower supply } 4, 5; 5, 43$ <br>sound of 12  $\text{INPUT } 23, 29$   $\text{PRINT } 22$ storage 12 Input-output pathways 45 Printers 45, 47; 45, 47<br>entral Processing Unit (CPU) Interfaces 45, 46-7 Program lines, deleting 21 Central Processing Unit (CPU) Interfaces 45, 46-7 Program line<br>43, 44, 48, 75, 43, 45 INV VIDEO 18 editing 21 43, 44, 48, 75;  $\frac{3}{4}$ , 45 INV VIDEO 18 Characters, creating 32-3 INVERSE 31 Programming 17-40 selecting 20 **Programs**, altering 9 Character set 51 Joystlcks45,47 beginning new 11 Chessboard program 33 correcting mistakes 10 Chips 42-3 Keyboard 18-19 entering 8-9, 44<br>CIRCLE 28 graphics characters 26 loading 12, 13, 1 ColliSions 34-5 modes 20-1 restarting 10 Colon 23, 51 Keying in 8, 9 running 8-9, 44<br>
Colour 24-5; 24-5 Keys 18-19; 18-19 Revis 18-19; 18-19 codes 24 poerating 20-1; 20-1 verifying 39 control codes 33 Keyword mode 20, 20 Punctuation signs 23, 51 combinations 25 Keywords918-19, 50. 52 -73 Pyramids program 31 display keys 19 20-1 mixed 32 selecting 19, 20 Quote mark 23, 51 testing 6; 24 Comma 23, 51 LET 23<br>
Letter mode 21; 20 Rainbow program 2 Connections 5 Lines 8 Lines 8 RAM (Random Access Memory)<br>
cassette player 13 deleting 21 42, 48; 42, 45 cassette player 13 deleting 21 42, 48; 42, 45 power 5 and 1 editing 21 and 1 RAM packs 4

television 4 UST 21<br>Cursor controls 19 Ustings

EAR Socket 37; 5, 13<br>Edge connector 5, 43, 47 ENTER 9, 10, 11, 19<br>
Entering programs 8-9 Memory 12, 42, 43, 44-8 Errors, correcting 10, 21<br>screen reports 74 Barcharts 25; 25 EXTEND MODE 8, 21; 18 Microdrives 46; 5, 45<br>BASIC 18, 49-73 extended mode 21: 20 cartridges 12, 45

BIN 33<br>Binary code 44 FLASH 31 Flashing circles program 9 Mistakes, correcting 10, 21 Binary code 44 Flashing circles program 9 Mistakes, correction of the FOR NEXT 26-7, 29, 30, 31, 34 Modems 46 FOR NEXT 26-7, 29, 30, 31, 34 Modems 46<br>FORTH 75 Modes 20-1 Functions 50

> GOTO 23<br>
> GRAPH 21: 18. 26 NEW 11, 12: 18 Craphics, animation and, 34-5 New programs 11<br>Colour 24-5 9VDC socket 5, 43 creating characters 32-3 Number key<br>
> filling in shapes 29: 29 Numbers 50 Grid, high-resolution 28, 80 low-resolution 26, 80 low-resolution 26, 80 low-resolution 26, 80 low-High-resolution graphics 26, Text PLOT 28<br>28-9 Point 23, 51

 $\begin{array}{c|c}\n\text{INPUT 23, 29} \\
\text{Input-output pathways 45}\n\end{array}$  PRINT 22<br>
Printers 45, 47; 45, 47

Keys 18-19; 18-19

Listings 8, 21 LOAD 14-16 DATA 33 **Loading 13, 14-15; 14-16**<br>DELETE 10 **Logic chips 43** DELETE 10<br>DRAW 28-9 logic chips 43 Illustrations and captions.<br>EAR Socket 37: 5. 13 Loudspeaker 43

MIC socket 37; 5, 13<br>Microdrives 46; 5, 46 Brackets 23 Full stop 23, 51 Multiplication table program 23<br>BREAK 19 Functions 50 Music 36-7

CIRCLE 28 graphiCS characters 26 loading 12, 13, 14-15; 14-15

Rainbow program 26-7

RAMTOP 48 **Random effects 30**  READ 33 **Ready-ta-run software 12-13.**  13 REM 39 Reset button **11, 12. 5 Restarting programs 10**  RIbbon cable 46 RND26,30 ROM (Read Only Memory) 48, 43,45 **ROMcartndges 12. 47, 46-7 RS232** interface 47; 45 **Running programmes 8·9** 

SAVE 38·9 **Saving 13. 38-40 Screen reports 74 Scrolling 8** Semicolon 23, 51 **Shapes, filling in 29: 29 Shimmering sunrise program 11 Signs. calculations 22. 50 selecting 19 Sinclair BASIC 49-73**  Sketchpad program 29 **Television**, connecting 5

Sockets 5 **Software 12 loading 14·16; 14· 16 ready-ta-run 12·13,13**  suitability 12 types 12 **Sound effects 36-7**  Space bar 19 **Squares program 30 Star program 28**  Stars and stripes program 11<br>Statements 22, 50 STEP 29 **Storage 44, 45**  Strings<sub>22</sub> **Subroutines 30-1**  SYMBOL SHIFT 8, 21; 19 **Symbols, selecting 20 Symmetrical patterns program 30 System vanables 48** 

Tapes 12,45 **care of 12 labelling 14, 39**  sound of **12 storage 12** 

suitability 4 **tumng6.6 Tone controls, cassette player**  12,14,15 TRUE VIDEO 18 **Tuning teleVISion sets 6; 6**  TV encoder 42

**Uncommitted Logic Array (ULA)** 42

**Statements 22. 50 User-defined characters 80; 32-3** 

**Vanables22 -3. 50 Voltage regulator43 Volume controls. cassette player**  12,14,15

*l80* **mtcroprocessor43. 75: 45 lX Interface 1 45. 46-7 lX Robot program 27**  ZX 16K RAM 4

First published 1984 by Darling Kindersley Ltd, 9 Henrietta Street, London WC2E 8PS in association with Sinclair Research Ltd, 25 Willis Road, Cambridge

Copyright © 1984 by Sinclair Research Ltd and Darling Kindersley Ltd, London Illustrations copyright © 1984 by Darling Kindersley Ltd, London

Third printing 1984

All rights reserved. No part of this publication may be reproduced, stored in a **retrieval system, or transmitted in any form or by any means, electronic, mechanical,**  photocopying, recording, or otherwise, **without the prior written permission of the copyright owners.** 

British Library Cataloguing in Publication Data

Ardley, Neil ZX Spectrum + User Guide 1. Sinclair ZX Spectrum + (Computer) I. Title *001.64'04* QA77.8.5625 ISBN *0·86318·080·9* 

**Editor David Burnie**  Art Editor Peter Luff **Designer Debra Lee**  Photographer Trevor Melton Screen·shot photographer Vincent Oliver Managing Editor Alan Buckingham

Typesetting by The Letter Box Company (Waking) Ltd, Woking, England Reproduction by A. Mondadari, Verona Printed and bound in Italy by **A Mondadori, Verona** 

**sinclair ZX Spectrum +, ZX Microdrive**  and ZX Interface are Trade Marks of Sinclair Research Limited

#### Screen display grids

The low- and high-resolution screen The grid below shows coordinates for both low-resolution and high-resolution graphics. Although individual graphics keywords work with either low- or high-resolution coordinates only, you can use both low- and high-resolution keywords when producing a display.

The low-resolution grid is divided into two parts, the main display area and then two Jines at the bottom of the screen . PRINT AT will produce characters in the upper part and INPUT AT in the lower part. The coordinates for the low-resolution screen are shown on the top and left sides of the grid.

The high-resolution grid occupies only the main display area. PLOT, DRAW and CiRCLE are used to produce high-resolution graphics. The coordinates for high resolution are shown on the bottom and right sides of the grid.

In low resolution, each square on the grid is treated as a single unit. In high resolution, each of the 64 pixels that make up the square can be separately controlled. The pixels can also be programmed individually to make up a userdefined graphics character (see bottom grid).

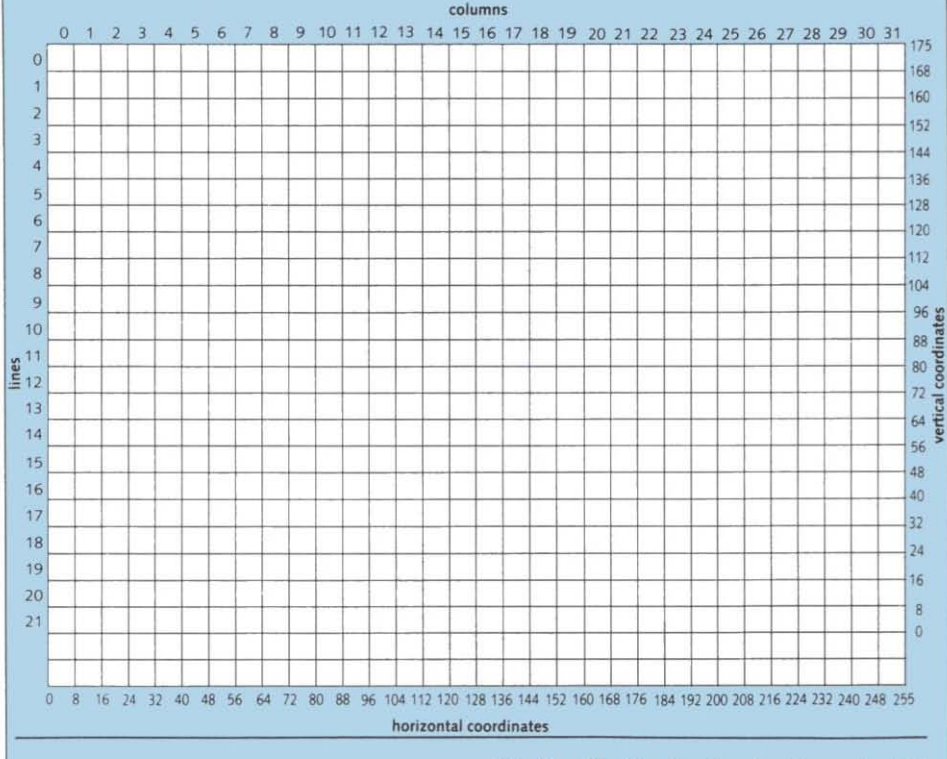

#### User-defined graphics grid

To define a character, pencil in a design on this grid using whole squares only. Then, working row by row, add together the numbers above each square that you have filled in. Each row total should then be noted in the column on the right. Repeat this until you have a total for each row on the grid. Then, using the techniques on pages 32-33, you can program the computer to use these numbers to produce a character.

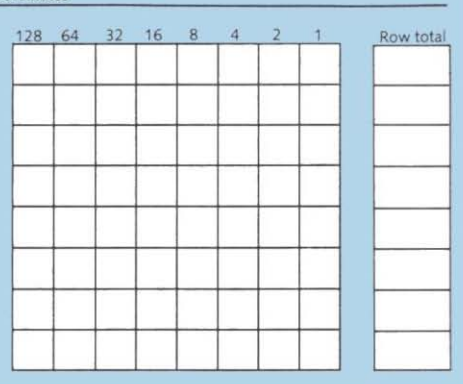

# **STEP-BY-STEP PROGRAMMING FOR THE**

**PROGRAMMING SERIES** 

.<br>Wot

# <u>ectrum+</u>

# **Book One and Book Two**

**CURVES AND CIRCLES** 

(Kin

AVAILABUSE CO Bookstrav **RETATOR** 

"" (This) is for everyone... The method of teaching is foolproof, and is guaranteed to increase the value and pleasure Spectrum-owners will get from their machines."

**RACCHE** 

**NIGEL SEARLE**  Managing Director Sinclair Research Ltd

•

Learn BASIC the easy waywith this completely new teach-yourself programming course specially for the *LX*  Spectrum +

• Full-colour "screen-shot" photographs show on the page exactly what you see on your own TV screen.

•<br>• Packed with techniques for using colour, graphics, sound, special effects and animation.

Buy these books through any good bookshop, or by completing the Order Form overleaf

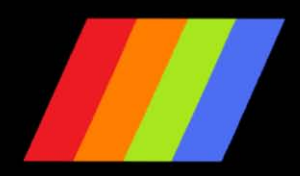

# **FURTHER READING**

Here is a list of books for all new ZX Spectrum + owners. We recommend them for anyone who wants to learn more about programming and wishes to explore the full potential of the ZX Spectrum  $+$ . You can order any of these books by filling in the Order Form opposite.

Note: Although most of these books are written for the original ZX Spectrum, all the programs they contain will run on your new ZX Spectrum +.

## Step-by-Step Programming for the ZX Spectrum+

**Jan Graham** 

A complete teach-yourself programming course - featuring exclusive full-colour "screen-shot" photographs. These are the first books available on the new ZX Spectrum+.

## **Book One**

A practical guide to BASIC programming for the complete beginner – covering everything from your very first program to exciting colour graphics and animation. Illustrated with over 150 "screen-shot" photographs. £6.95 inc. p&p

## **Book Two**

Further techniques for the more experienced programmer-packed with tips on sound and special effects, creating graphs and charts, advanced animation routines, and a guide to writing arcade-style games. £6.95 inc. p&p

## Very Basic BASIC-ZX Spectrum

Derek Ellershaw and Peter Schofield For first-time users - an essential guide to the first 15 hours on your ZX Spectrum. £3.95 inc. p&p

## 30 Hour BASIC - ZX Spectrum Edition

**Clive Prigmore** A simple self-instructional course for learning BASIC on the ZX Spectrum. A National **Extension College publication.** £7.95 inc. p&p

## **The Spectrum Book of Games**

Mike James, S.M. Gee and Kay Ewbank 21 exciting, high-quality games-complete with fully tested listings, instructions and explanations. £6.95 inc. p&p

## 40 Educational Games for the Spectrum **Vince Apps**

Learning is fun! A collection of programs designed to help youngsters handle the Spectrum – and improve their general knowledge too. £6.95 inc. p&p

## **Spectrum Graphics and Sound**

#### **Steve Money**

How to make the most of the Spectrum's graphics and sound capabilities - drawing techniques, graphs, colour, animation, sound effects, music and games. £7.95 inc. p&p

## Spectrum Machine Language for the **Absolute Beginner**

**Edited by William Tang** A practical introduction to writing fast. powerful, space-saving programs and subroutines in machine code - including the complete listing of an exciting machinelanguage arcade game. £7.95 inc. p&p

## **Spectrum Machine Code**

lan Stewart and Robin Jones If you know nothing about machine code, but want to learn - here's your chance! Find out how to produce high-speed graphics, instant colour-changes, fancy scrolling, rapid searches, and much, much more. £6.95 inc. p&p

#### **Make the Most of Your ZX Microdrive Ian Sinclair**

All you need to know to get the best from your ZX Microdrive and Interface - with many practical examples and a complete, ready-touse database program. £5.95 inc. p&p

## 100 Programmes for the ZX Spectrum

Ian McLean and John Gordon Available both as a large-format paperback of 100 different listings and an optional extra of a cassette containing all the programs. A unique software library featuring games, business applications, graphics, science and maths, and various home uses. Book: £7.95 inc. p&p Cassette: £12.50 inc. p&p and VAT

## **SPECTRUM SOFTWARE**

The entire range of software available for Spectrum computers (including all existing titles) is completely compatible with your new ZX Spectrum+.

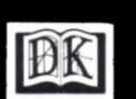

**DORLING KINDERSLEY LTD** in association with SINCLAIR RESEARCH LTD

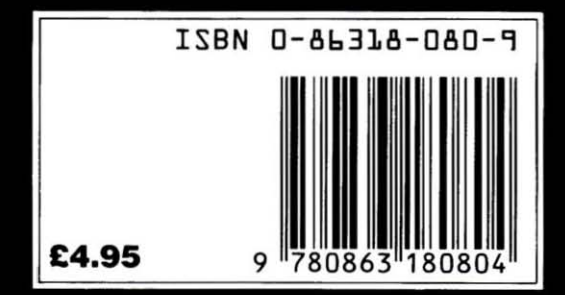

# Send to: **Dorling Kindersley Bookshop, FREEPOST, 9 Henrietta Street, London WC2E 8BR**

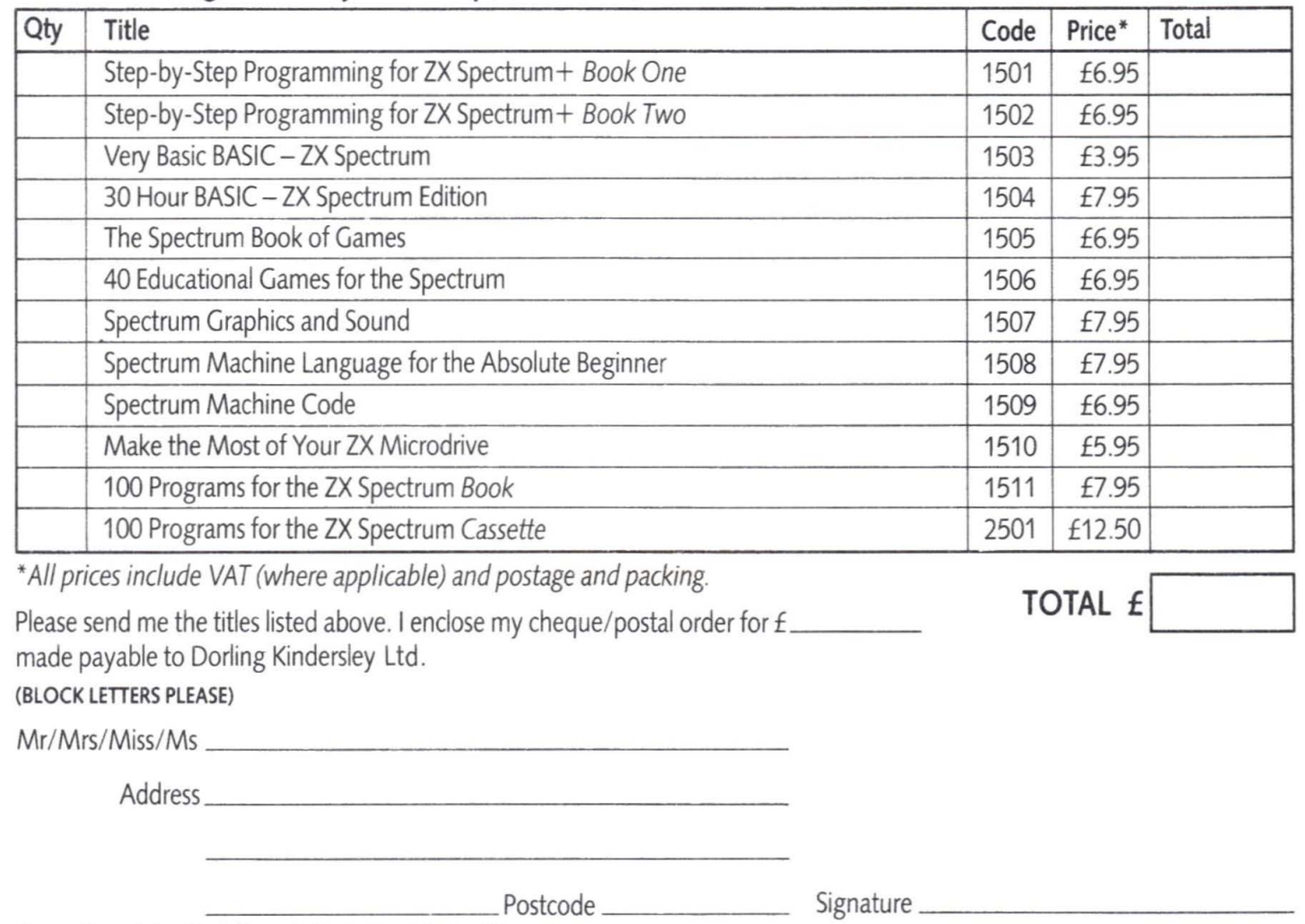

Please allow 28 days for delivery. Offer applies to UK and Eire only.